# Full Service Partnership (FSP) Data Collection & Reporting (DCR) User Manual - Version 10.0

Information and User Instructions

# **Revision History**

| Date       | Version | Description                                                                                                    | Revised By                   |
|------------|---------|----------------------------------------------------------------------------------------------------|------------------------------|
| 02/21/2014 | 2.0     | <ul> <li>Modified contact and website information<br/>after DCR System was migrated to DHCS<br/>from DMH.</li> <li>Modified Chapter 8, 10 and 11 that are<br/>related to KET.</li> <li>Updated Appendix B, Error Code</li> </ul> | Denon Foster<br>Miranda Siew |
| 08/15/2017 | 3.0     | Updated the document to reflect system and functionality changes made.                                                                                                    | Jill Fay                     |
| 09/15/2017 | 4.0     | Updated links, references and formatting in document.                                                                                                    | Jill Fay                     |
| 10/25/2017 | 5.0     | Updated the document to reflect new User interface screen captures                                                                                                    | Jill Fay                     |
| 11/05/2017 | 6.0     | Removed duplicate and ITWS information                                                                                                    | Jill Fay                     |
| 12/15/2017 | 7.0     | Removed unnecessary links and added new<br>Figures and Tables.                                                                                                    | Jill Fay                     |
| 01/05/2018 | 8.0     | Adding information for "Home" page.<br>Adding Chapter: "How to become an Approver"<br>Reviewed and updating Chapter: "Managing DCR<br>Users"                                                                                     | Jill Fay                     |
| 03/06/2018 | 9.0     | Added tips                                                                                                    | Jill Fay / MHDATA            |
| 07/23/2018 | 10.0    | Added updates and fixed page numbers                                                                                                    | Jill Fay                     |
|            |         |                                                                                                    |                              |

| 1  | Α           | cknowledgements                                                                                         | 6    |
|----|-------------|----------------------------------------------------------------------------------------------------|------|
| 2  | D           | efinitions and Abbreviations                                                                            | 7    |
| 3  | F           | SP DCR - Background Information                                                                         | 8    |
|    | 3.1         | Overview of FSP Program                                                                                 |      |
|    | 3.2         | History of the FSP DCR                                                                                  | 9    |
|    | 3.3         | Data Collection and Reporting Forms for FSP                                                             | 10   |
| 4  | S           | ystem Requirements                                                                                      | . 11 |
|    | 4.1         | Web Browser Configurations                                                                              | 11   |
| 5  | Ir          | ntroduction to the FSP DCR Application                                                                  | . 16 |
|    | 5.1         | Support                                                                                                 | 16   |
|    | 5.2         | How to Access FSP DCR                                                                                   | 16   |
|    | 5.3         | Functions of FSP DCR                                                                                    | 18   |
|    | 5.4         | FSP DCR Data Hierarchy                                                                                  | 21   |
|    | 5.5         | Age Groups                                                                                              | 26   |
|    | 5.6         | Outcome Domains                                                                                         | 26   |
|    | 5.7         | Partnership Assessment Form (PAF)                                                                       | 27   |
|    | 5.8         | Key Event Tracking (KET)                                                                                |      |
|    | 5.9         | Quarterly Assessment (3M)                                                                               | 28   |
|    | 5.10        | Data Collection Intervals                                                                               |      |
|    | 5.11        | Data Reporting and Validation Rules                                                                     |      |
| 6  | Т           | he DCR User Interface                                                                                   | . 32 |
|    | 6.1         | DCR Menu Options                                                                                        |      |
|    | 6.2         | Searching for Partners                                                                                  | 39   |
| 7  | С           | reating Partnership Assessment Forms (PAFs) - Establishing Partners                                     | . 42 |
|    | 7.1         | PAF Time Line                                                                                           | 42   |
|    | 7.2         | Mandatory Fields on a PAF form                                                                          | 42   |
|    | 7.3         | Methods to Collect PAF Information from a Partner at Intake                                             | 43   |
|    | 7.4         | Certifying and Decertifying a PAF as Complete                                                           | 51   |
| 8  | С           | reating Key Event Tracking Forms (KETs)                                                                 | . 54 |
|    | 8.1         | KET Time Line                                                                                           | 54   |
|    | 8.2         | Methods to Collect KET Information from a Partner                                                       | 54   |
| 9  | С           | reating Quarterly Assessment Forms (3Ms)                                                                | . 60 |
|    | 9.1         | 3M Time Line                                                                                            | 60   |
|    | 9.2         | Every 3 months after a Partnership is established, information on the status of the Partner for certain |      |
|    |             | ain areas is updated through the FSP DCR using the 3M form                                              |      |
|    | 9.3         | Methods to Collect 3M Information from a Partner                                                        |      |
| 10 | <b>D</b> IV | Nanaging Active Partners                                                                                |      |
|    | 10.1        | How to Delete a Partner                                                                                 |      |
|    | 10.2        | How to Discontinue a Partner / Inactivate                                                               | 70   |

| 10 | ) 2 | Viewing & Managing PAFs                                         | 73  |
|----|-----|-----------------------------------------------------------------|-----|
| 10 |     | Viewing and Managing Key Event Tracking (KETs)                  |     |
| 10 |     | Viewing and Managing 3Ms                                        |     |
|    |     |                                                                 |     |
| 11 |     | anaging Inactive Partners                                       |     |
| 11 | 1   | Re-establish an Inactive Partner Timeline                       |     |
| 11 | 2   | View an Inactive Partner's Current KET Status:                  |     |
| 11 | .3  | How to Reactivate a Partner / Reestablishment                   |     |
| 12 | Нον | w to Become an Approver                                         | 86  |
| 12 | 2.1 | DHCS processes the received Approver Certification Forms        |     |
| 13 | Add | ding and Managing DCR Users                                     | 87  |
| 13 | 8.1 | Adding New Users                                                |     |
| 13 | 3.2 | Managing Existing Users                                         |     |
| 13 | 3.3 | Maintaining & Managing Groups                                   |     |
| 14 | ХМ  | 1L Batch File - Submission Introduction                         | 107 |
| 14 | 1.1 | XML Schema Definition (XSD)                                     | 107 |
| 14 | 1.2 | Enrolling and Certifying a County for XML Data Submission       | 114 |
| 15 | Dat | ta Reporting Options                                            | 117 |
| 15 |     | Entering FSP Data Directly into the Online FSP DCR Application  |     |
| 15 | 5.2 | Using 3 <sup>rd</sup> Party Applications for FSP Data           | 117 |
| 15 | 5.3 | Selecting a Method of Data Submission                           | 117 |
| 15 | 5.4 | Accessing the FSP DCR Test Staging Application                  | 117 |
| 16 | Dat | ta Correction                                                   | 119 |
| 16 | 5.1 | Correcting, Updating and Deleting a PAF with the Online FSP DCR | 119 |
| 16 | 5.2 | Correcting, Updating and Deleting a KET with the Online FSP DCR | 122 |
| 16 | 5.3 | Correcting, Updating and Deleting a 3M with the Online FSP DCR  | 126 |
| 16 | 5.4 | Correcting Data through XML Batch Upload                        | 129 |
| 16 | 5.5 | Overview of Business Rules for Data Correction                  | 129 |
| 17 | Dat | ta Download                                                     | 131 |
| 18 |     | pendix A: Data Reporting and Validation Rules                   |     |
| 19 | Арр | pendix B: Batch Submission Errors                               | 138 |
| 20 |     | pendix C: Frequently Asked Questions (FAQs)                     |     |
| -  |     |                                                                 |     |

# **Table of Figures**

| Figure 1: DCR Process Flow                                              |  |
|-------------------------------------------------------------------------|--|
| Figure 2: Session Expiration Warning                                    |  |
| Figure 3: Data Hierarchy                                                |  |
| Figure 4: Data Collection Example Timeline:                             |  |
| Figure 5: DCR Home Page                                                 |  |
| Figure 6: DCR Home Menu                                                 |  |
| Figure 7: System Messages Table                                         |  |
| Figure 8: Pending Partnership Assessment Form(s).                       |  |
| Figure 9: Manage Partners with the 30 Day Key Event Notification        |  |
| Figure 10: The KET requires correction, click on KET History Date link. |  |

| Figure 11: Quarterly Assessment(s) Due Table                 | 37 |
|--------------------------------------------------------------|----|
| Figure 12: Partnerships Menu                                 | 37 |
| Figure 13: Transfers Menu                                    | 38 |
| Figure 14: Admin. Menu                                       | 38 |
| Figure 15: Help Menu                                         |    |
| Figure 16: Search for an Active Partner                      |    |
| Figure 17: Results for Searching for an Active Partner       | 40 |
| Figure 18: Search for an Inactive Partner                    | 41 |
| Figure 19: Admin. / Forms - Printer Friendly Menu            |    |
| Figure 20: Partnership / Add New Partner (PAF) Menu          | 44 |
| Figure 21: Partner's DOB and Partnership Date dialog box     | 44 |
| Figure 22: Partnership Information Domain                    |    |
| Figure 23: Administrative Information                        | 47 |
| Figure 24: Dialog Box: Store with Pending Status             |    |
| Figure 25: Dialog Box: Assessment Successfully Stored        | 48 |
| Figure 26: Link to View the Validation Report                |    |
| Figure 27: Clear Domain                                      | 50 |
| Figure 28: Pending status is a Link                          | 52 |
| Figure 29: Certify Complete Reason                           | 52 |
| Figure 30: Decertify a PAF                                   | 53 |
| Figure 31: Enter the Decertify Reason                        | 53 |
| Figure 32: Admin. / Forms - Printer Friendly Menu            | 55 |
| Figure 33: Create a NEW KET                                  |    |
| Figure 34: Entering a New KET in the Key Event Tracking      | 56 |
| Figure 35: Dialog Box: Enter New KET Date                    |    |
| Figure 36: Entering New KET - Get Form                       |    |
| Figure 37: KET has been submitted with Success               |    |
| Figure 38: Admin. / Forms - Printer Friendly Menu            |    |
| Figure 39: Dialog Box: Get Form                              |    |
| Figure 40: Enter New Quarterly Assessment                    |    |
| Figure 41: Success Notification for the 3M                   |    |
| Figure 42: Manage Active Partners View                       |    |
| Figure 43: Date Link for a PAF                               |    |
| Figure 44: Enter Delete Reason and Click [Confirm Delete]    |    |
| Figure 45: Deleted Partners View                             |    |
| Figure 46: Inserting a New KET                               |    |
| Figure 47: Date Completed Dialog Box                         |    |
| Figure 48: Partnership Information View                      |    |
| Figure 49: Submitting a Discontinuation                      |    |
| Figure 50: Manage Active Partners - Drop-down menu           |    |
| Figure 51: Manage Active Partners View                       |    |
| Figure 52: Outcomes Assessments Table                        |    |
| Figure 53: Selecting a Partner's Name Link                   |    |
| Figure 54: Example of a Validation Report                    |    |
| Figure 55: Clicking the Save & Continue Link                 |    |
| Figure 56: Optional Selections for the PAF Form              |    |
| Figure 57: Manage Active Partners - Drop-down menu           |    |
| Figure 58: Outcome Assessments table: View/Update KET Status |    |
| Figure 59: Enter KET Information View                        |    |
|                                                              |    |

| Figure 60: Outcomes Assessments Table                                               | 79  |
|-------------------------------------------------------------------------------------|-----|
| Figure 61: To Manage Partners with the Quarterly Assessment(s) Due                  | 80  |
| Figure 62: Inactive Partners Menu                                                   | 81  |
| Figure 63: Outcomes Assessment Table                                                |     |
| Figure 64: Manage Inactive Partners with the INACTIVE Full Service Partners Webpage | 82  |
| Figure 65:Re-activate a Partnership                                                 |     |
| Figure 66: BHIS: Administration / Manage Users                                      |     |
| Figure 67: Search for User in BHIS                                                  |     |
| Figure 68: Add User                                                                 | 88  |
| Figure 69: Manage User: Add User Profile view                                       |     |
| Figure 70: User Created Successfully                                                |     |
| Figure 71: Click "View" to view the User Profile                                    |     |
| Figure 72: Manage Users: View User Profile - User Roles                             |     |
| Figure 73: Manage Users View: Add User Role - Add New Role                          |     |
| Figure 74: Administration Menu                                                      |     |
| Figure 75: Manage Users View                                                        | 93  |
| Figure 76: Request for Deactivation of a DCR User                                   | 94  |
| Figure 77: Manage Groups - REMOVE                                                   | 96  |
| Figure 78: Manage Groups - ASSIGN                                                   | 96  |
| Figure 79: View/Share FSP Groups                                                    | 97  |
| Figure 80: Manage Groups                                                            | 98  |
| Figure 81: Manage Groups View                                                       |     |
| Figure 82:Groups - Add A Group to the County                                        | 98  |
| Figure 83: Add Group Dialog Box                                                     | 99  |
| Figure 84: Manage Groups View                                                       | 100 |
| Figure 85: Edit a Group                                                             | 100 |
| Figure 86: Edit Group Dialog Box                                                    | 101 |
| Figure 87: Assign To Group                                                          | 102 |
| Figure 88: Assign Group to the user Dialog Box                                      | 102 |
| Figure 89: Manage Users                                                             | 103 |
| Figure 90: Manage Groups View                                                       | 103 |
| Figure 91: View User Dialog box                                                     |     |
| Figure 92: Manage PSCs Submenu                                                      |     |
| Figure 93: Manage PSC View                                                          | 105 |
| Figure 94: Add PSC Dialog Box                                                       | 105 |
| Figure 95: Edit PSC Dialog Box                                                      | 106 |
| Figure 96: DCR_5.3.xsd                                                              | 107 |
| Figure 97: DCR 5.3 ProcessedResults_Errors Final                                    | 107 |
| Figure 98: DCR Validation Matrices                                                  | 108 |
| Figure 99: Upload FSP XML Files                                                     | 108 |
| Figure 100: New Upload                                                              |     |
| Figure 101: Select a File                                                           | 109 |
| Figure 102: Submitting a Batch File                                                 |     |
| Figure 103: Batch File Submitted Successfully                                       |     |
| Figure 104: Rejected Batch File                                                     |     |
| Figure 105: View/Save Option is visible                                             |     |
| Figure 106: Open or Save the File                                                   |     |
| Figure 107: Sample Submission of PAF File with Usage Element Set to 'P'             |     |
| Figure 108: Outcomes Assessments                                                    | 120 |

| Figure 109: Correct or Update a PAF for an Inactive Partner                |     |
|----------------------------------------------------------------------------|-----|
| Figure 110: Correct or Update a KET for an Active Partner                  |     |
| Figure 111: Clear all Incorrect Information in a KET for an Active Partner |     |
| Figure 112: Correct or Update a KET** for an Inactive Partner              | 125 |
| Figure 113: Correct or Update a 3M for an Active Partner                   |     |
| Figure 114: Clear all Incorrect Information in a 3M for an Active Partner  |     |
| Figure 115: Correct or Update a 3M for an Inactive Partner                 |     |
| Figure 116: Download Data                                                  |     |
| Figure 117: Run a Download Request                                         |     |
|                                                                            |     |

# Table of Tables

| Table 1: Available Outcome Domains                                   |    |
|----------------------------------------------------------------------|----|
| Table 2: Access to the User Interface                                |    |
| Table 3: Outcome Assessment Table for an Inactive Partner            |    |
| Table 4: Date is out of Range                                        | 61 |
| Table 5: Level of Access and Authority to DCR Webpages by User Roles |    |
| Table 6: Batch Submission Errors                                     |    |

# **1** Acknowledgements

We would like to acknowledge the input and materials from various people and organizations. Many documents created by the California Department of Health Care Services (DHCS) were used as sources and resources for the production of this manual.

In addition, various people from DHCS assisted the production of this manual by providing information, reviewing and approving the content of the manual.

Special thanks to members of Mental Health Data Alliance, LLC (MHData) for providing valuable input and knowledge throughout the document.

# 2 Definitions and Abbreviations

| Term        | Meaning                                       |
|-------------|-----------------------------------------------|
| 3M          | Quarterly Assessment                          |
| ADL         | Activities of Daily Living                    |
| Adult       | Adults of Ages 26 - 59                        |
| Child/Youth | Children of Ages 0 - 15                       |
| CSI         | Client Services Information                   |
| CVI         | Complete Variable Index                       |
| DCR         | Data Collection and Reporting                 |
| DMH         | California Department of Mental Health        |
| DHCS        | California Department of Health Care Services |
| FSP         | Full Service Partnership                      |
| FY          | Fiscal Year                                   |
| IADL        | Instrumental Activities of Daily Living       |
| KET         | Key Event Tracking                            |
| MH          | Mental Health                                 |
| MHSA        | Mental Health Services Act                    |
| MHBG        | Mental Health Services Block Grant            |
| MHP         | Mental Health Plan                            |
| MHSIP       | Mental Health Statistics Improvement Program  |
| Older Adult | Older Adults of Ages 60+                      |
| PAF         | Partnership Assessment Form                   |
| Partner     | A Client of the Full Service Partnership      |
| PC          | Penal Code                                    |
| POQI        | Performance Outcomes and Quality Improvement  |
| ro          | Read Only (Authority)                         |
| RO          | Read Only (Role)                              |
| rw          | Read/Write (Authority)                        |
| RW          | Read/Write (Role)                             |
| SED         | Seriously Emotionally Disturbed               |
| TAY         | Transitional Age Youth (Ages 16 – 25)         |
| ТОС         | Table of Contents                             |
| WIC         | California Welfare and Institution Code       |
| XML         | Extensible Markup Language                    |
| XSD         | XML Schema Definition                         |
| YSS-F       | Youth Services Survey for Families            |

# 3 FSP DCR - Background Information

### 3.1 Overview of FSP Program

County Mental Health Plans (Counties) receive State-based funding for Mental Health services as a result of California Proposition 63 (now known as the Mental Health Services Act or MHSA), passed in November of 2004.

MHSA provides increased funding to support California's County Mental Health programs.

The MHSA imposes a one percent income tax on personal income in excess of \$1 million to address a broad continuum of prevention, early intervention and service needs and the necessary infrastructure, technology and training elements that will effectively support this system, with the purpose of promoting recovery for individuals with serious mental illness.

Counties develop customized plans for Mental Health Partner service in accordance with State requirements, including that it must provide for significant local stakeholder input and involvement.

MHSA also funds a special program called the Full Service Partnership (FSP).

FSP programs provide a full spectrum of Mental Health services to:

- 1. Children/youth (ages 0 15).
- 2. Transition age youth (TAY) (ages 16 25) who are seriously emotionally disturbed.
- 3. Adults (ages 26 60).
- 4. Older Adults (ages 60+) who have a serious mental disorder; all of which are referred to as Partners in the program.

**Note:** Additional criteria, described in Welfare and Institution Code (WIC) §5600.3, must also be met.

A basic principle of the program is its flexible funding, which assures that counties may provide whatever services are necessary to help the individual access needed resources.

#### Services offered by local programs include:

- Assessing the individual's needs
- Providing shelter/housing
- Establishing identification and legal assistance needs
- Providing food, clothing, showers, medical, psychiatric, dental care, alcohol/drug treatment, and social rehabilitation.

### 3.2 History of the FSP DCR

The MHSA Section 5892(d) allowed investing some portion of the MHSA funds on administrative (technological) needs to ensure adequate research and evaluation regarding the effectiveness of services being provided and the achievement of the outcome measures.

**In 2005**, the Department of Mental Health (DMH) was permitted funding to develop the FSP Data Collection and Reporting (DCR) system.

**By January 1, 2006** the interim FSP DCR was available for county use, and 10 counties used the interim FSP DCR.

**In June 2007**, an enhanced version of the FSP DCR was made available, which allowed counties to key-enter data or upload data via XML batch upload. DMH worked with counties to develop data validation rules, fixes and enhancements to the FSP DCR as reflected by the updated versions of the FSP DCR released in:

July 2007, October 2007, February 2008, March 2008, May 2008, July 2008, September 2008, October 2008, March 2009, April 2009, July 2009, October 2009, January 2010, March 2010, June 2010 and October 2010

This user manual for the FSP DCR currently reflects capabilities in the FSP DCR for Version 3.5.5 released October 2017.

The FSP DCR system was migrated to the Department of Health Care (DHCS) from DMH. Because of this, the acronym DMH has been replaced with DHCS. However, there are still areas of the organization that are still referred to as DMH for purposes of clarification. DHCS is currently maintaining and supporting the system.

## 3.3 Data Collection and Reporting Forms for FSP

Counties report Partner information and outcomes of the FSP program directly to the FSP DCR system. Current regulations require:

- Counties to collect Partner outcome FSP data (CCR Title 9 § 3620.10) and submit it to DHCS within 90 days (CCR Title 9 § 3530.30).
- Counties submit data for three different types of Partner assessments into the FSP DCR through an online interface or by XML file submission. Through the FSP DCR system:
  - 1. The Partnership Assessment Form (PAF) gathers baseline information about the Partner
  - 2. The Key Event Tracking (KET)
  - 3. The Quarterly Assessment (3M) gather follow up information.

The questions on the each of the PAF, KET and 3M forms may differ slightly depending on the **four age groups**:

- 1. Child/Youth (ages 0 15).
- 2. TAY (ages 16 25).
- 3. Adult (ages 26 60).
- 4. Older Adult (ages 60+).

DCR Tip: Be sure to memorize these age groups!

There are individual forms for each Partner assessment type and age group, resulting in **12** different forms for data collection:

- 1. PAF for Child/Youth.
- 2. PAF for TAY.
- 3. PAF for Adult.
- 4. PAF for Older Adult.
- 5. KET for Child/Youth.
- 6. KET for TAY.
- 7. KET for Adult.
- 8. KET for Older Adult.
- 9. 3M for Child/Youth.
- 10. 3M for TAY.
- 11. 3M for Adult.
- 12. 3M for Older Adult.
- **Note:** Go to the Full Service Partnership (FSP) Data Collection and Reporting (DCR) Data Dictionary document for an example of each form.

## **4** System Requirements

Workstations must meet system requirements as noted in this chapter.

- 1. Microsoft Windows Operating System using Internet Explorer version 11 or later.
- 2. Minimum 1024 x 768 recommended resolution.

#### 4.1 Web Browser Configurations

There are also a number of web browser configurations that must be made:

- 1. Adding BHIS as a Trusted Site
- 2. <u>Configuring the Pop-up Blocker</u>
- 3. Enabling Cookies in Internet Explorer

#### 4.1.1 Adding BHIS as a Trusted Site

Click on the Tools menu by clicking on the Gears Icon

1. Select: Internet options.

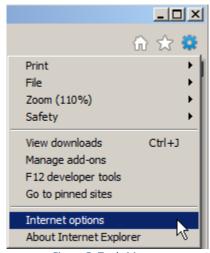

Figure 5: Tools Menu

- 2. Select the Security tab.
- 3. Select "Trusted sites" from the available security zones.
- 4. Click[Sites].

| Internet Options                                                                                                    |
|----------------------------------------------------------------------------------------------------|
| General Security Privacy Content Connections Programs Advanced                                                             |
| Select a zone to view or change security settings.                                                                         |
|                                                                                                    |
| Internet Local intranet Trusted sites Restricted sites                                                                     |
| Trusted sites<br>This zone contains websites that you<br>Trust not to damage your computer or<br>your files.               |
| Security level for this zone<br>Allowed levels for this zone: All                                                          |
| - I - Indiama - I - Prompts before downloading potentially unsafe content Unsigned ActiveX controls will not be downloaded |
| Enable Protected Mode (requires restarting Internet Explorer) Custom level Default level                                   |
| Custom even         Der ductever           Beset all zones to default level                                                |
| OK Cancel Apply                                                                                                    |

Figure 6: Internet Options

1. Enter the BHIS website: https://bhis.dhcs.ca.gov, to Add this website to the zone textbox.

Note: Don't forget that the website address should start with: https (you might have to add the 's'!)

- 2. Click [Add]. This website should now be shown under Websites.
- 3. Click [Close] and [OK].

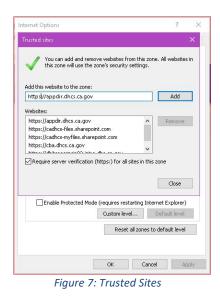

#### 4.1.2 Configuring the Pop-up Blocker

In order for the BHIS system to operate correctly, Pop-up Blocker must be disabled for the BHIS website.

- 1. Click on the **Tools** menu by clicking on the Gears Icon
- 2. Select: Internet options.
- 3. On the **Privacy** tab, select the check box to "Turn on Pop-up Blocker" under **Pop-up Blocker**.

| General         | Security                     | Privacy    | Content    | Connections     | Program    | ns Advanced |
|-----------------|------------------------------|------------|------------|-----------------|------------|-------------|
| Setting         | s                            |            |            |                 |            |             |
|                 |                              |            |            | Sites           | A          | dvanced     |
| Locatio         | n                            |            |            |                 |            | 2.5         |
|                 | er allow we<br>sical locatio |            | request yo | our             | C          | lear Sites  |
| Pop-up          | Blocker -                    |            |            |                 |            |             |
| 🗹 Turi          | n on Pop-uj                  | p Blocker  |            |                 |            | Settings    |
|                 |                              |            |            |                 |            |             |
| InPriva<br>Disa |                              | rs and ext | ensions wh | nen InPrivate B | Browsing s | tarts       |
|                 |                              | rs and ext | ensions wh | ien InPrivate B | Prowsing s | tarts       |

 Click [Settings] on the Pop-up Blocker Settings page, enter the BHIS website: (http://appdir.dhcs.ca.gov/bhis/Pages/default.aspx) into the "Address of website to allow" field.

Note: Don't forget that the website address should start with: https (you might have to add the 's'!)

- 5. Click [Add]. The website should now be shown in the Allowed Sites listing.
- 6. Click [Close] and [OK].

| Exceptions<br>Pop-ups are currently b<br>websites by adding the<br>Address of website to allow: | locked. You can allow pop<br>site to the list below. | ups from sp | pecific  |   |
|-------------------------------------------------------------------------------------------------|------------------------------------------------------|-------------|----------|---|
| https://appdir.dhcs.ca.gov/bhi                                                                  | s/Pages/default.aspx                                 |             | Add      |   |
| Allowed sites:                                                                                  |                                                      |             |          |   |
| ".dhcs.ca.gov                                                                                   |                                                      | F           | lemove   |   |
|                                                                                                 |                                                      | Rei         | move all |   |
|                                                                                                 |                                                      |             |          |   |
| Notifications and blocking level                                                                |                                                      |             |          |   |
| Notifications and blocking level:                                                               | is blocked.                                          |             |          |   |
| Notifications and blocking level:                                                               |                                                      |             |          |   |
| Play a sound when a pop-up                                                                      |                                                      |             |          |   |
| Play a sound when a pop-up                                                                      | a pop-up is blocked.                                 |             |          | ~ |
| Play a sound when a pop-up<br>Show Notification bar when<br>Blocking level:                     | a pop-up is blocked.<br>pop-ups                      |             | Close    | ~ |

Figure 9: Adding Allowed Sites

#### 4.1.3 Enabling Cookies in Internet Explorer

The BHIS website uses cookies. These must be enabled in order for the site to operate properly. If cookies are not enabled, you will not be able to access the system and may receive one of the following messages after entering your username and password.

#### 4.1.3.1 Error Messages When Cookies Are Disabled

- Access to BHIS is denied
- Cookies must be enabled
- Please login before trying to enter BHIS.

#### 4.1.3.2 How to Modify Cookie Settings Within Internet Explorer

- 1. Click on the **Tools** menu by clicking on the Gears Icon
- 2. Select: Internet options.
- 3. On the **Privacy** tab click [Sites].
- 4. Enter the "address of website:

(http://appdir.dhcs.ca.gov/bhis/Pages/default.aspx)

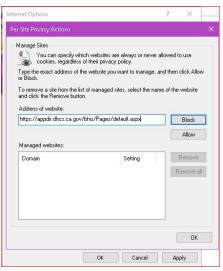

Figure 10: Privacy Action - Manage Sites

1. Click [Allow] and [OK].

2. Click [Advanced].

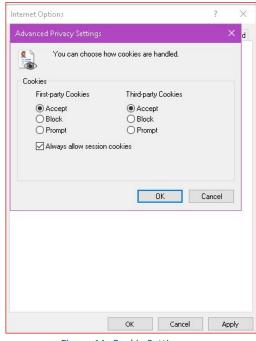

Figure 11: Cookie Settings

- 1. Select 'Accept' for First and Third party Cookies.
- 2. Select the check box for: "Always allow session cookies".
- 3. Click [**OK**].

**Note:** For additional issues with cookies, please Go to the browser's help.

Note: If cookies are not allowed for the BHIS website, Go to the online help from Microsoft.

# 5 Introduction to the FSP DCR Application

The following chapter provides an introduction to the types of data, the relationship between the data and the requirements of the data collected by the FSP DCR.

### 5.1 Support

To provide feedback, comments and input regarding the FSP DCR, contact the support group at mhsadcrsupport@dhcs.ca.gov.

#### 5.2 How to Access FSP DCR

There are two ways to get data in to DCR from the Counties:

- 1. **DCR Online system**. Enter information directly in the application using the BHIS portal to access the FSP DCR Application.
- 2. DCR XML Batch Submission Process (County must be certified and user must have RW role) In BHIS, go to Transfers and select 'Upload FSP XML Files'

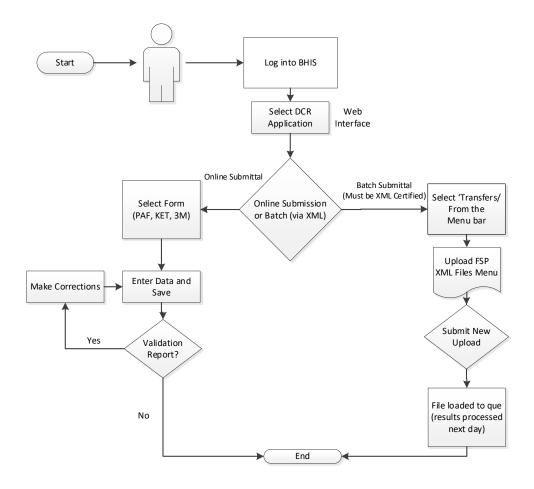

Figure 1: DCR Process Flow

#### 5.2.1 Session Time Limit

 The FSP DCR will allow 20 minutes to complete or save the PAF or it will "time out". A dialog box is shown when you have 5 minutes or less remaining, and you will be able to renew your session.

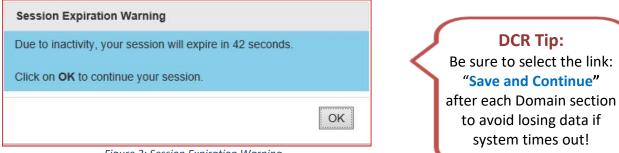

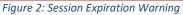

- However, when the FSP DCR logs you off after running out of time, you will lose all work you have done since you last saved the PAF
- Once you save or submit the incomplete PAF, you will be able to return to the pending PAF for that Partner at any time and continue entering PAF information
- The time limit will still apply, so always save any information you have completed before stepping away from the FSP DCR application.

### 5.3 Functions of FSP DCR

The following functions have been implemented in the FSP DCR application:

- 1. Programs
- 2. Partner Demographics.
- 3. Partner Outcomes.
- 4. Data Collection Intervals.
- 5. <u>Customizable Fields.</u>
- 6. Data Quality.
- 7. Data Security Features.
- 8. Data Extraction.

The FSP DCR application is designed so that FSP Partners can be added, tracked and updated in the FSP DCR system.

#### 5.3.1 Programs

The FSP DCR system associates each Partner with one of the county's FSP programs. There is also an option to associate a Partner with:

- is also an option to associate a Partner with:
  - 1. Standard programs of former AB2034
  - 2. Governor's Homeless Initiative (GHI)
  - 3. MHSA Housing Program.

The FSP DCR also provides the option of:

- 1. Associating a Partner with one provider
- 2. Assigning a Partner to one Partnership Service Coordinator (PSC)

**Note:** At any time, a Partner can be switched between county programs, providers and PSCs or enrolled/discontinued from the standard programs.

#### 5.3.2 Partner Demographics

The FSP DCR collects information about the Partner's name, and it requires a Date of Birth to calculate the age group of the Partner. The age group of the Partner helps the FSP DCR to identify the correct form fields which vary by age groups. However, minimal other demographic information about the Partner is reported to the FSP DCR directly, and when a Client Services Information (CSI) number is provided in the FSP DCR, an automated link to the DHCS CSI database populates the gender, race, ethnicity and CSI date of birth fields of the FSP DCR.

# DCR Tip:

It is not possible to change "Date of Birth" after partnership is created - so double check you entered it correctly!

#### 5.3.3 Partner Outcomes

The FSP DCR collects information about a Partner at intake through a PAF, which includes information about the Partner's current status, the status in the 12 months before enrollment, and the status prior to the last 12 months. Then some information is updated only quarterly via the 3M form, while other changes in status are collected on an ongoing basis via the KET form as certain key events occur. Information is collected in the following domains: Residential Housing, Employment, Education, Financial Support, Health Status, Emergency Intervention, Substance Abuse, Legal Issues, and for older adults only, Activities of Daily Living (ADL) and Instrumental Activities of Daily Living (IADL).

#### 5.3.4 Data Collection Intervals

Questions for each domain are collected at various intervals depending on the nature of the information being collected. Baseline information in relation to all questions is collected at Partner intake via the PAF. Questions in which it is important to know the date the event occurred are collected via the KET forms. All other questions are collected only at intake via the PAF or on intake via the PAF and then quarterly via the 3M. Other than Partnership information variables, no information for a particular question is visible on both the KET and 3M.

#### DCR Tip:

Data on 3M forms must be collected within their time frames. If you miss a timeframe by a bit – for example by a week – it is okay to ask the partner to report their status as of 'last week'.

#### 5.3.5 Customizable Fields

The FSP DCR also allows data to be collected in six customizable fields called county-use fields. There are three county-use text fields which allow information about the Partner to be collected and tracked via the KETs. There are also three county-use text fields which allow information about the Partner to be collected and tracked via the 3Ms.

## DCR Tip:

Check to see if your County has any "County-Use" fields that need to be updated.

#### 5.3.6 Data Quality

The FSP DCR has many data validation rules which are designed to ensure only correct data is stored in the database. Error messages are generated and data is rejected when a user tries to enter invalid information. The FSP DCR identifies when there is missing data on the PAF through the PAF status notification. The FSP DCR also provides a notification list when there are missing quarterly assessments. In addition, the FSP DCR online interface provides a notification list when the data indicates that a Partner is at a temporary residential for more than 30 days, suggesting that this data should be validated.

#### 5.3.7 Data Security Features

All users of the FSP DCR are assigned a role and a group for data security. The groups determine which data the user can access through the FSP DCR interface, and the roles determine the level of authority a user has to make changes to that data.

#### 5.3.8 Data Extraction

For authorized users, the FSP DCR provides a method of downloading all of the data for their assigned group as CSV or XML files. A user with a county-wide group can download all of the data for the county. The data can then be used with other software packages for analysis.

## 5.4 FSP DCR Data Hierarchy

Data is reported to the FSP DCR through the BHIS website.

The BHIS website allows Department of Health Care Services (DHCS) and business Partners (counties, vendors, state departments, etc.) to securely report and access various DHCS systems over the Internet.

#### 5.4.1 Categories of Data

- 1. General Partnership Information & Administrative Data Fields.
- 2. Internally Generated Fields.
- 3. CSI-linked Fields.
- 4. Partner's History Fields (collected only on PAF).
- 5. Domain Type A Fields (collected on PAF & KET).
- 6. Domain Type B Fields (collected on PAF & 3M).

General Partnership Information & Administrative Data Fields

- County
- Partner's FSP Program ID
- Partner's Partnership Service Coordinator (PSC) ID
- Partner's First Name and Last Name
- Partnership Date
- Partner's Date of Birth
- CSI County Client Number (CCN)
- County Partner ID
- Provider Number / NPI
- Who referred the Partner
- Other Programs (FORMER AB2034, GHI, MHSA)
- Discontinue Reason (only when a Partner is discontinued)

Figure 3 illustrates the FSP DCR data hierarchy for relevant fields depicted.

- When a Partnership is initiated in the FSP DCR, information is required on a PAF specific to the Partner's age group.
- The Partner's FSP Program ID and PSC ID fields are populated from a drop-down list of values, and the values for these fields must be created in the database before the Partnership can be established in the database.
- There are a total of <u>six fields which are required</u> to start a Partnership in the database, and all other fields are optional and can be added to or updated on the PAF after the Partnership is established and while the PAF is pending.
- When a PAF is incomplete, it has a PAF Status of "Pending", and fields on the PAF can be changed. After the PAF has been completed, which must include a valid CSI CCN, the PAF Status can be set to "Complete" or "Certified Complete".
- Changes to the all other information about the current status of the Partner are then tracked through the KET or 3M forms.

## DCR Tip:

Please note which six fields are required to start a partnership. Make sure these fields are correct, and then select the link: "Save and Continue" to establish the partnership.

Table 2-1 summarizes the details of the FSP DCR field characteristics described subsequently.

#### 5.4.2 FSP DCR Database

Before a Partner can be added to the FSP DCR database, the following must exist in the database:

- County
- Partner's FSP Program ID
- Partner's PSC ID.

**Note:** Go to Enrolling and Certifying a County for details about creating FSP Programs IDs.

**Note:** Go to <u>Adding and Managing</u> DCR Users\_for details about creating the PSC IDs.

#### 5.4.2.1 Required Fields

When a Partnership is established, the following fields are required fields:

- County (automatically populated)
- Partner's First Name and Last Name
- Partnership Date
- Partner's Date of Birth
- Partner's FSP Program ID
- Partner's PSC ID.

#### 5.4.2.2 Optional Fields

When a Partnership is established, the following administrative fields are optional fields:

- CSI CCN
- County Partner ID

- Provider Number / NPI
- Who referred the Partner
- Other Programs (FORMER AB2034, GHI, MHSA)
- Partner's History
- PAF Domain Type A and Type B.

#### 5.4.2.3 On Original PAF and Updates

A Partner can be associated with only one of the following at a time, and changes can only be made to these values on the original PAF. All updates to these fields on the PAF will automatically show on all new or existing KETs and 3Ms

- Partner's First Name and Last Name
- Partner's Date of Birth
- CSI County Client Number
- County Partner ID
- Who referred the Partner
- Partner's History.

DCR Tip Take note of which fields are automatically generated to save time!

**Note:** When correcting a Partner's birth date on the PAF, the age group for the Partner at the time the Partnership was established could change. If a correction to the birth date results in a change of age group at the time of the Partnership, the PAF form will <u>not update</u> to the appropriate PAF type to accommodate the change. Therefore, in this case, the Partner should be deleted and recreated in the FSP DCR.

**Note:** Go to <u>Data Correction</u> for further information about deleting and recreating Partners and correcting data.

#### 5.4.2.4 Tracking Changes

A Partner can be associated with only one of the following at a time, and dates of changes to these fields can be tracked through the KETs or 3Ms:

- Partner's FSP Program ID
- Partner's PSC ID
- Provider Number / NPI
- Other Programs (FORMER AB2034, GHI, MHSA)
- Domain Type A and Type B

#### 5.4.2.5 Auto Generated Fields

In addition, the following fields are automatically generated in the FSP DCR when the Partnership is established:

- Global ID = FSP DCR Partner Identifier
- Assessment ID = FSP DCR ID for assessment
- PAF Status = Identifies if PAF is fully completed
- Partnership Status = Active
- Created Date = Date the record was entered into the FSP DCR
- Age Group = Automatically generated from Date of Birth (Child/Youth, TAY, Adult, Older Adult)
- Assessment Type = PAF, KET, 3M
- Assessment Source = DCR Online System, XML Batch Update, Legacy/DCR Interim System
- CSI-linked Fields (when valid CSI CCN is provided)
  - o Gender
  - o CSI Date of Birth
  - o Race

o Ethnicity

 Table 2-1: FSP DCR Field Characteristics

## DCR Tip:

The CSI database may be further behind in reporting, and when this happens, the DCR may provide a message that the CSI number is not valid as the number does not match anyone in the CSI database.

If this message is received, please continue entering information for the partner. Once the CSI data catches up, the partner will automatically be matched and the error will resolve itself.

| Field(s)                                             | Value Must<br>Exist in<br>Database | Required<br>Field | Changes              |
|------------------------------------------------------|------------------------------------|-------------------|----------------------|
| County                                               | Yes                                | Yes               | Can't be changed     |
| Partner's First and Last Name                        | No                                 | Yes               | Only on original PAF |
| Partner's Date of Birth                              | No                                 | Yes               | Only on original PAF |
| Partnership Date                                     | No                                 | Yes               | Can't be changed     |
| County Partner ID                                    | No                                 | No                | Only on original PAF |
| Who referred the Partner                             | No                                 | No                | Only on original PAF |
| Partner's History Fields                             | No                                 | No                | Only on original PAF |
| CSI County Client Number (CCN) and CSI-linked fields | Yes - Partner<br>must be in CSI    | No                | Only on original PAF |
| Partnership Program ID                               | Yes                                | Yes               | Tracked on KETs      |
| Partnership Service Coordinator ID                   | Yes                                | Yes               | Tracked on KETs      |
| Provider Number / NPI                                | No                                 | No                | Tracked on KETs      |
| Other Programs (FORMER AB2034, GHI, MHSA)            | No                                 | No                | Tracked on KETs      |
| Internally Generated Fields (e.g., Age Group)        | n/a                                | n/a               | Internally Generated |
| Domain Type A                                        | No                                 | No                | Tracked on KETs      |
| Domain Type B                                        | No                                 | No                | Tracked on 3Ms       |

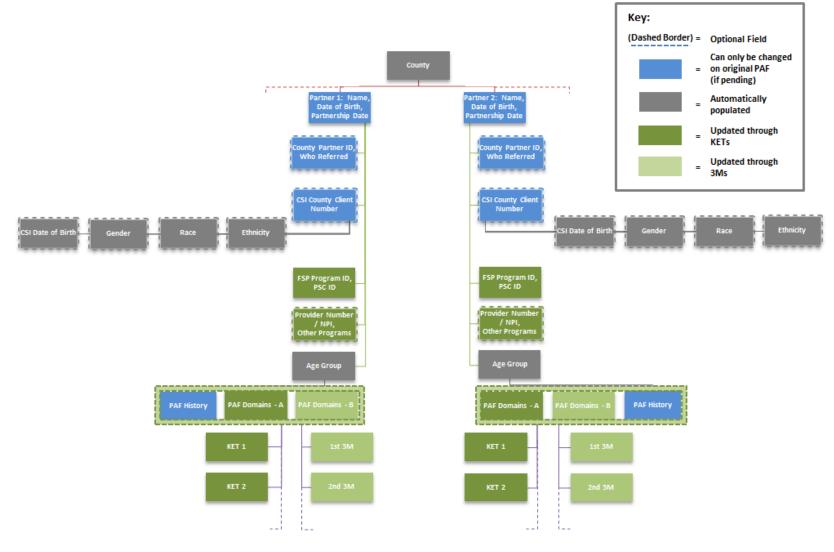

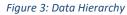

## 5.5 Age Groups

When a Partner is first registered in the FSP DCR system, the Partner is automatically assigned to one of the four age groupings specified in the MHSA Three-Year Program and Expenditure Plan Requirements document.

- Information is collected on the Partner through FSP DCR forms specific to each age group.
- If a Partner "ages up" from one age group to another (e.g., has a birthday and turns from 15 to 16, aging out of Child / Youth group to the TAY group), then all KETs and 3Ms collected after the Partner ages up will reflect the new age group for the Partner.

These are the four different age groups:

- 1. Child / Youth (Ages 0-15).
- 2. Transition Age Youth (Ages 16-25).
- 3. Adults (Ages 26-59).
- 4. Older Adults (60+).

### 5.6 Outcome Domains

The FSP DCR is designed to collect information on the Partner's history, the current status and the status during the FSP program.

The information collected is broken into ten outcome domains described in Table 1: Available Outcome Domains.

- Domain Type A are collected on the PAF and KET.
- Domain Type B are collected on the PAF and 3M.
- The Partner's historical information for a domain is collected only on the PAF.

# DCR Tip:

Please make sure the partner's Data of Birth is correct when creating the partnership. The Partner's Date of Birth **cannot** be corrected because the partner's type of form is determined by his/her age group, relying on the Date of Birth.

If it is found to be incorrect after the partnership is established in DCR, then the entire partnership must be deleted and recreated with the correct birthdate.

## DCR Tip:

Take note of which Domain sections appear on PAF and KET versus PAF and 3M so that you know which form to use to capture partnership information. Table 1: Available Outcome Domains

| Domain                                                                  | Туре | Is Past History   | Collected On |
|-------------------------------------------------------------------------|------|-------------------|--------------|
|                                                                         |      | Collected on PAF? |              |
| Residential                                                             | А    | Yes               | PAF & KET    |
| Education                                                               |      |                   |              |
| <ul> <li>School Enrollment and Graduation/Completion Dates</li> </ul>   | A B  | Yes               | PAF &        |
| <ul> <li>Grades, Attendance and Special Education Assistance</li> </ul> |      | Yes               | KET          |
| Employment                                                              | Α    | Yes               | PAF & KET    |
| Financial Support                                                       | В    | Yes               | PAF & 3M     |
| Legal Issues / Designations                                             |      |                   |              |
| <ul> <li>Partner's Legal Issues</li> </ul>                              | A B  | Yes               | PAF &        |
| <ul> <li>Legal Designation of Partner's Dependents</li> </ul>           |      | No                | KET          |
| Emergency Interventions                                                 | А    | Yes               | PAF & KET    |
| Health Status                                                           | В    | Yes               | PAF & 3M     |
| Substance Abuse                                                         | В    | Yes               | PAF & 3M     |
| ADL-older adult only                                                    | В    | No                | PAF & 3M     |
| IADL-older adult only                                                   | В    | No                | PAF & 3M     |

**Note:** Go to the <u>Full Service Partnership (FSP) Data Collection and Reporting (DCR) Data</u> <u>Dictionary</u> document to review the Complete Variable Index (CVI) for each domain.

#### 5.7 Partnership Assessment Form (PAF)

- The PAF is completed at the time in which a Partnership is established.
- It includes a history for some domains and baseline data for all domains.
- The questions on the PAF vary by the age group assigned to the Partner.

#### 5.8 Key Event Tracking (KET)

- The KET is completed every time there is a change in one of the KET domains.
- A KET contains information on the change that occurred for a KET domain and the dates the changes occurred.

#### 5.8.1 KET Domains are:

- Administrative Information All changes
- Residential All changes
- Education Dates of school enrollment or graduation dates
- Employment All changes
- Legal Issues / Designations Dates of Partner's legal issues
- Emergency Interventions All changes

### 5.9 Quarterly Assessment (3M)

- The Quarterly Assessment (3M) is completed every 3 months to assess changes for the 3M domains.
- A 3M assessment must be completed <u>every 3 months</u> but can be collected for the Partner status up to 15 days before or 30 days after it is due.
- Data collected in this timeframe can be submitted at any time to the FSP DCR system by stating the collection date within the required window.

#### 5.9.1 3M Domains are:

- Education Current status of grades, attendance and special education assistance
- Financial Support All current status
- Legal Issues / Designations Current status of legal designations of Partner's dependents
- Health Status All current status
- Substance Abuse All current status
- ADL / IADL All current status

#### **5.10 Data Collection Intervals**

Questions for each domain are collected at various intervals depending on the nature of the information being collected.

- 1. Baseline information in relation to all questions is collected when the Partnership is established via the PAF history questions.
- Information in which it is important to know the date of the event occurred are collected initially on the PAF and then updated via the KET forms.
- 3. Other information is collected via the PAF and then the status is updated quarterly via the 3M.

Figure 4 illustrates an example data set by the collection intervals, which is described by the example below.

#### DCR Tip:

Be sure to collect the correct Partnership Date because this field **cannot** be changed after the partnership is established. The only way to correct the partnership date is to delete the entire partnership and recreate it with the correct partnership date.

#### 5.10.1 Example Data Collection Intervals

#### A Partnership is established on 7/1/2009 with a TAY.

The baseline information for the Partner indicates that the Partner is homeless, not in school and not employed. The Partner currently has a co-occurring substance abuse problem for which he is not receiving treatment services, and the Partner is currently receiving no financial support.

**On 8/25/2009**, the Partner has his first arrest during the program, and the arrest date is recorded in the FSP DCR via a KET.

**On 9/5/2009,** the Partner moves into an emergency shelter and the residential change and date are recorded in the FSP DCR via a KET.

**On 10/1/2009,** the end of the Partner's first quarter in the FSP program, the Partner receives his first 3M assessment. The Partner's current status indicates that he still has a co-occurring substance abuse problem for which he is not receiving treatment services, and the Partner is still receiving no financial support.

**On 10/6/2009**, the Partner has his second arrest during the program and, on the same day, his first mental health emergency intervention. Both events are recorded via the same KET.

**On 11/2/2009**, the Partner has his third arrest during the FSP program, and the arrest date is recorded via a KET.

**On 12/15/2009**, the Partner has his second mental health emergency intervention, and the date and type of intervention are recorded via a KET.

**On 1/1/2010**, the end of the Partner's second quarter in the FSP program, the Partner receives his second 3M assessment. The Partner's current status indicates that he still has a co-occurring substance abuse problem for which he is now receiving treatment services, and the Partner is still receiving no financial support.

**On 1/23/2010**, the Partner moves into an apartment alone, and the residential change and date are recorded via a KET.

**On 4/1/2010**, the end of the Partner's third quarter in the FSP program, the Partner receives his third 3M assessment. The Partner's current status indicates that he still has a co-occurring substance abuse problem for which he is still receiving treatment services, and the Partner is now receiving food stamp and housing support.

On the same day, 4/1/2010, the Partner begins a technical school program, and that information is recorded via a KET.

**On 4/9/2010**, the Partner has his third mental health emergency intervention, and the date and type of intervention is recorded via a KET.

**On 4/25/2010**, the Partner begins part-time supported employment, and the average weekly hours and wage are recorded via a KET.

**On 7/1/2010**, the end of the Partner's fourth quarter in the FSP program, the Partner receives his fourth 3M assessment. The Partner's current status indicates that he no longer has a co-occurring substance abuse problem, but he is still receiving treatment services, and the Partner is still receiving food stamp and housing support. No other events occur in the quarter and no KETs are created for the Partner.

**On 10/1/2010**, the end of the Partner's fifth quarter in the FSP program, the Partner receives his fifth 3M assessment. The Partner's current status indicates that he no longer has a co-occurring substance abuse problem, and he is no longer receiving treatment services. The Partner is still receiving food stamp and housing support. The Partner has met all of his goals, and is discontinued from the FSP Program via a KET with a discontinuation reason and date.

# Chapter 2: Introduction to the FSP DCR

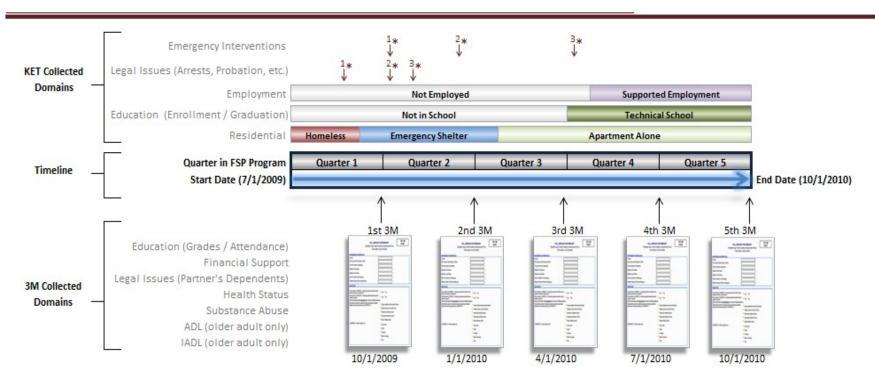

#### Figure 4: Data Collection Example Timeline:

- \* An asterisk Goes to the relative point in time when the event occurred.
- 1,2,3 The number next to the asterisk Goes to the relative order of similar events occurring over time.

#### **5.11 Data Reporting and Validation Rules**

The data reporting rules are shown throughout this FSP DCR Manual. <u>Appendix A: Data Reporting and Validation Rules</u> summarizes the FSP DCR reporting rules in a comprehensive list for references.

# 6 The DCR User Interface

Several roles have been created to allow different access to the application.

#### Table 2: Access to the User Interface

| System  | User Role  | Type of Access |  |
|---------|------------|----------------|--|
| BHIS    | Approver   | RW             |  |
| FSP DCR | Data Entry | RW             |  |
| FSP-DCR | Admin      | CA-RW          |  |

#### **DCR Tip:**

Make sure you have correct type of access to DCR for your position.

Note: depending on your role, you will see different option/functionalities in the User Interface. To see what access you have, see : <u>Table 5: Level of Access and Authority to DCR Webpages</u> by User Roles.

Once logged into DCR for the MHSA system, the DCR Home Page will be shown.

| DCR<br>Data Co | llection and Rep |             | lealth             |        | Services       | 69   |                   |             |           |                     | Welcome: J         | ill fay       |      |
|----------------|------------------|-------------|--------------------|--------|----------------|------|-------------------|-------------|-----------|---------------------|--------------------|---------------|------|
| Home≁          | Partnerships +   | Transfers + | Admin <del>+</del> | Help 🕶 | Return to BHIS |      | Enter Search Text | Starts With | Last Name | 💌Select Page 💌 Go Q | Select Count       | ly. Alameda   | ×    |
| Home           |                  |             |                    |        |                |      |                   |             |           |                     |                    | County : Alan | neda |
|                | System I         | lessages    |                    |        |                |      |                   |             |           |                     |                    |               |      |
|                | Mess             | sage Title  |                    |        |                | From |                   | Start Date  |           | End Date            |                    |               |      |
|                | (H)(             | * 💿 *       | (*)                |        |                |      |                   |             |           | N                   | o items to display |               |      |

Figure 5: DCR Home Page

#### 6.1 DCR Menu Options

Depending on the user's role, the FSP DCR system has up to SIX primary menu options.

Note: All menu options are not visible to all users.

**Note:** Go to <u>Adding and Managing DCR Users</u> to see a complete list of roles and associated available menu options.

- 1. DCR Home Page
- 2. <u>The Partnerships Menu</u>
- 3. <u>The Transfers Menu</u>
- 4. The Admin Menu
- 5. The Help Menu
- 6. The Return to BHIS Menu

#### 6.1.1 DCR Home Page

Access is granted to : All roles. All users can view the Home page (RO).

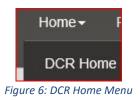

The DCR Home page allows the user to view:

- 1. System Messages.
- 2. <u>Pending Partnership Assessment Form(s).</u>
- 3. <u>The 30 Day Key Event Notification(s) Table.</u>
- 4. <u>Quarterly Assessment(s) Due.</u>

**Note:** As default, the system will show <u>only 5 lines in each table</u>. You can view page by page or click on the link 'View all' to expand the tables.

#### 6.1.1.1 System Messages

The Home page contains a table for System Messages.

This functionality is available for the CA-RW to inform users of any DCR related announcements.

#### 6.1.1.2 To View & Manage System Messages

- 1. Select **Home** on the menu bar and the **DCR Home** submenu. (This is also the default webpage you will see at login.)
- 2. Review the list of Partners in the System Messages. Notice that there may be several pages listed.
- **Note:** You can navigate to the next page of the table by selecting the page number <u>OR</u> the **Next** link <u>OR</u> you can select the **View All** link in the upper right corner of the table to view a list of all System Messages.
- **Note:** The table can also be sorted by any heading by simply clicking on the heading one time for ascending and twice for descending.

| Home | System Messages |      |            |          |  |  |  |  |
|------|-----------------|------|------------|----------|--|--|--|--|
|      | Message Title   | From | Start Date | End Date |  |  |  |  |
|      |                 |      |            |          |  |  |  |  |

#### Figure 7: System Messages Table

#### 6.1.1.3 Pending Partnership Assessment Form(s)

The Home page contains a table for Pending Partnership Assessment Form(s).

6.1.1.3.1 How to View & Manage Pending Partnership Assessment Form(s)

- On the Menu Bar: select Home / DCR Home submenu. (This is also the default webpage you will see when you log in.)
- 2. Review the list of Partners in the "Pending Partnership Assessment Form(s)"
- 3. Notice that there may be several pages of Partners listed.
- **Note:** You can navigate to the next page of the table by selecting the page number <u>OR</u> the **Next** link <u>OR</u> you can select the

# DCR Tip:

The table can also be sorted by any heading by simply clicking on the heading one time for ascending and twice for descending.

notifications. **Note:** The table can also be sorted by any heading by simply clicking on the heading one time for ascending and twice for descending.

**View All** link in the upper right corner of the table to view a list of all Partners with

| nding Partnership Assessment | Form(s)      |               |     |                  | View All              |
|------------------------------|--------------|---------------|-----|------------------|-----------------------|
| Partner Name                 | CSI CCN      | County FSP ID | Age | Partnership Date | Assigned PSC          |
| apaf2, adtest2               | 000atest2    |               | 27  | 09/10/2017       | TestFN TestLN         |
| Art, Almond                  | AA0012345    |               | 16  | 10/01/2017       | Fname Lname           |
| Bunny, Bugs                  | BB0012345    |               | 25  | 08/15/2017       | TestFN TestLN         |
| cpaf1, cdtest1               | 000ctest1    |               | 10  | 09/09/2017       | 01234567897 123456789 |
| Doe, John                    |              |               | 18  | 09/25/2017       | TestFN TestLN         |
|                              | 5 6 7 8 9 10 |               |     |                  | 1 - 5 of 225          |

Figure 8: Pending Partnership Assessment Form(s).

#### 6.1.1.4 The 30 Day Key Event Notification(s) Table

#### This table shows all the Partners who have been residing in a temporary setting for 30 days or more.

# 6.1.1.4.1 FSP DCR Temporary Residential Settings

The FSP DCR defines the following settings as temporary:

- 1. Emergency Shelter.
- 2. Homeless.
- 3. Medical Hospital.
- 4. Psychiatric Hospital.
- 5. State Psychiatric.
- 6. Juvenile Hall / Camp.
- 7. Department of Juvenile Justice (DJJ).

#### DCR Tip:

Only one residential change should be made per day.

DCR does not capture "time of change" and therefore cannot put multiple changes in, on the same day in the correct order. If multiple changes are entered for

the same day, DCR may assume the partner ended up, at the end of the day, in the incorrect setting, which will affect your ability to count days spent in each setting.

#### 6.1.1.4.2 How to View & Manage 30 Day Key Event Notification(s)

- 1. On the Menu Bar select: **Home / DCR Home** submenu. (This is also the default webpage you will see when you log in.)
- 2. Review the list of Partners in the **30 Day Key Event Notification(s) Table**.
- 3. Notice that there may be several pages of Partners listed.
- **Note:** You can navigate to the next page of the table by selecting the page number <u>OR</u> the **Next** link <u>OR</u> you can select the **View All** link in the upper right corner of the table to view a list of all Partners with 30 day key event notifications.
- **Note:** The table can also be sorted by any heading by simply clicking on the heading one time for ascending and twice for descending.

To manage the Partners who are listed in this table, you need to update their Residential status. Once their Residential status is updated and submitted, their name will NO longer be shown in this table.

> Select a Partner's name link to access the KET on which the last <u>residential</u> <u>change</u> was made. (KETs submitted with other information subsequent to the KET with the residential change will not be shown from this table.)

| Day Key Event Notifica | ation(s)  |               |     |                |                                                                                                |            | View All      |
|------------------------|-----------|---------------|-----|----------------|------------------------------------------------------------------------------------------------|------------|---------------|
| Partner Name           | CSI CCN   | County FSP ID | Age | Key Event Date | Reason                                                                                         | Total Days | Assigned PSC  |
| paf11, adult11         | 0aptest11 |               | 27  | 10/20/2017     | Emergency Shelter / Temporary Housing (includes people living with friends but paying no rent) | 78         | First Last    |
| paf11, oa11            | 0oatest11 |               | 61  | 10/20/2017     | Emergency Shelter / Temporary Housing (includes people living with friends but paying no rent) | 76         | First Last    |
| paf12, adult12         | 0aptest12 |               | 27  | 10/20/2017     | Emergency Shelter / Temporary Housing (includes people living with friends but paying no rent) | 78         | First Last    |
| paf12, oa12            | 0oatest12 |               | 61  | 10/20/2017     | Emergency Shelter / Temporary Housing (includes people living with friends but paying no rent) | 76         | First Last    |
| paf121, Child121       | 0ctest121 |               | 10  | 10/09/2017     | Acute Medical Hospital                                                                         |            | TestFN TestLI |

Figure 9: Manage Partners with the 30 Day Key Event Notification

**Note:** A dialog box will notify you that the information in the KET shown is read only from this area of the FSP DCR.

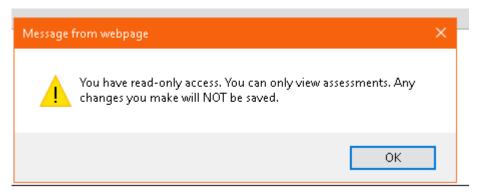

#### 6.1.1.4.3 To review ALL of the information on the KET

If the information in the KET requires correction follow these steps:

- 1. Note the **Date Completed (mm/dd/yyyy)** field date.
- 2. Select (on the Menu bar) "Partnerships / Manage Active Partners".
- 3. Select the correct Partner Name.
- 4. Click on the date under KET History.

| KEY EVENT TRACKING               |  |
|----------------------------------|--|
| View / Update Current KET Status |  |
| Enter New KET                    |  |
| KET HISTORY                      |  |
| 10/20/2017                       |  |

*Figure 10: The KET requires correction, click on KET History Date link.* 

The "View KET" view will be shown, allowing you to:

- 5. View and change the Partner's information.
- 6. Select 'Residential Information' domain, make changes and change the Date.
- 7. Click [Submit] to save changes made.
- 8. Click [**Cancel**] to leave this view without saving changes and return to the DCR Home page.
- 9. Click [**Print**] to print a copy of the KET form.

**Note:** Go to <u>Data Correction</u> for details on correcting KET data in the FSP DCR application.

#### 6.1.1.5 Quarterly Assessment(s) Due

The Home page contains a table for Quarterly Assessment(s) Due.

#### 6.1.1.5.1 How to View & Manage Quarterly Assessment(s) Due

- 1. On the Menu Bar select **Home / DCR Home** submenu. (This is also the default webpage you will see when you log in.)
- 2. Scroll down to review the list of Partners in the Quarterly Assessment(s) Due.
- 3. Notice that there may be several pages of Partners listed.

| Partner Name | CSI CCN   | County FSP ID | Age | Due Date   | Days Past Due | Assigned PSC   |
|--------------|-----------|---------------|-----|------------|---------------|----------------|
| Back, Billie | 0iiii1234 |               | 53  | 12/18/2017 | 15            | Bermuda Bahama |
| Matter, Alma | 0uuuu1234 |               | 61  | 12/16/2017 | 17            | Bermuda Bahama |
| lao, Yo      | 0tttt1234 |               | 25  | 12/18/2017 | 15            | Bermuda Bahama |
| Cap, Zip     | 0уууу1234 |               | 65  | 12/18/2017 | 15            | Bermuda Bahama |

Figure 11: Quarterly Assessment(s) Due Table

- **Note:** You can navigate to the next page of the table by selecting the page number <u>OR</u> the **Next** link <u>OR</u> you can select the **View All** link in the upper right corner of the table to view a list of all Partners with 30 day key event notifications.
- **Note:** The table can also be sorted by any heading by simply clicking on the heading one time for ascending and twice for descending.

#### 6.1.2 The Partnerships Menu

Access is granted to :

- 1. Data Entry role (RW).
- 2. Administrator role (RO).

This menu can be used to add new Partners into the FSP DCR system by creating the initial PAF and can manage both Active - and Inactive Partners.

| Partnerships <del>-</del> | Transf   |
|---------------------------|----------|
| Add New Partne            | er (PAF) |
| Manage Active             | Partners |
| Inactive Partner          | s        |

Figure 12: Partnerships Menu

## DCR Tip:

Sort the table by using the header to save time and organize partnerships!

#### 6.1.3 The Transfers Menu

Access is granted to: Data Entry role (RW) only.

The **Transfers** menu allows a user with a RW role to access the portion of the website that allows for:

- Download FSP Data Files
- Upload FSP XML Files.

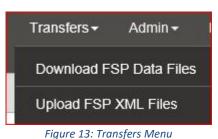

#### 6.1.4 The Admin Menu

Visibility to the Admin Menu is based on the level of access and authority. See: <u>Table 5: Level of</u> <u>Access and Authority to DCR Webpages by User Roles.</u>

The Admin menu allows users to:

- 1. Access forms (such as the PAF, KET, and 3M assessment forms) in a printer friendly format.
- 2. View or share FSP groups.
- 3. Access the System Messages interface where new system messages can be added and current messages can be viewed.
- 4. View or add PSCs.
- 5. Manage Groups.

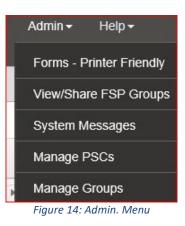

#### 6.1.5 The Help Menu

The **Help** menu offers links to training materials published on the DMH website as well as contact information for DMH Performance Outcomes and Quality Improvement (POQI) group.

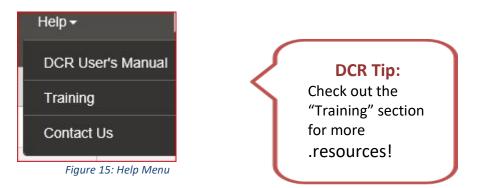

#### 6.1.6 The Return to BHIS Menu

Use this link to go to the BHIS system

#### 6.2 Searching for Partners

One way to locate a Partner is to use the searching function.

On most webpages of the FSP DCR, a '**Search for'** box will be shown on the top of the view.

#### Note:

- On the **Partnerships** menu with the **Inactive Partners** submenu, the **Search for** box will search inactive Partners only
- On the Admin menu with the PSCs submenu, the Search for box will search for PSCs only.

#### 6.2.1 To Search for an Active Partner:

- 1. Open the BHIS website (<u>https://bhis.dhcs.ca.gov</u>)
- 2. Click [Log In] and enter your credentials.
- 3. On the Menu Bar, select the **Applications / DCR Web Application** submenu.

## **Note:** Most webpages will show a '**Search for**' box. Make sure you are on a webpage which shows the search box, but that you are not on

- The Partnerships menu with The Inactive Partners submenu
- The Admin menu with the PSCs submenu.

These will NOT search Active Partners.

There are four fields in the Search area:

- 1. Enter Search Text entry field
- 2. Start with drop-down box (
- 3. Last Name drop-down box
- 4. Select Page drop-down box.
  - 1. Select a searching option of either Last Name OR CCN / FSP from the drop-down

## DCR Tip:

You can only search for people within your assigned group. box.

- 2. Enter the appropriate Partner information for the active Partner you wish to locate.
- 3. Make sure you make a selection for the **-Select Page-** option.
- 4. Select [Go].

| DCR<br>Data Collection and Reporting | Health Care Services                      |                                 |                                 |
|--------------------------------------|-------------------------------------------|---------------------------------|---------------------------------|
| Home + Partnerships + Transfe        | ers+ Reports+ Admin+ Help+ Return to BHIS | Enter Search Text Starts With 🔽 | Last Name 🔽 -Select Page 🔽 Go Q |
| Manage Active Partners               |                                           |                                 |                                 |

Figure 16: Search for an Active Partner

Note: The results of the search will provide a list of matching Partners in the Active Full Service Partners webpage. Review the list for the Partner of interest.

Selecting a Partner's name will show the Outcome Assessment for the selected Partner.

1. Select [Clear Search] to return to the full list of active Partners.

| ne+ Partners  | Nips+ Transfers+ Reports+ Admin+ He  | lp+ Return to BHIS |               | Enter Search Text | Starts With 🔽 Las | Name 🔽 -Select Page- 🔽 Go | 2           |
|---------------|--------------------------------------|--------------------|---------------|-------------------|-------------------|---------------------------|-------------|
| age Active Pa | rtners                               |                    |               |                   |                   |                           |             |
|               | PAF Status Filter Pending & Complete | •                  |               |                   |                   |                           |             |
|               | Partner Name                         | CSI CCN            | County FSP ID | Age               | Partnership Date  | Assigned PSC              | PAF Status  |
|               | Aatroen, Sabah                       | 762538000          |               | 47                | 07/01/2009        | Delia 14411-Marquez       | Complete(*) |
|               | Aaker, Richard                       | 000042388          | CCT42388      | 57                | 03/01/2013        | James Rockwell            | Complete    |
|               | Aaron, Leonard                       | 000098034          |               | 53                | 08/18/2009        | Helena Mercy              | Complete    |
|               | Aaron, Linda                         | 009411114          |               | 68                | 08/28/2015        | Bianca Bustos             | Complete    |
|               | Aaron, Salley Keira                  | 200189860          |               | 11                | 12/13/2017        | Elizabeth Martinez        | Pending     |
|               | Abad, Grecia                         | 002055619          |               | 11                | 10/06/2016        | Celine Rivera             | Pending     |
|               | Abad, Venecia                        | 002154743          |               | 15                | 12/16/2016        | Celine Rivera             | Pending     |
|               | Abadie, Gabrielle                    | 002013898          |               | 18                | 07/03/2012        | Omar Vasquez              | Pending     |
|               | ABADINSKY, CHRISTOPHER               | 002133191          |               | 41                | 09/11/2014        | Omar Vasquez              | Pending     |
|               | Aban, Patricia                       | 002404710          |               | 22                | 06/08/2010        | Omar Vasquez              | Pending     |

Figure 17: Results for Searching for an Active Partner

#### 6.2.2 To Search for an Inactive Partner

- 1. Open the BHIS website (<u>https://bhis.dhcs.ca.gov</u>)
- 2. Click [Log In] and enter your credentials.
- 3. Select: "Applications / DCR Web Application".
- 4. Select **Partnerships** menu / **Inactive Partners** submenu to show the **Search for** box on that page.

## Chapter 6: The DCR User Interface

| DCR<br>Data Col | Ilection and Reporting Health Care Services                   |
|-----------------|---------------------------------------------------------------|
| Home +          | Partnerships  Transfers  Reports  Admin  Help  Return to BHIS |
| nactive F       | Manage Active Partners                                        |
|                 | Inactive Partners                                             |
| 2.5             | PAF Status Filter: Pending & Complete                         |

Figure 18: Search for an Inactive Partner

- 5. Select a searching option of either Last Name <u>OR</u> CCN / FSP from the drop-down box.
- 6. Enter the appropriate Partner information for the inactive Partner you wish to locate.
- 7. In the "-Select Page-" drop-down, select: "Inactive Partners".
- 8. Click [**Go**].

The results of the search will provide a list of matching Partners in the **Inactive Full Service Partners** webpage.

1. Select a Partner Name to show **the Outcome Assessment table** for the selected Partner.

| Outcomes Assessments for: paff1, adult11  |                                                                         |                          |  |  |  |  |
|-------------------------------------------|-------------------------------------------------------------------------|--------------------------|--|--|--|--|
| Date to Reactivate MMODITYYY C Reactivate |                                                                         |                          |  |  |  |  |
| PAF                                       | KEY EVENT TRACKING<br>View / Update Current KET Status<br>Enter New KET | QUARTERLY ASSESSMENTS    |  |  |  |  |
| PAF HISTORY<br>10/10/2017<br>(pending)    | KET HISTORY<br>10/20/2017                                               | QUARTERLY HISTORY<br>N/A |  |  |  |  |

Table 3: Outcome Assessment Table for an Inactive Partner

## 7 Creating Partnership Assessment Forms (PAFs) - Establishing Partners

A Partnership is established in the FSP DCR through the PAF. The PAF collects information on the Partner's history and current status for administrative data and ten (10) outcome domains. When a Partnership is established at a provider site, there are three basic methods in which the initial PAF information can be collected from the Partner:

- 1. <u>How to Create</u> a PAF Using Printed Forms.
- 2. How to Create a PAF Using the Online FSP DCR.
- 3. How to Create a PAF Using XML Batch Submission.

#### 7.1 PAF Time Line

However, no matter which method is used, the Partner should be established in the FSP DCR, no later than <u>90 days after the information is collected at Partner intake.</u>

**Note:** A Partnership can be established with partial PAF information.

#### 7.2 Mandatory Fields on a PAF form

There are six fields that must be completed on the PAF for the PAF to be saved and the Partnership to be established.

- 1. Partner's First Name.
- 2. Partner's Last Name.
- 3. Partnership Date.
- 4. Partner's Date of Birth.
- 5. Full Service Partnership Program ID (FSP Program ID).
- 6. Partnership Service Coordinator ID (PSC ID).

Once the Partnership is established with a PAF, the Partner becomes "Active" in the FSP DCR. (A KET and 3M data can also be submitted for this Partner.)

- Information on the PAF can later be updated at any time by submitting updated information for the Partner's PAF while it remains in the "Pending" or "Complete" status
- When the PAF becomes "Certified" complete, the information on the PAF can no longer be updated.

**Note**: Go to <u>Managing Active Partners</u> for further details on updating PAF information.

### 7.3 Methods to Collect PAF Information from a Partner at Intake

- 4. How to Create a PAF Using Printed Forms.
- 5. How to Create a PAF Using the Online FSP DCR.
- 6. How to Create a PAF Using XML Batch Submission.

#### 7.3.1 How to Create a PAF Using Printed Forms

For Partners whose information is collected initially on printed forms, there are printer friendly versions of all forms available through the FSP DCR **Admin.** menu.

The forms can be filled in and used for data entry of a PAF with a "Complete" status in the FSP DCR.

**Note:** Go to <u>Appendix A: Data Reporting and Validation Rules</u> for an overview of the data reporting rules which must be met for valid data on the PAF.

- 1. Open the BHIS website (<u>https://bhis.dhcs.ca.gov</u>)
- 2. Click [Log In] and enter your credentials.
- 3. On the Menu Bar, select the **Applications / DCR Web Application** submenu.
- 4. On the Menu Bar, select the Admin / Forms Printer Friendly submenu.

| DCR<br>Data Co | llection and Rep |               | lealth (             |                    |               | es 🄇     |
|----------------|------------------|---------------|----------------------|--------------------|---------------|----------|
| Home +         | Partnerships -   | Transfers +   | Reports <del>+</del> | Admin <del>+</del> | Help+         | Return t |
| Home           |                  |               |                      | Forms - F          | Printer Frier | ndly     |
|                |                  |               |                      | View/Sha           | are FSP Gro   | oups     |
|                | Sy               | vstem Message | es                   | System N           | lessages      |          |
|                |                  | Message Ti    | tle                  | Manage             | Roles         |          |
|                | 0                | •             |                      | Add/Edit           | County Pro    | grams    |

Figure 19: Admin. / Forms - Printer Friendly Menu

- 5. You will be directed to the following DHCS website where all printer friendly FSP DCR forms will be shown.
- 6. Select the appropriate form from the 'Full Service Forms' drop-down.
- 7. Select the Save or Print icon.

#### 7.3.2 How to Create a PAF Using the Online FSP DCR Application

The following instructions apply to DCR counties who enter each Partner's information through the online FSP DCR.

- 1. Open the BHIS website (<u>https://bhis.dhcs.ca.gov</u>)
- 2. Click [Log In] and enter your credentials.
- 3. On the Menu Bar, select the **Applications / DCR Web Application** submenu.
- 4. On the Menu Bar, select the **Partnerships / Add New Partner** (PAF) submenu. (see <u>Figure 20</u>).

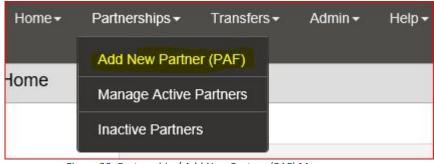

Figure 20: Partnership / Add New Partner (PAF) Menu

5. Enter the Partner's date of birth and Partnership date.

| Enter Partner's Date of Birth<br>(mm/dd/yyyy) | MM/DD/YYYY | Ť. |
|-----------------------------------------------|------------|----|
| Enter Partnership Date (mm/dd/yyyy)           | MM/DD/YYYY | ţ. |
| Get For                                       | m          |    |

Figure 21: Partner's DOB and Partnership Date dialog box

- 6. Click [Get Form].
- 7. The complete PAF form for the appropriate age group is shown on the next page.
- 8. Fill in the **Partnership Information**.

#### **DCR Tip:**

Be sure to collect the correct partnership date because this field cannot be changed after the partnership is established. The only way to correct the partnership date is to delete the entire partnership and recreate it with the correct partnership date.

## **DCR Tip**

Partner Date of Birth cannot be corrected because the partner's type of form is determined by his/her age group, relying on the date of birth. Please make sure the partner's data of birth is correct when creating the partnership.

If it is found to be incorrect after the partnership is established in **the DCR**, then the entire partnership must be deleted and recreated with the correct birthdate.

| PARTNERSHIP INFORMATION                                    |              |                                               |                                      |              |
|------------------------------------------------------------|--------------|-----------------------------------------------|--------------------------------------|--------------|
|                                                            |              |                                               |                                      | Clear Domain |
| County                                                     | Alameda *    |                                               |                                      |              |
| CSI County Client Number (CCN)                             |              |                                               |                                      |              |
| County Partner ID (optional)                               |              |                                               |                                      |              |
| Partner's First Name                                       |              | *                                             |                                      |              |
| Partner's Last Name                                        |              | •                                             |                                      |              |
| Partnership Date (mm/dd/yyyy)                              | 12/05/2006 * |                                               |                                      |              |
| Partner's Date of Birth (mm/dd/yyyy)                       | 03/15/1955 * |                                               |                                      |              |
| Who referred the partner? (mark one)                       |              |                                               |                                      |              |
| ○ Self                                                     |              | O Emergency Room                              | O Homeless Shelter                   |              |
| O Family Member (e.g., parent, guardian, sibling, aunt, un | cle, child)  | O Mental Health Facility / Community Agency   | O Street Outreach                    |              |
| O Significant Other (e.g., boyfriend / girtfriend, spouse) |              | O Social Services Agency                      | O Jail / Prison                      |              |
| O Friend / Neighbor (i.e., unrelated other)                |              | O Substance Abuse Treatment Facility / Agency | O Acute Psychiatric / State Hospital |              |
| O School                                                   |              | O Faith-based Organization                    | ○ Other                              |              |
| O Primary Care / Medical Office                            |              | O Other County / Community Agency             |                                      |              |

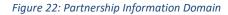

**Note:** The **CSI County Client Number (CCN)** is automatically checked against the CSI database of IDs, and a notification is shown when the CCN does not match any CSI records.

- All fields with a red asterisk are required fields.
- There are <u>four required fields</u> on this page that must be completed. (see highlights on Figure 23).
- Note: Several demographic fields (gender, race, and ethnicity) are populated from the CSI database via the CCN. Although a valid CCN is not required to establish a Partnership, the PAF will remain in the "Pending" status until a valid CCN is provided.

## DCR Tip:

If you receive the message that the CSI number is already in use, then **STOP**. Do not create the partnership for this person as a current partnership already exists in DCR for this person. Check with your County Administrator to find the partner in DCR and transfer that partner to you so that you can continue the partnership.

#### **DCR Tip:**

The CSI database may be further behind in reporting, and when this happens, DCR may provide this message: "CSI number not found" if it number does not match anyone in the CSI database. If this message is received, please **Continue** 

entering information for the partner. Once the CSI data catches up, the partner will automatically be matched and the error will resolve itself.

9. Select the Administrative Information link to expand the next section of form fields.

| Chapter 7: Creating PAFs | Chapter ' | 7: C | reating | PAFs |
|--------------------------|-----------|------|---------|------|
|--------------------------|-----------|------|---------|------|

| PARTNERSHIP INFORMATION                                                                       |              |                                               |                                      |              |
|-----------------------------------------------------------------------------------------------|--------------|-----------------------------------------------|--------------------------------------|--------------|
|                                                                                               |              |                                               |                                      | Clear Domain |
| County                                                                                        | Alameda *    |                                               |                                      |              |
| CSI County Client Number (CCN)                                                                |              |                                               |                                      |              |
| County Dartner ID (optional)                                                                  |              |                                               |                                      |              |
| Partner's First Name                                                                          | Austin       | *                                             |                                      |              |
| Partner's Last Name                                                                           | Brisque      | ż                                             |                                      |              |
| Partnership Date (mm/dd/yyyy)                                                                 | 02/10/2014*  |                                               |                                      |              |
| Partner's Date of Birth (mm/dd/yyyy)                                                          | 10/10/1984 * |                                               |                                      |              |
|                                                                                               |              |                                               |                                      |              |
| Who referred the partner? (mark one)                                                          |              |                                               |                                      |              |
| ○ Self                                                                                        |              | O Emergency Room                              | O Homeless Shelter                   |              |
| <ul> <li>Family Member (e.g., parent, guardian, sibling, a<br/>grandparent, child)</li> </ul> | aunt, uncle, | O Mental Health Facility / Community Agency   | ○ Street Outreach                    |              |
| O Significant Other (e.g., boyfriend / girlfriend, spo                                        | use)         | O Social Services Agency                      | O Jail / Prison                      |              |
| O Friend / Neighbor (i.e., unrelated other)                                                   |              | O Substance Abuse Treatment Facility / Agency | O Acute Psychiatric / State Hospital |              |
| ◯ School                                                                                      |              | O Faith-based Organization                    | ○ Other                              |              |
| O Primary Care / Medical Office                                                               |              | O Other County / Community Agency             |                                      |              |
| ADMINISTRATIVE INFORMATION                                                                    |              |                                               |                                      | 64<br>64     |
|                                                                                               |              |                                               |                                      | Clear Domain |
| PARTNERSHIP STATUS                                                                            |              |                                               |                                      |              |
| Provider Number / NPI (Optional)                                                              |              |                                               |                                      |              |
| Full Service Partnership Program ID                                                           |              | Please Select One                             |                                      |              |
| Partnership Service Coordinator ID                                                            |              | Please Select One V*                          |                                      |              |

Figure 23: Administrative Information

**Note:** The **Provider Number / NPI (optional)** is automatically checked against the list of providers, and a notification is shown when the Provider Number/NPI does not match any records. It is not required for the Provider Number/NPI to match.

- The county's registered FSP programs is shown in the **Full Service Partnership Program ID** drop-down list.
- The county's PSCs is shown in the Partnership Coordinator ID drop-down list.

Note: Go to Enrolling and Certifying a County for details on creating program ID codes.

**Note:** Go to Adding and Managing DCR Users for details on registering PSCs in the FSP DCR.

At this point, all of the six fields required to establish the Partnership should be completed. It is recommended that you save the partially complete PAF at this time to establish the Partnership.

10. Select the **Save and Continue** line at the bottom of the **Administrative Information** section.

11. A message is shown that some error(s) were present with the submission, and the assessment will be saved with a **Pending Status.** 

| County                                                                                            | Alameda *                   |                                                                                     |                                    |                                |
|---------------------------------------------------------------------------------------------------|-----------------------------|-------------------------------------------------------------------------------------|------------------------------------|--------------------------------|
| CSI County Client Number (CCN)                                                                    |                             |                                                                                     |                                    |                                |
| County Partner ID (optional)                                                                      |                             |                                                                                     |                                    |                                |
| Partner's First Name                                                                              | Test *                      |                                                                                     |                                    |                                |
| Partner's Last Name                                                                               | Partner *                   |                                                                                     |                                    |                                |
| Partnership Date (mm/dd/yyyy)                                                                     | 09/0 Message from webpage   | 2                                                                                   | ×                                  |                                |
| Partner's Date of Birth (mm/dd/yyyy)                                                              |                             | s) present with the submission. Please<br>nding status or click cancel to fix the e |                                    |                                |
| Who referred the partner? (mark one)                                                              | submit again.               | noing status of click cancel to fix the e                                           | ror(s) and                         |                                |
| <ul> <li>Self</li> <li>Family Member (e.g., parent, guardian, sibling, au grandparent)</li> </ul> | nt, unq Don't let this page | e create more messages OK                                                           | Cancel eless Shelter<br>t Outreach |                                |
| O Significant Other (e.g., boyfriend / girlfriend, spous                                          | e) O Social Servi           | ces Agency                                                                          | O Juvenile Hall / Camp / Ranch     | / Division of Juvenile Justice |
| O Friend / Neighbor (i.e., unrelated other)                                                       | O Substance /               | Abuse Treatment Facility / Agency                                                   | O Jail / Prison                    |                                |
| O School                                                                                          | O Faith-based               | Organization                                                                        | O Acute Psychiatric / State Hos    | pital                          |
| O Primary Care / Medical Office                                                                   | Other Count                 | ty / Community Agency                                                               |                                    |                                |
| ADMINISTRATIVE INFORMATION                                                                        |                             |                                                                                     |                                    |                                |
|                                                                                                   |                             |                                                                                     |                                    | Clear Domain                   |
| PARTNERSHIP STATUS                                                                                |                             |                                                                                     |                                    |                                |
| Provider Number / NPI (Optional)                                                                  |                             |                                                                                     |                                    |                                |
| Full Service Partnership Program ID                                                               |                             | B, FSP TAY                                                                          | ✓ *                                |                                |
| Partnership Service Coordinator ID                                                                |                             | TestLN, TestFN 🗸 *                                                                  |                                    |                                |

Figure 24: Dialog Box: Store with Pending Status

12. Click [OK]. It may take a few seconds for the FSP DCR to save the PAF.

13. A dialog box is shown that the assessment was successfully saved.

|                                                              |                    |                                                             | Clear Domain                                |
|--------------------------------------------------------------|--------------------|-------------------------------------------------------------|---------------------------------------------|
| County                                                       | Alameda *          |                                                             |                                             |
| CSI County Client Number (CCN)                               |                    |                                                             |                                             |
| County Partner ID (optional)                                 |                    |                                                             |                                             |
| Partner's First Name                                         | Test               | *                                                           |                                             |
| Partner's Last Name                                          | Partner            | *                                                           |                                             |
| Partnership Date (mm/dd/yyyy)                                | 09/01/2015 *       |                                                             |                                             |
| Partner's Date of Birth (mm/dd/yyyy)                         | 01/06/1994 *       |                                                             |                                             |
|                                                              |                    | Message from webpage X                                      |                                             |
| Who referred the partner? (mark one)                         |                    | Message from webpage                                        |                                             |
| ○ Self                                                       |                    | O A O Homeless Shell                                        | er                                          |
| ○ Family Member (e.g., parent, guardian, sib<br>grandparent) | ling, aunt, uncle, | Assessment has been successfully stored     Street Outreach | i                                           |
| O Significant Other (e.g., boyfriend / girlfriend            | l, spouse)         |                                                             | Camp / Ranch / Division of Juvenile Justice |
| O Friend / Neighbor (i.e., unrelated other)                  |                    | OK O Jail / Prison                                          |                                             |
| ○ School                                                     |                    | Faith-based Organization     Acute Psychiatr                | ic / State Hospital                         |
| O Primary Care / Medical Office                              |                    | Other County / Community Agency                             |                                             |
| DMINISTRATIVE INFORMATION                                    |                    |                                                             |                                             |
|                                                              |                    |                                                             | Clear Domain                                |
| PARTNERSHIP STATUS                                           |                    |                                                             |                                             |
| Provider Number / NPI (Optional)                             |                    |                                                             |                                             |
| Full Service Partnership Program ID                          |                    | B, FSP TAY                                                  | <b>∀</b> *                                  |
| Partnership Service Coordinator ID                           |                    | TestLN, TestFN V*                                           |                                             |

Figure 25: Dialog Box: Assessment Successfully Stored

- 14. Continue entering information in the PAF by selecting the links to expand each domain of questions on the form.
- 15. There are options to **Expand all Domains** at once or to **Clear Domain** if needed.
- 16. Save your work as you go. Each time an error message is shown that you are about to overwrite and existing assessment.
- 17. Click [**OK**] to continue on the first dialog box.
- 18. Click [**OK**] again to store the PAF as pending on the second dialog box.

Note: Go to

Introduction to the FSP DCR\_section: Appendix A: Data Reporting and Validation Rules for an overview of the data reporting rules which must be met to enter valid data for each domain.

#### 7.3.2.1 Validation Report

If you would like to see a Validation Report of the errors that exist on the PAF at its current status while entering data:

19. Click on the Save and Continue link.

20. Click [OK] to continue on the first dialog box.

21. Click [Cancel] and do not store the PAF as Pending on the second dialog box.

A link is shown below the [Submit], [Cancel] and [Print] [Delete] buttons: "Click here for Validation Report".

| ADMINISTRATIVE INFORMATION                                     |                             |                     |     |                    |
|----------------------------------------------------------------|-----------------------------|---------------------|-----|--------------------|
|                                                                |                             |                     |     | Clear Domain       |
| PARTNERSHIP STATUS                                             |                             |                     |     |                    |
| Provider Number / NPI (Optional)                               |                             |                     |     |                    |
| Full Service Partnership Program ID                            |                             | B, FSP TAY          | ✓ * |                    |
| Partnership Service Coordinator ID                             |                             | TestLN, TestFN 💙 *  |     |                    |
| PROGRAM INFORMATION                                            |                             |                     |     |                    |
| In which additional program(s) is the partn                    | er CURRENTLY involved? (m   | ark all that apply) |     |                    |
| AB2034                                                         |                             |                     |     |                    |
| Governor's Homeless Initiative (GHI)                           |                             |                     |     |                    |
| MHSA Housing Program                                           |                             |                     |     |                    |
|                                                                |                             |                     |     | Save and Continue  |
| RESIDENTIAL INFORMATION - includes hospit                      | alization and incarceration |                     |     |                    |
| EDUCATION                                                      |                             |                     |     |                    |
| EMPLOYMENT                                                     |                             |                     |     |                    |
| SOURCES OF FINANCIAL SUPPORT                                   |                             |                     |     |                    |
| LEGAL ISSUES / DESIGNATIONS                                    |                             |                     |     |                    |
| EMERGENCY INTERVENTION                                         |                             |                     |     |                    |
| HEALTH STATUS                                                  |                             |                     |     |                    |
| SUBSTANCE ABUSE                                                |                             |                     |     |                    |
| COUNTY USE QUESTIONS                                           |                             |                     |     |                    |
| Submit Cancel Print Delete<br>Click here for Validation Report |                             |                     |     | Expand All Domains |

Figure 26: Link to View the Validation Report

22. Select the link to see a list of information which must be completed for the PAF to be stored with a "**Complete**" status.

#### 7.3.2.2 Clear Domain

If you receive an error message that you have answered in two competing sections of a domain (e.g., you have answered in sections for both the TAY who are legally required to attend school and for those who are not legally required to attend school), you may be unable to manually clear the answers you selected in one section to clear

the error.

In that case, use the Clear Domain link to reset all of the option radio buttons for that domain to unselected and then re-enter only the information in the correct section.

### DCR Tip:

The "Clear Domain" function is an easy way to clear a full section.

| ADMINISTRATIVE INFORMATION                  |                         |                       |                   |
|---------------------------------------------|-------------------------|-----------------------|-------------------|
|                                             |                         |                       | Clear Domain      |
| PARTNERSHIP STATUS                          |                         |                       |                   |
| Provider Number / NPI (Optional)            |                         |                       |                   |
| Full Service Partnership Program ID         |                         | B, FSP TAY            | *                 |
| Partnership Service Coordinator ID          |                         | TestLN, TestFN 🗸 *    |                   |
| PROGRAM INFORMATION                         |                         |                       |                   |
| In which additional program(s) is the partr | ner CURRENTLY involved? | (mark all that apply) |                   |
| AB2034                                      |                         |                       |                   |
| Governor's Homeless Initiative (GHI)        |                         |                       |                   |
| MHSA Housing Program                        |                         |                       |                   |
|                                             |                         |                       | Save and Continue |

Figure 27: Clear Domain

- 23. When you have completed entering information to the PAF, click [Submit] to save and exit the PAF.
- Note: If all fields have been entered correctly, the PAF will be stored with a status of "Complete". If there are any validation errors, which can be viewed on the validation report, the PAF will be stored with a status of "Pending".

You will then see a "Success" notification that the PAF was stored successfully". The following links are shown:

- 24. "Click here to return to (Partner's name) on the Active Full Service Partners screen"
- 25. "Click here to return to the Active Full Service Partners screen".

#### 7.3.3 How to Create a PAF Using XML Batch Submission

All fields for the PAF may be entered into the counties own system and later exported for XML batch submission to the FSP DCR. (see XML Batch File - Submission Introduction)

- All data reporting and data validation rules for the FSP DCR still apply for this method.
- **Note:** A review of the previous information in this chapter regarding PAF printed forms and online PAF submissions will provide an overview of the organization of the PAF data and associated business rules to which the FSP DCR requires compliance for submission.
- Note: Go to Appendix A: Data Reporting and Validation Rules for an overview of the data reporting rules which must be met to enter valid data for each domain.

**Note:** Go to <u>Data Reporting Options</u> section: <u>Selecting a Method of Data Submission</u> for further information on submitting FSP DCR data via this method.

#### 7.4 Certifying and Decertifying a PAF as Complete

When a PAF is completed in full, the FSP DCR automatically changes the PAF Status from "Pending" to "Complete".

In some cases, there is information for a Partner which cannot be obtained, and this will prevent the FSP DCR from ever recognizing the PAF as complete.

#### Example:

One example of this is when an FSP DCR Partnership is established **BEFORE** the Partner is registered with DHCS as a CSI client.

- In this case, the FSP DCR will not recognize the CSI CCN number as valid, and the PAF will remain in "Pending" status even if the CSI CCN and all other information is complete.
- Once the client is registered in the CSI system, the information will be automatically updated in the FSP DCR.
- However, in cases where information will remain missing for the Partner, the PAF status can be manually changed from "Pending" to "Certified" complete by a user with the **CA-RW role**.
- When a PAF status is set to "Certified" complete in the FSP DCR it is shown as "Complete\*".
- Any PAFs which have been certified as complete can also be decertified to return to "Pending" status by a user with the CA-RW role.

#### 7.4.1 To Certify a PAF as Complete

- 1. Open the BHIS website (<u>https://bhis.dhcs.ca.gov</u>).
- 2. Click [Log In] and enter your credentials.
- 3. On the Menu Bar, select the **Applications / DCR Web Application** submenu.
- 4. On the Menu Bar, select the **Partnerships / Manage Active Partners** submenu.
- 5. Click the 'Partner Name' of interest from the list or through a search.

The **Pending** status will be a link if:

- The Partner's has a valid CSI #.
- The user has the CA- RW role.

**Note:** You will need to hover over the word "Pending" to see if your cursor changes into a 'pointer finger' cursor.

If it does change to a pointer finger, it's a link.

If it does NOT change, it's not a link

 Baker, Robet
00333337
22
04/22/2016
Bermuda Bahama
Pendin 
Alameda

Figure 28: Pending status is a Link

- **Note:** To check if the CSI# is valid, click on the "Validation Report" link in the "Outcomes Assessments" table.
  - 6. Once all Errors and Warnings are solved, click on the **Pending** status link for the Partner.
  - 7. Enter a reason why the incomplete PAF is being certified as complete, and click [**Certify Complete**].

| Certify Complete Reason: |                |
|--------------------------|----------------|
|                          |                |
| Certify Complete         | Cancel Certify |

Figure 29: Certify Complete Reason

Note: The status of the Partner in the ACTIVE Full Service Partners table will now be shown as "Complete\*".

#### 7.4.2 To Decertify a PAF

The PAF information has a 'Complete (\*)' status (with an asterisk).

This means:

- All mandatory information is complete
- There is still missing (noncritical) information.

If in the future, more information becomes available, you can Decertify and update and complete the PAF.

In order to complete the PAF with full information for all the domains, you will need to:

- 1. Decertify.
- 2. Enter full information for all Domains.
- 3. Certify PAF to set the status to 'Complete'

**Note:** If the full information for all domains is entered, the 'Complete' status should NOT have an asterisk.

To Decertify a PAF, follow these steps:

- 1. Open the BHIS website (https://bhis.dhcs.ca.gov).
- 2. Click [Log In] and enter your credentials.
- 3. On the Menu Bar, select the **Applications / DCR Web Application** submenu.
- 4. On the Menu Bar, select the **Partnerships / Manage Active Partners** submenu.
- 5. Click the 'Partner Name' of interest, who has **status: "Complete (\*)**" from the list

or through a search.

Note: Make sure that the 'Complete' has an asterisk (\*)

- 6. Enter the 'Decertify Reason'.
- 7. Click [Decertify].

|                                                                                               |                 |               |               | -                              |           |                  |                       |                                |                  |                  |
|-----------------------------------------------------------------------------------------------|-----------------|---------------|---------------|--------------------------------|-----------|------------------|-----------------------|--------------------------------|------------------|------------------|
| Partner Name                                                                                  | CSI             | CCN           | County FSP ID | )                              | Age       | Partnership Date | Assigned PSC          | PAE Status                     |                  | County           |
| King, Prig                                                                                    | 0000            | 05555         |               |                                | 28        | 08/10/2017       | TestFN TestLN         | Complete(*)                    | 5                | lameda           |
|                                                                                               |                 |               |               |                                |           |                  |                       |                                |                  | 1 - 1 of 1 items |
| Outcomes Assessments t                                                                        | for: King, Prig |               |               |                                |           |                  |                       |                                |                  | -                |
| PAF                                                                                           |                 |               |               | KEY EVENT TRAC                 | KING      |                  |                       | QUARTERLY ASSESSME             | ENTS             |                  |
| 08/10/2017<br>(Complete*)<br>Validation Repo                                                  |                 |               | Viev          | w / Update Current K           | ET Status |                  | Currently Due:<br>N/A |                                | Days Past<br>N/A | Due:             |
|                                                                                               |                 |               |               | KET HISTORY<br>N/A             | 8         |                  |                       | QUARTERLY HISTOR<br>11/12/2017 | Ŷ                |                  |
| Certify Complete Reason:<br>To Decertify, click [Decertify]<br>Certified Ru:<br>Update Reason |                 | Cancel Update | ertified On   | 1/18/2018 5:02:27<br>Decertify | рм 7      | ]                |                       |                                |                  |                  |

Figure 30: Decertify a PAF

8. Enter the decertify reason, and click [Confirm Decertify].

| Decertify Reason: |  |
|-------------------|--|
|                   |  |
|                   |  |
|                   |  |

Figure 31: Enter the Decertify Reason

- 9. The status of the Partner in the **ACTIVE Full Service Partners** table will now be shown as "Pending".
- 10. Enter all missing information for all the domains.
- 11. Click [Submit]
- 12. The PAF should now have status "Complete" (with NO asterisk).

## 8 Creating Key Event Tracking Forms (KETs)

After a Partnership is established, information on the status of the Partner for certain domain areas can be tracked through time in the FSP DCR using the KET form.

#### Note: Go to

Introduction to the FSP DCR for details of which domain areas are tracked by the KET or 3M.

When a Partner's status changes for one of the KET tracked domain areas, a KET is submitted to the FSP DCR with the new status date (if applicable) and status information. One KET form can submit one change for every question tracked through key events. If a Partner has several changes in status for the same question (e.g., the Partner changes residential status several nights in a row), then a separate KET will need to be entered for each change.

Like the PAF, there are three basic methods in which the KET information can be collected from the Partner.

### 8.1 KET Time Line

However, no matter which method is used, the information for the Partner should be updated in the FSP DCR **no later than 90 days after the date of the event**.

### 8.2 Methods to Collect KET Information from a Partner

- 1. How to Create a KET Using Printed Forms.
- 2. How to Create a KET Using the Online FSP DCR.
- 3. How to Create a KET Using XML Batch Submission.

## **DCR Tip**

Be sure to update a KET in the FSP DCR within **90 days** of the event (preferably ASAP). Make sure the event is not entered more than once into DCR.

#### 8.2.1 How to Create a KET Using Printed Forms

For Partners whose information is collected initially on printed forms, there are printer friendly versions of all forms available through the FSP DCR **Admin.** menu.

The forms can be filled in and used for data entry of a PAF with a "Complete" status in the FSP DCR.

**Note:** Go to <u>Appendix A: Data Reporting and Validation Rules</u> for an overview of the data reporting rules which must be met for valid data on the PAF.

- 1. Open the BHIS website (<u>https://bhis.dhcs.ca.gov</u>)
- 2. Click [Log In] and enter your credentials.
- 3. On the Menu Bar, select the **Applications / DCR Web Application** submenu.
- 4. On the Menu Bar, select the Admin / Forms Printer Friendly submenu.

| DCR<br>Data Co    | llection and Reporting |                   | lealth (             |                    |               | es 🄇     |
|-------------------|------------------------|-------------------|----------------------|--------------------|---------------|----------|
| Home <del>+</del> | Partnerships - Trans   | fers <del>-</del> | Reports <del>-</del> | Admin <del>+</del> | Help+         | Return t |
| Home              |                        |                   |                      | Forms - F          | Printer Frier | ndly     |
|                   |                        |                   |                      | View/Sha           | are FSP Gro   | oups     |
|                   | System I               | Message           | es                   | System N           | lessages      |          |
|                   | Mess                   | sage Ti           | tle                  | Manage             | Roles         |          |
|                   |                        | •                 |                      | Add/Edit           | County Pro    | grams    |

Figure 32: Admin. / Forms - Printer Friendly Menu

- 5. You will be directed to the following DHCS website where all printer friendly FSP DCR forms will be shown.
- 6. Select the appropriate form from the 'Full Service Forms' drop-down.
- 7. Select the 'Save' or 'Print' icon.

#### 8.2.2 How to Create a KET Using the Online FSP DCR Application

The following instructions apply to DCR counties who enter each Partner's information through the online FSP DCR.

|   | KEY EVENT TRACKING               |  |
|---|----------------------------------|--|
|   | View / Update Current KET Status |  |
|   | Enter New KET                    |  |
|   |                                  |  |
|   | KET HISTORY                      |  |
| 3 | N/A                              |  |
|   |                                  |  |

Figure 33: Create a NEW KET

8.2.2.1 To Fill in KET Form Fields through the Online FSP DCR Application:

- 1. Open the BHIS website (<u>https://bhis.dhcs.ca.gov</u>).
- 2. Click [Log In] and enter your credentials.
- 3. On the Menu Bar, select the **Applications / DCR Web Application** submenu.
- 4. On the Menu Bar, select the **Partnerships / Manage Active Partners** submenu.
- 5. Select the Partner Name of interest.

**Note:** Go to: <u>Searching for Partners</u> for further details on locating a Partner in the FSP DCR.

# 6. Select the **Enter New KET** link under the **KEY EVENT TRACKING** section of the table.

| PAF                                        | KEY EVENT TRACKING                                | QUARTERLY AS          | SESSMENTS             |
|--------------------------------------------|---------------------------------------------------|-----------------------|-----------------------|
| 12/19/2017<br>Pending<br>Validation Report | View / Update Current KET Status<br>Enter New KET | Currently Due:<br>N/A | Days Past Due:<br>N/A |
|                                            | KET HISTORY<br>N/A                                | QUARTERLY<br>N/A      |                       |

Figure 34: Entering a New KET in the Key Event Tracking

The following dialog box is shown:

|  | Partner you want to enter the assessment fo | or: Jacobsz, Dolly |
|--|---------------------------------------------|--------------------|
|  | Date Completed (mm/dd/yyyy)                 | MM/DD/YYYY         |
|  | Get F                                       | om                 |

Figure 35: Dialog Box: Enter New KET Date

7. Enter the date the KET form was completed.

**Note:** If the KET information was collected on a printed form, then enter the date the printed form was completed.

8. Select [Get Form].

The 'Enter KET' view is shown:

| County                                            | Alameda *                                                                 |  |
|---------------------------------------------------|---------------------------------------------------------------------------|--|
| CSI County Client Number (CCN)                    |                                                                           |  |
| County Partner ID (optional)                      |                                                                           |  |
| Partner's First Name                              | Dolly *                                                                   |  |
| Partner's Last Name                               | Jacobsz *                                                                 |  |
| Date Completed (mm/dd/yyyy)                       | 12/22/2017 *                                                              |  |
| Partner's Date of Birth (mmidd/yyyy)              | 12/12/2004 *                                                              |  |
| CHANGE IN ADMINISTRATIVE INFORMATION              | ON (Skip this section if there are no changes)                            |  |
| RESIDENTIAL INFORMATION - Includes hos            | pitalization and incarceration (Skp this section if there are no changes) |  |
| EDUCATION (Skip this section if there are no chan | pes)                                                                      |  |
| EMPLOYMENT (Skip this section if there are no ch  | anges)                                                                    |  |
| LEGAL ISSUES / DESIGNATIONS (Skip this se         | ction if there are no changes)                                            |  |
| EMERGENCY INTERVENTION (Skip this sector          | n if there are no changes)                                                |  |
| COUNTY USE QUESTIONS (Skip this section if        | there are no changes)                                                     |  |

Figure 36: Entering New KET - Get Form

- 9. Select each domain and record all of the current key event information with the date of each event (as applicable). A different date can be entered for each event.
- 10. Click [Submit].

Note: The following note is very important

• If the KET will include a change in Partnership status (discontinuation), then other information about the Partnership should NOT be entered on the same KET.

## Chapter 8: Creating KETs

- If a Partner is about to be discontinued, it is recommended that all other events and information about the Partner should be entered on <u>separate KET prior to</u> submitting the KET for the discontinuation.
- Once the Partner is discontinued, the Partner becomes inactive.
- When entering a new KET for the inactive Partner, (see <u>Managing Inactive Partners</u>) the change date (such as Date of Residential Status Change) must be a date that is :
  - **Before** the Discontinuation Date AND
  - After the Partnership Date.

### DCR Tip:

Once created, a discontinuation KET cannot be deleted. We recommend that a discontinuation be entered on its own form without other information. Enter all other key event changes on a separate form.

You will then see a notification that the KET was stored successfully. You can:

- Navigate to the active Partner view for the Partner just established through selecting the top link
- Return to the list of all Active Partners by selecting the bottom link.

**KET Success** 

#### Success

Key Event Assessment for Jacobsz, Dolly has been successfully stored. Thank you for submitting your data.

Click here to return to Jacobsz, Dolly on the Inactive Full Service Partners screen

Click ok to return to the Inactive Full Service Partners screen

Figure 37: KET has been submitted with Success

#### 8.2.3 How to Create a KET Using XML Batch Submission

All fields for the KET may be entered into the counties own system and later exported for XML batch submission to the FSP DCR. (see <u>XML Batch File - Submission Introduction</u>)

All data reporting and data validation rules for the FSP DCR still apply for this method.

Note: A review of the previous information in this chapter regarding KET printed forms and online KET submissions will provide an overview of the organization of the KET data and associated business rules to which the FSP DCR requires compliance for submission.

Note: Go to <u>Appendix A: Data Reporting and Validation</u> <u>Rules</u> for an overview of the data reporting rules which must be met to enter valid data for each domain.

#### DCR Tip:

At this time, DCR will not take the flow of multiple discontinuation and reestablishment records for one partner.

Send only one discontinuation or reestablishment record for a partner in each XML file.

**Note:** Go to <u>Data Reporting Options</u> section: <u>Selecting a Method of Data Submission</u> for further information on submitting FSP DCR data via this method.

## 9 Creating Quarterly Assessment Forms (3Ms)

### 9.1 3M Time Line

9.2 Every 3 months after a Partnership is established, information on the status of the Partner for certain domain areas is updated through the FSP DCR using the 3M form.

The 3M assessment must be collected up to 15 days before or 30 days after it is due.

**Note:** Go to <u>Chapter 2 "Introduction to the FSP DCR"</u> at Table 2-2 for details on which domain areas are tracked by the KET or 3M.

On the 3Ms, the current status of Partnership information for the relevant domains must be entered, even if it is the same status as was entered on the PAF.

#### 9.3 Methods to Collect 3M Information from a Partner

Like the PAF & KET, there are three basic methods in which the 3M information can be collected from the Partner:

1. \_\_\_\_\_

## **DCR Tip**

Data on 3M forms must be collected within their time frames: **15 days** before and up to **30 days** after the due date. See Table 4 if time frame is not within acceptable time. If you miss a timeframe by a bit – for example by a week – it is okay to ask the partner to report their status as of 'last week'. The current status of the partners should be submitted, even if there are no changes in status from the last 3M.

- 2.
- 3. How to Create a 3M Using Printed Forms
- 4. Fill in 3M form fields through the online FSP DCR application
- 5. Enter data into another application to later be uploaded to the FSP DCR via XML batch submission.

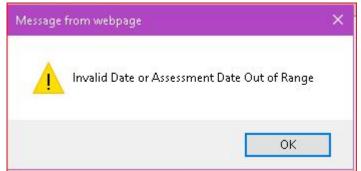

Table 4: Date is out of Range

#### 9.3.1 How to Create a 3M Using Printed Forms

The following instructions apply to DCR counties who collect each Partner's information through the printed FSP forms.

- 1. Open the BHIS website (<u>https://bhis.dhcs.ca.gov</u>)
- 2. Click [Log In] and enter your credentials.
- 3. On the Menu Bar, select the **Applications / DCR Web Application** submenu.
- 4. On the Menu Bar, select the **Admin / Forms Printer Friendly** submenu.

| DCR<br>Data Co | llection and Rep          |              | Health    |                    |               | es 🄇      |
|----------------|---------------------------|--------------|-----------|--------------------|---------------|-----------|
| Home +         | Partnerships <del>-</del> | Transfers -  | Reports - | Admin <del>+</del> | Help+         | Return to |
| Home           | _                         |              | _         | Forms - F          | Printer Frier | ndly      |
|                |                           |              |           | View/Sha           | ire FSP Gr    | oups      |
|                | S                         | System Messa | iges      | System N           | lessages      |           |
|                |                           | Message      | Title     | Manage I           | Roles         |           |
|                |                           |              |           | Add/Edit           | County Pro    | grams     |

Figure 38: Admin. / Forms - Printer Friendly Menu

- 5. You will be directed to the following DHCS website where all printer friendly FSP DCR forms will be shown.
- 6. Select the appropriate form from the 'Full Service Forms' drop-down.
- 7. Select the Save or Print icon.

#### 9.3.2 How to Create a 3M Form Using the Online FSP DCR Application

- 1. Open the BHIS website (<u>https://bhis.dhcs.ca.gov</u>).
- 2. Click [Log In] and enter your credentials.
- 3. On the Menu Bar, select the **Applications / DCR Web Application** submenu.
- 4. On the Menu Bar, select the **Partnerships / Manage Active Partners** submenu. (see Figure)
- 5. Select the Partner from the shown list <u>OR</u> search for the Partner of interest via the **Search for** box.
- 6. Select the date of the 3M to be completed under the Quarterly Assessments box.

| Outcomes Assessments for: He | ealth, Care                      |                |                |
|------------------------------|----------------------------------|----------------|----------------|
| PAF                          | KEY EVENT TRACKING               | QUARTERLY AS   | SESSMENTS      |
| 02/01/2017                   | View / Update Current KET Status | Currently Due: | Days Past Due: |
|                              |                                  | N/A            | N/A            |
|                              | KET HISTORY                      | QUARTERLY      | HISTORY        |
|                              | 05/26/2017                       | 08/01/2017     | (missing)      |
|                              | 05/26/2017                       | 05/01/2017     | (missing)      |
|                              | 05/25/2017                       |                |                |
|                              | 04/03/2017                       |                |                |

Figure 39: Outcomes Assessment View 3Ms

**Note:** Go to <u>Searching for Partners</u> for further details on locating a Partner in the FSP DCR.

#### 9.3.2.1 When 3Ms Become Due

- The 3Ms become due <u>every three months on the same day of the month</u> as the Partnership was established.
- A link is shown in the FSP DCR **Currently Due** box for an upcoming 3M assessment 15 days before it becomes due. The link indicates the date the 3M is due. The FSP DCR allows a 3M assessment to be collected from a Partner up to 15 days before <u>OR</u> 30 days after it is due.
- Thirty days after the 3M was due, the link for the 3M moves down to the **Quarterly History** box, where it shows a **(missing)** notification if no information has ever been entered in the assessment form.

| QUARTERLY ASSESSMENTS        |                      |  |  |  |  |
|------------------------------|----------------------|--|--|--|--|
| Currently Due:<br>12/09/2017 | Days Past Due:<br>13 |  |  |  |  |
| QUARTERLY H                  | IISTORY              |  |  |  |  |
| N/A                          |                      |  |  |  |  |

Figure40: 3M Notifications

7. Click on the 'Currently Due' date link.

The 'Add 3M' dialog box is shown:

| Add 3M   |                                               |                            |
|----------|-----------------------------------------------|----------------------------|
|          | Partner you want to enter the assessment for: | cpaf1, cdtest1 (000ctest1) |
|          | Date Completed (mm/dd/yyyy)<br>Get Form       | MM/DD/YYYY L               |
| Figure 3 | 9: Dialog Box: Get Form                       |                            |

8. Enter the date the 3M form was completed.

**Note:** If the 3M information was collected on a printed form, then enter the date the printed form was completed.

9. Select [Get Form].

| Enter 3M |                                      |                                                                |                    |
|----------|--------------------------------------|----------------------------------------------------------------|--------------------|
|          |                                      | Child / Youth Quarterly Assessment Form<br>FOR AGES 0-15 YEARS |                    |
|          |                                      |                                                                | Expand All Domains |
|          | PARTNERSHIP INFORMATION              |                                                                |                    |
|          | County                               | Alameda *                                                      |                    |
|          | CSI County Client Number (CCN)       | 000ctest1                                                      |                    |
|          | County Partner ID (optional)         |                                                                |                    |
|          | Partner's First Name                 | cdtest1 *                                                      |                    |
|          | Partner's Last Name                  | cpaf1 *                                                        |                    |
|          | Date Completed (mm/dd/yyyy)          | 12/22/2017 *                                                   |                    |
|          | Partner's Date of Birth (mm/dd/yyyy) | 01/01/2007 *                                                   |                    |
|          | EDUCATION                            |                                                                |                    |
|          | SOURCES OF FINANCIAL SUPPORT         |                                                                |                    |
|          | LEGAL ISSUES / DESIGNATIONS          |                                                                |                    |
|          | HEALTH STATUS                        |                                                                |                    |
|          | SUBSTANCE ABUSE                      |                                                                |                    |
|          | COUNTY USE QUESTIONS                 |                                                                |                    |
|          | Submit Cancel Print                  |                                                                | Expand All Domains |

Figure 40: Enter New Quarterly Assessment

All of the relevant domains for quarterly assessment are shown.

10. Enter the appropriate information for all questions on the entire form.

11. Click [Submit].

You will then see a notification that the 3M was stored successfully. (see figure: Figure 41)

**Note**: If desired, you can navigate to the active Partner screen for the Partner just established through clicking the top link; <u>OR</u> you can return to the list of all active Partners by selecting the bottom link.

| Quarterly Assessment Success                                                                                 |  |
|----------------------------------------------------------------------------------------------------|--|
| Success                                                                                                    |  |
| Quarterly Assessment for cpaf1, cdtest1 has been successfully stored. Thank you for submitting<br>your data. |  |
| Click here to return to cpaf1, cdtest1 on the Active Full Service Partners screen                            |  |
| Click ok to return to the Active Full Service Partners screen                                                |  |

Figure 41: Success Notification for the 3M

There are few validation notifications available for data on the 3M assessments.

Note: If a 3M assessment is submitted incomplete, there will be no indicator or status to later alert the user of the missing information.

Therefore, it is recommended that the 3M assessment be completed in full at the time they are started.

#### 9.3.3 How to Create a 3M Using XML Batch Submission

All fields for the 3M may be entered into the counties own system

and later exported for XML batch submission to the FSP DCR. (see <u>XML Batch File - Submission</u> Introduction)

All data reporting and data validation rules for the FSP DCR still apply for this method.

- **Note:** A review of the previous information in this chapter regarding 3M printed forms and online 3M submissions will provide an overview of the organization of the 3M data and associated business rules to which the FSP DCR requires compliance for submission.
- **Note:** Go to <u>Appendix A: Data Reporting and Validation Rules</u> for an overview of the data reporting rules which must be met to enter valid data for each domain.
- **Note:** Go to <u>Data Reporting Options</u> section: <u>Selecting a Method of Data Submission</u> for further information on submitting FSP DCR data via this method.

### DCR Tip:

Fill out the 3M all at once, the system does not flag incomplete assessments later.

## **10 Managing Active Partners**

The FSP DCR provides three tables on the **DCR Home** webpage designed to assist with managing Partners in the FSP DCR.

- 1. PAF Pending Partnership Assessment Form(s) Table.
- 2. 30 Day Key Event Notification(s) Table.
- 3. Quarterly Assessment(s) Due Table.

Note: Also see: DCR Home Page for more information

After a Partnership is established, the **ACTIVE Full Service Partners** view summarizes all of the PAF, KET and 3M assessments that have been created for a Partner.

Use this view to:

- 1. View & Manage PAFs, KETs or 3Ms.
- 2. Create new KETs or 3Ms.

#### **10.1 How to Delete a Partner**

After a Partnership is established, a Partnership which was added to the FSP DCR by mistake, in duplicate, or for a Partner who never commenced the FSP program, etc., can be deleted from the FSP DCR.

- 1. Open the BHIS website (<u>https://bhis.dhcs.ca.gov</u>)
- 2. Click [Log In] and enter your credentials.
- 3. On the Menu Bar, select the **Applications / DCR Web Application** submenu.
- 4. On the Menu Bar, select the **Partnerships / Manage Active Partners** submenu to show the list of active Partners.

| - Partner  | ships + Transfers + Admin + Help +    | Return to BHIS | l             | Enter Search Text | Starts With 🔽 Last Na | ame 🔽 -Select Page- 🔽 Go Q |             | Selec   |
|------------|---------------------------------------|----------------|---------------|-------------------|-----------------------|----------------------------|-------------|---------|
| e Active P | artners                               |                |               |                   |                       |                            |             |         |
|            | PAF Status Filter: Pending & Complete | ¥              |               |                   |                       |                            |             |         |
|            | Partner Name                          | CSI CCN        | County FSP ID | Age               | Partnership Date      | Assigned PSC               | PAF Status  | County  |
|            | Ayerd, Dreya                          |                |               | 23                | 02/12/2014            | Bermuda Bahama             | Pending     | Alameda |
|            | Back, Billie                          | 0iiii1234      |               | 53                | 09/18/2017            | Bermuda Bahama             | Pending     | Alameda |
|            | Baker, Robet                          | 003333337      |               | 22                | 04/22/2016            | Bermuda Bahama             | Pending     | Alameda |
|            | Beer, Anita                           | 000011223      |               | 22                | 04/22/2016            | Bermuda Bahama             | Complete    | Alameda |
|            | Binks, Jar Jar                        | 00444443       |               | 18                | 12/31/2014            | Awesome Coordinator        | Complete(*) | Alameda |
|            | Blink, Blank                          | 000005559      |               | 53                | 08/23/2017            | Amea Larton                | Complete(*) | Alameda |
|            | Bloom, Stewart                        | 111000999      |               | 79                | 08/01/2007            | Awesome Coordinator        | Pending     | Alameda |
|            | Chewbacca, Chewiefr                   | 00444442       |               | 43                | 01/01/2017            | Bermuda Bahama             | Complete    | Alameda |
|            | ChildPafTest, ChildPafTest            | 003333334      |               | 12                | 02/03/2017            | Awesome Coordinator        | Complete    | Alameda |
|            | Chippers, Chirpy                      | 003333336      | FSP01         | 11                | 10/09/2017            | Amea Larton                | Complete    | Alameda |

Figure 42: Manage Active Partners View

- 5. From the table, select the Partner Name of interest.
- 6. Select the date link under the PAF heading in the Outcomes Assessment table. (see Figure 43: )

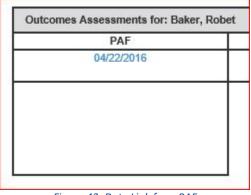

Figure 43: Date Link for a PAF

7. The PAF form will be shown. Scroll to the bottom of the form, and click [**Delete**].

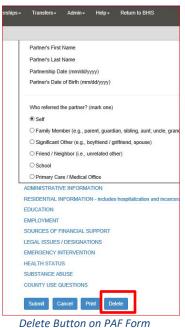

| Submit       | Cancel | Print | Delete |  |
|--------------|--------|-------|--------|--|
| Delete Reaso | on:    |       |        |  |
|              |        |       |        |  |
|              |        |       |        |  |
|              |        |       |        |  |

Figure 44: Enter Delete Reason and Click [Confirm Delete]

1. Enter a reason for deleting the Partnership in the **Delete Reason** box.

Note: The delete reason is a required field to delete a Partnership.

- 2. Click [Confirm Delete].
- 3. Click ok to confirm you want to delete the Partnership.

**Note:** After the Partnership is deleted, the Partner's information will be available for viewing in the **Manage Active Partners** view, Filter: 'Deleted'.

4. At the top of the page, use the **PAF Status Filter** drop-down box to select 'Deleted'.

| PAF Status Filter. Deleted |           |               |     |                  |                     |            |     |
|----------------------------|-----------|---------------|-----|------------------|---------------------|------------|-----|
| Partner Name               | CSI CCN   | County FSP ID | Age | Partnership Date | Assigned PSC        | PAF Status | Co  |
| Baba, Mary                 | 000005551 |               | 27  | 09/27/2017       | Amea Larton         | Deleted    | Ala |
| Bloom, Stewart             | 111000999 |               | 79  | 08/01/2007       | Awesome Coordinator | Deleted    | Ala |
| Duck, Donald               | 000022223 |               | 28  | 10/10/2017       | Amhe Angartol       | Deleted    | Ala |
| Josey, Rizzo               | 123456789 |               | 34  | 06/30/2014       | Awesome Coordinator | Deleted    | Ala |
| Iname, fname               | 001225555 |               | 0   | 07/20/2017       | Awesome Coordinator | Deleted    | Ala |
| Man, Bat                   | 001225489 |               | 17  | 07/20/2017       | Awesome Coordinator | Deleted    | Ala |
| Man, Bat                   | 001225489 |               | 17  | 07/20/2017       | Awesome Coordinator | Deleted    | Ala |
| paf2, oa2                  | 00optest2 |               | 62  | 10/12/2017       | Amea Larton         | Deleted    | Ala |
| Strappe, Jacque            | 008445527 | 01            | 34  | 01/01/2005       | Awesome Coordinator | Deleted    | Ala |

Figure 45: Deleted Partners View

**Note:** The Partnership information cannot be changed, and the Partnership cannot be reactivated at any time.

#### 10.2 How to Discontinue a Partner / Inactivate

A Partnership in which the Partner participated in the FSP program for some time, but is no longer participating can be discontinued.

After a Partnership is discontinued, the Partner status is set to Discontinued and is considered 'Inactive' and the Partner is shown in the section of the FSP DCR for Inactive Partners.

- 1. Open the BHIS website (<u>https://bhis.dhcs.ca.gov</u>)
- 2. Click [Log In] and enter your credentials.
- 3. On the Menu Bar, select the **Applications / DCR Web Application** submenu.
- 4. On the Menu Bar, select the **Partnerships / Manage Active Partners** submenu to show the list of active Partners.
- 5. In the Manage Active Partners view, select the Partner of interest.
- 6. Select the 'Enter New KET' under the KEY EVENT TRACKING heading

in the Outcomes Assessment for: table. (see Figure 46)

| 8 | KEY EVENT TRACKING               |  |
|---|----------------------------------|--|
|   | View / Update Current KET Status |  |
|   | Enter New KET                    |  |
|   |                                  |  |
| 5 | KET HISTORY                      |  |
|   | N/A                              |  |

Figure 46: Inserting a New KET

**Important:** Other relevant key event dates and information should **NOT** be entered on the same KET as the discontinuation.

All other events and information about the Partner, who is about to be discontinued, should be entered on separate KET prior to submitting the KET for the discontinuation.

7. Enter the Date Completed (mm/dd/yyyy) (see <u>Figure 47</u>: Date Completed Dialog Box ).

| Partner you want to enter the assessment for: |          | ChildPafTest, ChildPafTest (0 | 03333334) |
|-----------------------------------------------|----------|-------------------------------|-----------|
| Date Completed (mm/dd/yyyy)                   |          | MM/DD/YYYY                    | 6         |
|                                               | Get Form |                               |           |

Figure 47: Date Completed Dialog Box

8. Click [Get Form]

| Enter KET |                                                        |                                                          |                                                              |
|-----------|--------------------------------------------------------|----------------------------------------------------------|--------------------------------------------------------------|
|           |                                                        |                                                          | FULL SERVICE PARTNERSHIP                                     |
|           |                                                        |                                                          | Child / Youth Key Event Tracking Form<br>FOR AGES 0-15 YEARS |
|           | PARTNERSHIP INFORMATION                                |                                                          |                                                              |
|           | County                                                 | Alameda *                                                |                                                              |
|           | CSI County Client Number (CCN)                         | 003333334                                                |                                                              |
|           | County Partner ID (optional)                           |                                                          |                                                              |
|           | Partner's First Name                                   | ChildPafTest *                                           |                                                              |
|           | Partner's Last Name                                    | ChildPafTest *                                           |                                                              |
|           | Date Completed (mm/dd/yyyy)                            | 01/25/2018 *                                             |                                                              |
|           | Partner's Date of Birth (mm/dd/yyyy)                   | 02/03/2005 *                                             |                                                              |
|           | CHANGE IN ADMINISTRATIVE INFORMATION (Skip th          | is section if there are no changes)                      |                                                              |
|           | RESIDENTIAL INFORMATION - includes hospitalizatio      | n and incarceration (Skip this section if there are no o | shanges)                                                     |
|           | EDUCATION (Skip this section if there are no changes)  |                                                          |                                                              |
|           | EMPLOYMENT (Skip this section if there are no changes) |                                                          |                                                              |
|           | LEGAL ISSUES / DESIGNATIONS (Skip this section if the  | re are no changes)                                       |                                                              |
|           | EMERGENCY INTERVENTION (Skip this section if there a   | re no changes)                                           |                                                              |
|           | COUNTY USE QUESTIONS (Skip this section if there are n | o changes)                                               |                                                              |
|           |                                                        |                                                          |                                                              |
|           | Submit Cancel Print                                    |                                                          |                                                              |
|           | Einen 40. Deuteren                                     |                                                          |                                                              |

The 'Partnership Information' view is shown with all Domains listed in links below it.

Figure 48: Partnership Information View

9. Click on the 'CHANGE IN ADMINISTRATIVE INFORMATION' link to open the Administrative Domain.

Half way down the form is the "Date of Partnership Status Change (mm/dd/yyyy)"

| CHANGE IN ADMINISTRATIVE INFORMATION (Skip this section if there are no changes)                             |                                                                                              |  |  |  |  |  |
|----------------------------------------------------------------------------------------------------|----------------------------------------------------------------------------------------------|--|--|--|--|--|
| PARTNERSHIP STATUS                                                                                           |                                                                                              |  |  |  |  |  |
| Date of Provider Number / NPI Change (mm/dd/yyyy):                                                           |                                                                                              |  |  |  |  |  |
| NEW Provider Number / NPI:                                                                                   |                                                                                              |  |  |  |  |  |
| Date of Full Service Partnership Program ID Change (mm/dd/yyyy):                                             |                                                                                              |  |  |  |  |  |
| NEW Full Service Partnership Program ID:                                                                     | Please Select One                                                                            |  |  |  |  |  |
| Date of Partnership Service Coordinator Change (mm/dd/yyyy):                                                 |                                                                                              |  |  |  |  |  |
| NEW Partnership Service Coordinator ID:                                                                      | Please Select One                                                                            |  |  |  |  |  |
| Date of Partnership Status Change (mm/dd/yyyy):                                                              | 💶 🚽 🕶 Step 10                                                                                |  |  |  |  |  |
| Indicate NEW partnership status:                                                                             |                                                                                              |  |  |  |  |  |
| O Discontinuation / Interruption of Full Service Partnership and / or community services                     | / program (indicate reason below) Step 11                                                    |  |  |  |  |  |
| O Reestablishment of Full Service Partnership and / or community services / program                          |                                                                                              |  |  |  |  |  |
| If there is a DISCONTINUATION / INTERRUPTION of Full Service Partnership and / or                            | community services /                                                                         |  |  |  |  |  |
| program, indicate the reason (mark one):                                                                     |                                                                                              |  |  |  |  |  |
| ○ Target population criteria are not met.                                                                    | 5198207 - 41                                                                                 |  |  |  |  |  |
| O Partner decided to discontinue Full Service Partnership participation after partnership                    |                                                                                              |  |  |  |  |  |
| O Partner moved to another county / service area.                                                            | 📥 Step 12                                                                                    |  |  |  |  |  |
| O After repeated attempts to contact partner, s/he cannot be located.                                        |                                                                                              |  |  |  |  |  |
| O Community services / program interrupted – Partner's circumstances reflect a need for                      | or residential / institutional mental health services at this time (such as State Hospital). |  |  |  |  |  |
| O Community services / program interrupted – Partner will be placed in JUVENILE HAL                          | L / CAMP / RANCH.                                                                            |  |  |  |  |  |
| O Community services / program interrupted – Partner will be placed in DIVISION of JU                        | IVENILE JUSTICE.                                                                             |  |  |  |  |  |
| O Partner has successfully met his / her goals such that discontinuation of Full Service                     | Dadaambia ia aaaraanista                                                                     |  |  |  |  |  |
| <ul> <li>Partner has successibility met his / her goals such that discontinuation of Full Service</li> </ul> | Partnership is appropriate.                                                                  |  |  |  |  |  |

Figure 49: Submitting a Discontinuation

10. Enter the date the Partnership ended in the "*Date of Partnership Status Change (mm/dd/yyyy)*" box. (see <u>Figure 49: Submitting a Discontinuation</u>)

**Note:** When you enter the 'Change Date' (such as Date of Residential Status Change) this date MUST be a date that is <u>before the Discontinuation Date</u> and <u>after the Partnership Date</u>.

- 11. In the "Indicate NEW partnership status' area, select the "Discontinuation / Interruption of Full Service Partnership and / or community services / program (indicate reason below)" radio option.
- 12. Select the Discontinuation reason.
- **Caution:** There is <u>NO final confirmation</u>; so be sure that you would like to discontinue the Partner before submitting the KET.
  - 13. Click [Submit].

## DCR Tip:

Double check that you need to discontinue a partner before submitting the KET. A discontinuation KET **cannot** be deleted.

## **10.3 Viewing & Managing PAFs**

To View & Manage PAFs, you will need to have a Data Entry role (RW).

- 1. Open the BHIS website (https://bhis.dhcs.ca.gov).
- 2. Click [Log In] and enter your credentials.
- 3. On the Menu Bar, select the **Applications / DCR Web Application** submenu.
- 4. On the Menu Bar, select the **Partnerships / Manage Active Partners** submenu. (see Figure 50.)

| DCR<br>Data Col   | llection and Reporting                          | Health Care                          |                |       |                  |                      |                     |
|-------------------|-------------------------------------------------|--------------------------------------|----------------|-------|------------------|----------------------|---------------------|
| Home <del>-</del> | Partnerships - Transfers -                      | Admin <del>-</del> Help <del>-</del> | Return to BHIS | Enter | Search Text Sta  | rts With 🔽 Last Name | -Select Page V Go Q |
| Manage A          | Add New Partner (PAF)<br>Manage Active Partners |                                      |                |       |                  |                      |                     |
|                   | Inactive Partners                               | ting & Complete                      |                |       |                  |                      |                     |
|                   | Partner Name                                    | CSI CCN                              | County FSP ID  | Age   | Partnership Date | Assigned PSC         | PAF Status          |
|                   |                                                 |                                      | 50 MA          |       |                  |                      |                     |

Figure 50: Manage Active Partners - Drop-down menu

## 10.3.1 Viewing a PAF

#### There are several ways to view a Partner's PAF.

| DCR<br>Data Collection and | DCR<br>Data Collection and Reporting Health Care Services |              |               |                   |                         |                     |             |                     |  |
|----------------------------|-----------------------------------------------------------|--------------|---------------|-------------------|-------------------------|---------------------|-------------|---------------------|--|
| Home - Partnerships        | → Transfers → Admin → Help → Return to Bi                 | lIS          |               | Enter Search Text | Starts With 🔽 Last Name | Select Page- V Go Q |             | Select Cour         |  |
| Manage Active Partn        | ers                                                       |              |               |                   |                         |                     |             |                     |  |
|                            | PAF Status Filter: Pending & Complete                     |              |               |                   |                         |                     |             |                     |  |
|                            | Partner Name                                              | CSI CCN      | County FSP ID | Age               | Partnership Date        | Assigned PSC        | PAF Status  | County              |  |
|                            | Ayerd, Dreya                                              |              |               | 23                | 02/12/2014              | Bermuda Bahama      | Pending     | Alameda             |  |
|                            | Back, Billie                                              | 0iiii1234    |               | 53                | 09/18/2017              | Bermuda Bahama      | Pending     | Alameda             |  |
|                            | Baker, Robet                                              | 003333337    |               | 22                | 04/22/2016              | Bermuda Bahama      | Pending     | Alameda             |  |
|                            | Beer, Anita                                               | 000011223    |               | 22                | 04/22/2016              | Bermuda Bahama      | Complete    | Alameda             |  |
|                            | Binks, Jar Jar                                            | 00444443     |               | 18                | 12/31/2014              | Awesome Coordinator | Complete(*) | Alameda             |  |
|                            | Blink, Blank                                              | 000005559    |               | 53                | 08/23/2017              | Amea Larton         | Complete(*) | Alameda             |  |
|                            | Bloom, Stewart                                            | 111000999    |               | 79                | 08/01/2007              | Awesome Coordinator | Pending     | Alameda             |  |
|                            | Chewbacca, Chewiefr                                       | 00444442     |               | 43                | 01/01/2017              | Bermuda Bahama      | Complete    | Alameda             |  |
|                            | ChildPafTest, ChildPafTest                                | 003333334    |               | 12                | 02/03/2017              | Awesome Coordinator | Complete    | Alameda             |  |
|                            | Chippers, Chirpy                                          | 003333336    | FSP01         | 11                | 10/09/2017              | Amea Larton         | Complete    | Alameda             |  |
|                            | * * 1 2 3 4 5 6 7 8                                       | 9 10 (*) (*) |               |                   |                         |                     |             | 1 - 10 of 206 items |  |

Figure 51: Manage Active Partners View

## 10.3.1.1 Sorting the Active Partners by Any Heading

The table can also be sorted by any heading by simply clicking on the heading one time for ascending and twice for descending.

10.3.1.2 Sorting the Active Partners by PAF Status Filter

You can sort the list using the **PAF Status Filter** drop-down box, the view can show a list of:

- 1. Active Partners.
- 2. Deleted Partners.
- 3. All (deleted and undeleted active) Partners.

Note: The list of all Partners will NOT include inactive Partners.

5. Click on a Partner Name and the Outcome Assessments Table is shown at the bottom of the page.

#### 10.3.1.3 The Outcome Assessment Table

The Outcomes Assessments Table shows all forms for PAF, KET and 3M.

| Outcomes Assessments for: Baker, Robet     |                                                                     |                                                                                                    |                       |  |  |  |  |  |  |  |
|--------------------------------------------|---------------------------------------------------------------------|----------------------------------------------------------------------------------------------------|-----------------------|--|--|--|--|--|--|--|
| PAF                                        | PAF KEY EVENT TRACKING QUARTERLY ASSESSMENTS                        |                                                                                                    |                       |  |  |  |  |  |  |  |
| 04/22/2016<br>Pending<br>Validation Report | View / Update Current KET Status<br>Enter New KET                   | Currently Due:<br>N/A                                                                                                 | Days Past Due:<br>N/A |  |  |  |  |  |  |  |
|                                            | KET HISTORY<br>07/25/2017<br>04/22/2017<br>02/03/2017<br>05/01/2016 | OUARTERLY HISTORY<br>08/01/2017<br>05/10/2017<br>01/22/2017 (missing)<br>10/22/2016 (missing)<br>07/22/2016 (missing) |                       |  |  |  |  |  |  |  |

Figure 52: Outcomes Assessments Table

## 10.3.2 Managing a PAF

To open a Partners PAF, click on the Date link in the PAF column.

#### 10.3.2.1 Set the Active Partners PAF to a Completed Status

Complete the necessary information listed in the validation report to be able to change the status to 'Completed'.

 Select a Partner's name link to access the incomplete PAF form, the Partner's PAF will be shown. (see <u>Figure 53</u>)

| Jacobsz, Dolly                                                                                                    |                         | 13                                                                   | 12/19/2017 | IT Analyst1                     | Pending          | Alameda          |  |  |  |  |
|----------------------------------------------------------------------------------------------------|-------------------------|----------------------------------------------------------------------|------------|---------------------------------|------------------|------------------|--|--|--|--|
| King, Prig                                                                                                    | 000005555               | 27                                                                   | 08/10/2017 | TestFN TestLN                   | Pending          | Alameda          |  |  |  |  |
| Image: Control of 227 items       1 - 10 of 227 items         Outcomes Assessments for: Jacobsz, Dolly       Image: Control of 227 items |                         |                                                                      |            |                                 |                  |                  |  |  |  |  |
| Outcomes Assessme                                                                                                    | nts for: Jacobsz, Dolly |                                                                      |            |                                 |                  |                  |  |  |  |  |
| Outcomes Assessme<br>PAF                                                                                                    | nts for: Jacobsz, Dolly | KEY EVENT TRACKING                                                   |            | QUARTI                          | ERLY ASSESSMENTS |                  |  |  |  |  |
|                                                                                                    |                         | KEY EVENT TRACKING<br>View / Update Current KET Sta<br>Enter New KET | itus       | QUARTI<br>Currently Due:<br>N/A | Days             | Past Due:<br>N/A |  |  |  |  |

| Figure 5 | 3: Selecting | a Partner's | Name Link |
|----------|--------------|-------------|-----------|
|----------|--------------|-------------|-----------|

Note: In the above example the name: "Jacobsz, Dolly" was selected, and the 'Outcomes

#### Assessments for Jacobsz, Dolly is shown.

2. Click on the Validation Report to see the 'Warnings' for the missing information for the PAF.

|                                                                                                    | Close                 |
|----------------------------------------------------------------------------------------------------|-----------------------|
| Validation Report                                                                                                 |                       |
| Following required fields were missing / Errors were encountered for Jacobsz, Dolly                               |                       |
| PARTNERSHIP INFORMATION                                                                                           |                       |
| → WARNING B00009: CSI County Client Number (CCN) value missing.                                                   |                       |
| $\rightarrow$ WARNING B00016: Who referred the partner? (mark one) is not valid                                   |                       |
| RESIDENTIAL INFORMATION                                                                                           |                       |
| → WARNING PAF016: Please supply a residential setting for Tonight.                                                |                       |
| → WARNING PAF017: Please supply a residential setting for Yesterday.                                              |                       |
| → WARNING PAF018: Please supply at least one residential setting for 'Prior to the last 12 months.'               |                       |
| → WARNING PAF049: Please enter a value for '# Occurrences' for at least one residential setting 'Durin            | g the last 12 months. |
| ightarrow WARNING PAF050: Please enter a value for '# Days' for at least one residential setting 'During the last | st 12 months.'        |
| EDUCATION                                                                                                    |                       |
| → WARNING B00009: Highest level of education completed: value missing.                                            |                       |
| → WARNING B00009: Is the partner CURRENTLY receiving special education due to serious emotional                   | disturbance? value    |
| nissing.                                                                                                    |                       |
| → WARNING B00009: Is the partner CURRENTLY receiving special education due to another reason?                     | alue missing.         |
| → WARNING B00009: Estimate the partner's attendance level (excluding scheduled breaks and excuse                  | d absences) DURING    |
| THE PAST 12 MONTHS: value missing.                                                                                |                       |
| → WARNING B00009: Estimate the partner's attendance level (excluding scheduled breaks and excuse                  | d absences)           |
| CURRENTLY: value missing.                                                                                         |                       |
| → WARNING B00009: CURRENTLY, his/her grades are: value missing.                                                   |                       |
| $\rightarrow$ WARNING B00009: DURING THE PAST 12 MONTHS, his/her grades were: value missing.                      |                       |
| ightarrow WARNING B00009: DURING THE PAST 12 MONTHS, how many times has s/he been suspended? N                    | alue missing.         |
| → WARNING B00009: DURING THE PAST 12 MONTHS, how many times has s/he been expelled? val                           | ue missing            |

Figure 54: Example of a Validation Report

- 3. With the Validation Report open, click on the 'Date' link in the PAF column to open the PAF and complete the missing information needed to complete the PAF. (click 'Expand All Domains" on the top right corner of the form to expand all).
- After entering all information, click [Submit].(Select [Cancel] to NOT store the PAF).

**Note:** If all information has been entered correctly, the Validation Report should contain no more Warnings and the PAF will be set to "Completed" status.

#### 10.3.2.2 Save and Continue

The Save and Continue link, located below every domain, is used to save you entered information per domain. Use this functionality to make sure you don't lose your work if the application 'times-out'.

## DCR Tip:

Be sure to save periodically to avoid losing any partnership information!

| SOBOTATOL ADOOL                                                                                                    |                   |
|----------------------------------------------------------------------------------------------------|-------------------|
|                                                                                                    | Clear Domain      |
| In the opinion of the partnership service coordinator, has the partner ever had a co-occurring mental illness and substance use problem?                | ○ Yes ○ No        |
| In the opinion of the partnership service coordinator, does the partner CURRENTLY have an active co-occurring mental illness and substance use problem? | ○ Yes ○ No        |
| Is the partner CURRENTLY receiving substance abuse services?                                                                                            | ○ Yes ○ No        |
|                                                                                                    | Save and Continue |

Figure 55: Clicking the Save & Continue Link

# **Chapter 10: Managing Active Partners**

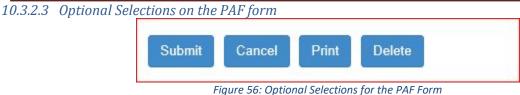

- Click [Submit] to confirm the submission. If all of the information in the PAF is complete and valid (If there are no more validation errors), the PAF Status will change to "Complete".
- 2. Select [**Cancel**] if you want to leave the form without saving the newly entered information.
- 3. Click [**Print**] if you would like to print a copy of the Partner's PAF form.
- 4. Click [**Delete**] to delete the Partner's PAF.

## 10.4 Viewing and Managing Key Event Tracking (KETs)

- 1. Open the BHIS website ().
- 2. Click [Log In] and enter your credentials.
- 3. On the Menu Bar, select the Applications / DCR Web Application submenu.
- 4. On the Menu Bar, select the **Partnerships / Manage Active Partners** submenu, (see <u>Figure 57</u>) to show the list of Active Partners.

| DCR<br>Data Col   | llection and Reporting | , Health        |                   | Services       |       |                  |                      |                     |
|-------------------|------------------------|-----------------|-------------------|----------------|-------|------------------|----------------------|---------------------|
| Home <del>-</del> | Partnerships - Trans   | sfers∓ Admin∓   | Help <del>-</del> | Return to BHIS | Enter | Search Text Sta  | rts With 🔽 Last Name | Select Page- V Go Q |
| Manage A          | Add New Partner (PAF)  |                 |                   |                |       | _                |                      |                     |
| Manage 7          | Manage Active Partners | 3               |                   |                |       |                  |                      |                     |
|                   | Inactive Partners      | ending & Comple | ete               |                |       |                  |                      |                     |
|                   | Partner Name           | e CSI C         | CCN               | County FSP ID  | Age   | Partnership Date | Assigned PSC         | PAF Status          |

Figure 57: Manage Active Partners - Drop-down menu

5. Locate a Partner in the **Manage Active Partners** table and click on the Partner Name to show the **Outcome Assessments** table.

# **Chapter 10: Managing Active Partners**

| KEY EVENT TRACKING               |                                                                                              |
|----------------------------------|----------------------------------------------------------------------------------------------|
| View / Update Current KET Status |                                                                                              |
| Enter New KET                    |                                                                                              |
| KET HISTORY                      |                                                                                              |
| 11/12/2017                       |                                                                                              |
| 11/08/2017                       |                                                                                              |
| 11/05/2017                       |                                                                                              |
|                                  |                                                                                              |
|                                  | View / Update Current KET Status<br>Enter New KET<br>KET HISTORY<br>11/12/2017<br>11/08/2017 |

Figure 58: Outcome Assessments table: View/Update KET Status

The Key Event Tracking section contains the following links:

- 1. View/Update Current KET Status
- 2. Enter New KET
- 3. KET History (Date links)
- 4. Click the View/Update Current KET Status link under the Key Event Tracking.
- **Note:** The user will not be able to make changes in the **View/Update Current KET Status** form; it is only a snapshot of the most recently updated KET information.

| Home≠    | Partnerships <del>-</del> | Transfers -        | Admin <del>-</del> | Help <del>+</del> | Return to BHIS            |                                             | Enter Search Text | Starts With                        | Last Name | Select Page- V Go Q | Select County      |
|----------|---------------------------|--------------------|--------------------|-------------------|---------------------------|---------------------------------------------|-------------------|------------------------------------|-----------|---------------------|--------------------|
| View KET |                           |                    |                    |                   |                           |                                             |                   |                                    |           |                     |                    |
|          |                           |                    |                    |                   |                           |                                             | Older Adult I     | CE PARTNERSHII<br>Key Event Summar |           |                     |                    |
|          |                           |                    |                    |                   |                           |                                             | FOR AG            | ES 60+ YEARS                       |           |                     |                    |
|          | PAR                       | RTNERSHIP INFO     | RMATION            |                   |                           |                                             |                   |                                    |           |                     | Expand All Domains |
|          | С                         | County             |                    |                   |                           | Alameda *                                   |                   |                                    |           |                     |                    |
|          | c                         | SI County Client   | Number (CC         | N)                |                           |                                             |                   |                                    |           |                     |                    |
|          | с                         | ounty Partner ID   | (optional)         |                   |                           |                                             |                   |                                    |           |                     |                    |
|          | P                         | artner's First Nar | ne                 |                   |                           | Anne *                                      |                   |                                    |           |                     |                    |
|          | P                         | 'artner's Last Nan | ie                 |                   |                           | Jacobs *                                    |                   |                                    |           |                     |                    |
|          | D                         | ate Completed (r   | nm/dd/yyyy)        |                   |                           | 12/15/2014 *                                |                   |                                    |           |                     |                    |
|          | P                         | artner's Date of E | irth (mm/dd/       | уууу)             |                           | 10/15/1930 *                                |                   |                                    |           |                     |                    |
|          | CHA                       | ANGE IN ADMINI     | STRATIVE I         | NFORMA            | TION (Skip this section   | n if there are no changes)                  |                   |                                    |           |                     |                    |
|          | RES                       | SIDENTIAL INFO     | RMATION - i        | includes h        | ospitalization and i      | ncarceration (Skip this section if there an | e no changes)     |                                    |           |                     |                    |
|          | EDU                       | JCATION (Skip thi  | s section if the   | re are no ch      | anges)                    |                                             |                   |                                    |           |                     |                    |
|          | EMF                       | PLOYMENT (Skip     | this section if t  | there are no      | changes)                  |                                             |                   |                                    |           |                     |                    |
|          | LEG                       | BAL ISSUES / DE    | SIGNATION          | IS (Skip thi      | s section if there are no | changes)                                    |                   |                                    |           |                     |                    |
|          | EME                       | ERGENCY INTER      | RVENTION (         | Skip this se      | ction if there are no ch  | anges)                                      |                   |                                    |           |                     |                    |
|          | COL                       | UNTY USE QUES      | TIONS (Skip        | this sectio       | n if there are no chang   | es)                                         |                   |                                    |           |                     |                    |
|          | E                         | nter KET Ca        | ncel Pr            | int               |                           |                                             |                   |                                    |           |                     | Expand All Domains |

Figure 59: Enter KET Information View

From here, the options are to Enter KET information, [Cancel] or [Print]

- 5. Click [Enter KET]. This will open the "Enter New Key Event Tracking" form.
- Click [Cancel]. This will take you back to the Active Full Service Partners screen.
   (A window is shown asking you if you are sure you want to cancel.)
- 7. Click [**Print**]. This will print the form from the view that opens in a printer friendly version.
- **Note:** You can see all of the Partner's information by clicking **Expand all Domains** while **Collapse all Domains** will hide the domain information.
- **Note:** Under "Legal Issues / Designations" and then "Arrest Information" and then "Date Partner Arrested" only a single arrest will be shown; so if the Partner has been arrested multiple times, only the most recent arrest is shown, not the most recently submitted.

## 10.4.1 KET History

Only the first five KET history dates is shown; in order to see more or all KETs, click 'View All' at the end of the dates listed under KET History.

## **10.5 Viewing and Managing 3Ms**

- 1. Open the BHIS website (<u>https://bhis.dhcs.ca.gov</u>)
- 2. Click [Log In] and enter your credentials.
- 3. On the Menu Bar, select the **Applications / DCR Web Application** submenu.
- 4. On the Menu Bar, select the Partnerships / Manage Active Partners submenu
- 5. Select a Partner's name link.

The Outcomes Assessments table is shown

| PAF               | KEY EVENT TRACKING               | KEY EVENT TRACKING QUARTERLY ASSESSMENTS     |                   |  |  |
|-------------------|----------------------------------|----------------------------------------------|-------------------|--|--|
| 04/22/2016        | View / Update Current KET Status | Currently Due:                               | Days Past Due:    |  |  |
| Pending           | Enter New KET                    | N/A.                                         | N/A               |  |  |
| Validation Report |                                  |                                              | 5                 |  |  |
|                   | KET HISTORY                      | QUARTERL                                     | QUARTERLY HISTORY |  |  |
|                   | 07/25/2017                       | 07/22/2011                                   | (missing)         |  |  |
|                   | 04/22/2017                       | 04/22/2017 (missing)                         |                   |  |  |
|                   | 02/03/2017                       | 01/22/2013                                   |                   |  |  |
|                   | 05/01/2016                       |                                              |                   |  |  |
|                   | 00012010                         | 10/22/2016 (missing)<br>07/22/2016 (missing) |                   |  |  |

Figure 60: Outcomes Assessments Table

- 6. Under Quarterly Assessments, select the 'Date' link you want to view.
- The 'Add 3M' view is shown

| DCR<br>Data Collection and Reporting | Health Care S   | ervices                                       |                   |                        |                 |
|--------------------------------------|-----------------|-----------------------------------------------|-------------------|------------------------|-----------------|
| Home - Partnerships - Transfers      | s• Admin∙ Help• | Return to BHIS                                | Enter Search Text | Starts With 🔽 La       | ast Name 🔽Selec |
| Add 3M                               |                 |                                               |                   |                        |                 |
|                                      |                 | Partner you want to enter the assessment for: | Ва                | ker, Robet (003333337) |                 |
|                                      |                 | Date Completed (mm/dd/yyyy)                   | N                 | 1M/DD/YYYY             |                 |
|                                      |                 |                                               | Get Form          |                        |                 |

- **Note:** You can navigate to the next page of the table by selecting the page Number <u>OR</u> the **Next** link <u>OR</u> you can select the **View All** link in the upper right corner of the table to view a list of all Partners with 3Ms currently due.
- **Note:** The table can also be sorted by any heading by simply clicking on the heading one time for ascending and twice for descending.
  - 7. Select a Partner's name link to enter the 3M information for the 3M which is currently due.
- Note: You cannot enter information for a 3M which is overdue by more than 30 days from this table. Go to <u>Creating Quarterly Assessment</u> Forms (3Ms) for instructions on completing a 3M which may be overdue by more than 30 days.

| PAF                                                                                                    | KEY EVENT TRACKING                                    | QUARTERLY A                                                       | QUARTERLY ASSESSMENTS               |  |  |
|----------------------------------------------------------------------------------------------------|-------------------------------------------------------|-------------------------------------------------------------------|-------------------------------------|--|--|
| 10/22/2016     View / Update Current KET Status       Pending     Enter New KET       Validation Report     Enter New KET |                                                       | Currently Due:<br>01/22/2018                                      | Days Past Due:<br>9                 |  |  |
|                                                                                                    | KET HISTORY<br>10/10/2017<br>10/06/2017<br>10/06/2017 | QUARTERLY<br>10/22/2017<br>07/22/2017<br>04/22/2017<br>01/22/2017 | (missing)<br>(missing)<br>(missing) |  |  |

# Chapter 10: Managing Active Partners

Figure 61: To Manage Partners with the Quarterly Assessment(s) Due

- 8. The next screen will show the 3M entry form. Complete the information for the 3M currently due.
- Note: Go to <u>Creating Quarterly Assessment</u> Forms (3Ms)section: <u>How to Create a 3M Form Using</u> <u>the Online FSP DCR Application</u> to complete the 3M form.

## **11 Managing Inactive Partners**

After a Partnership is inactivated, the **INACTIVE Full Service Partners** webpage summarizes all of the PAF, KET and 3M assessments which were created for a Partner during the last active Partnership. This is also the place to reactivate a Partner. Missing 3Ms can be submitted and information in most existing KETs can be modified if required.

## **11.1 Re-establish an Inactive Partner Timeline**

- If the Partner has been inactive for <u>less than a year</u>, then the Partner can be reactivated in connection with the original PAF submitted.
- If the Partner has been inactive for <u>more than a year</u>, then the FSP DCR will prompt the user to submit a new PAF form in order to reactivate the Partner.

**Note:** Go to <u>Data Correction</u> for further information on correcting and updating PAF, KET and 3M data for inactive Partners.

- Open the BHIS website (https://bhis.dhcs.ca.gov)
- 2. Click [Log In] and enter your credentials.
- 3. On the Menu Bar, select the **Applications /** DCR Web Application submenu.
- On the Menu Bar, select the Partnerships / Inactive Partners submenu to show the list of inactive Partners.

## DCR Tip:

Note that the FSP DCR may not take out of order 3Ms or KETs when re-establishing a partner via XML batch submission. All assessments must be submitted in chronological order in

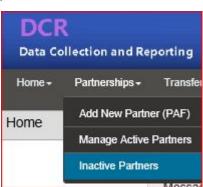

Figure 62: Inactive Partners Menu

5. Locate the Partner of interest in the list.

**Note**: You can search for an inactive Partner with the **Search for** box. You can sort the list by any column heading by selecting it once for an ascending sort or twice for a descending sort.

Selecting a Partner's name will show the **Outcome Assessment table** where all of the Partner's assessments are organized.

| Assessments for: Steinbeck, Brett      |                                                        |                                                                  |  |  |  |
|----------------------------------------|--------------------------------------------------------|------------------------------------------------------------------|--|--|--|
| Date to Reactivate MM/DD/YYYY          | Reactivate                                             |                                                                  |  |  |  |
| PAF                                    | KEY EVENT TRACKING<br>View / Update Current KET Status | QUARTERLY ASSESSMENTS                                            |  |  |  |
| PAF HISTORY<br>03/06/2017<br>(pending) | KET HISTORY<br>03/06/2017                              | QUARTERLY HISTORY<br>0906/2017 (missing)<br>06/06/2017 (missing) |  |  |  |

Figure 63: Outcomes Assessment Table

By selecting the date link in the appropriate sections of the table you can select the following actions:

- 1. Print PAF Validation Report.
- 2. Review / Correct / Update PAF Information.
- 3. Review all KET Information / Correct some KET information.
- 4. Review / Correct / Update 3M Information.
- 5. Complete a Missing 3M.
- 6. Reactivate a Partner.

**Note:** Go to <u>Data Correction</u> for further information on correcting and updating PAFs, 3Ms or KETs data for inactive Partners.

| Inactive Partne | ers                                    |                      |            |          |
|-----------------|----------------------------------------|----------------------|------------|----------|
|                 | PAF Status Filter: Pending &           | Complete             | •          |          |
|                 | Partner Name                           | CSI CC               | N          | County F |
|                 | Steinbeck, Brett                       | 900155               | 555        |          |
|                 |                                        | )                    |            |          |
|                 | Outcomes Assessments f                 | or: Steinbeck, Brett |            |          |
|                 | Date to Reactivate MM/D                | DAVYYY 🗖             | Reactivate |          |
|                 | PAF                                    |                      |            |          |
|                 | PAF HISTORY<br>03/06/2017<br>(pending) |                      |            |          |

Figure 64: Manage Inactive Partners with the INACTIVE Full Service Partners Webpage

## **11.2 View an Inactive Partner's Current KET Status:**

- 1. Open the BHIS website (<u>https://bhis.dhcs.ca.gov</u>)
- 2. Click [Log In] and enter your credentials.
- 3. On the Menu Bar, select the **Applications / DCR Web Application** submenu.
- 4. On the Menu Bar, select the **Partnerships / Inactive Partners** submenu to show the list of inactive Partners.
- 5. Locate a Partner at the **Inactive Partners** webpage and click on a Partner to show the **Outcome Assessments** table.
- 6. Click View Current KET Status link under the Key Event Tracking.
- 7. The options from here are to either:
  - [Enter KET]
  - [Cancel]
  - [Print].
- 8. Click [Enter KET] to enter a New KET for this Inactive Partner.
- 9. Click [Cancel] to go back to the Inactive Partners view.
- 10. Click [**Print**] to open a printer friendly version of the form to be printed.

11. You can see all of the Partner's information by clicking the 'Expand all Domains' link while 'Collapse all Domains' will hide the domain information.

## 11.3 How to Reactivate a Partner / Reestablishment

Partners who no longer participate in the FSP, for a variety of reasons, can be discontinued from the Partnership. However, their information will remain in the system as an inactive Partner.

If the Partner returns to the program, the Partner can be reactivated at any point in the future. A KET is used to discontinue a Partner. However, no other information about the Partner should be entered on the same KET which is used for the Partnership status change (i.e., discontinuation or reactivation).

## 11.3.1 A KET which contains a Partnership status change can be edited

KETs which contain a discontinuation or reactivation can have all of the fields altered EXCEPT for the actual selection of the discontinuation or re-establishment, and the discontinuation of re-establishment date.

- 1. Open the BHIS website (https://bhis.dhcs.ca.gov).
- 2. Click [Log In] and enter your credentials.
- 3. On the Menu Bar, select the **Applications / DCR Web Application** submenu.
- 4. On the Menu Bar, select the **Partnerships / Inactive Partners** submenu to show the list of Inactive Partners.
- 5. From the **INACTIVE Partners** table, select the Partner of interest.
- 6. Enter the date the Partner was reactivated in the **Date to Reactivate** box
- 7. Click [Reactivate] (see Figure 65).

| Inactive Partne | rs                         |                   |            |            |          |
|-----------------|----------------------------|-------------------|------------|------------|----------|
|                 | PAF Status Filter: Pen     | ding & Complete   |            | •          |          |
|                 | Partner Name               |                   | CSI CCI    | N          | County F |
|                 | Steinbeck, Brett           |                   | 9001555    | 555        |          |
|                 |                            |                   |            |            |          |
|                 | Outcomes Assessm           | ents for: Steinbe | eck, Brett |            |          |
|                 | Date to Reactivate         | MM/DD/YYYY        |            | Reactivate | ľ l      |
|                 | РА                         | F                 |            |            |          |
|                 | PAF HIS<br>03/06/<br>(pend | 2017              | $\uparrow$ |            |          |

Figure 65:Re-activate a Partnership

If the re-activation date was within a year after the discontinuation date, a screen is shown to confirm the Partnership was reactivated. It is required that all key event changes which occurred while the Partnership was inactive be entered into the FSP DCR via the KETs.

## DCR Tip:

If you need to re-establish a partner who had a partnership with someone else, you may need to contact your County Administrator to reactivate the partner and then transfer that partner to you. You will not be able to see or manage partners who were served by someone else.

## **12 How to Become an Approver**

Two approvers and one Vendor (if applicable) are assigned for each system, by submitting the Approver Certification & Vendor designation form, to DHCS.

The approver certification forms are available on the BHIS portal website:

- 1. Open the BHIS website (<u>https://bhis.dhcs.ca.gov</u>)
- 2. In the "Links" box, click the link: "Approver certification forms".
- 3. Select: Mental Health Data Collection and Reporting(MHSA-DCR) / Download.
- 4. The form: DHCS 5260 (Rev. 07/17) will open.
- 5. Complete the information and e-mail the signed form to: AODCOSTREPORT@dhcs.ca.gov.

**Note:** The e-mail MUST be sent from the signer's e-mail account. If you have any questions, please e-mail these to AODCOSTREPORT@dhcs.ca.gov.

## **12.1 DHCS processes the received Approver Certification Forms**

## Once the e-mail is received, DHCS will:

- 1. Create the User accounts for the designated Approvers.
- 2. Assign them Approver role in the BHIS Portal for both Production and Staging environment.
- 3. Send the Approvers an encrypted e-mail with the assigned Username and temporary password.

## Once Approvers receive the encrypted e-mail, they:

- 1. Must change the password using the instructions in the e-mail.
- 2. Can login to the BHIS portal and manage (Add/Remove/Update) user accounts and user roles, once the temporary password has been changed.
- **Note:** Approvers will use the same Username and password to login to BHIS staging and production portals.
- **Note:** All user changes to BHIS take approximately **1 hour** to become active and available through BHIS and the FSP DCR application

## **13 Adding and Managing DCR Users**

The Approver Designee is responsible for:

- 1. Adding New Users. (BHIS system)
- 2. Managing Existing Users.

**IMPORTANT** – Approvers Do NOT create accounts for PSCs in BHIS unless they need to access DCR! PSCs are now managed by those with CA-RW roles. Only add users to BHIS who need access to DCR.

## 13.1 Adding New Users

As the Approver, you can add New Users, using the **BHIS website**:

- 1. Open the BHIS website (https://bhis.dhcs.ca.gov).
- 2. Click [Log In] and enter your credentials.
- 3. On the Menu Bar, select the Administration / Manage Users submenu.

| Bel  | navioral       | Health     | Hoalth (        | Care Servi       |      |
|------|----------------|------------|-----------------|------------------|------|
| Home | Applications + | My Profile | Change Password | Administration + | Help |
| i≡ P | ortal Messages |            |                 | Manage Users     |      |
| Mes  | sage           |            |                 |                  |      |

Figure 66: BHIS: Administration / Manage Users

## 13.1.1 Determine if User already has been entered into BHIS

Before you can add a new User to DCR, you need to determine if the User already exists in the BHIS system.

- 3. Search by LAST Name and/or Work Email to see if user is already in BHIS for your County.
- 4. Click the down-arrow to the right of "Last Name".

| Last Name | Employment Organizatio      |
|-----------|-----------------------------|
| Weston    | Show items with value that: |
| Mendoza   | Starts with                 |
| Mair      |                             |
| Goodall   | Filter Clear                |

Figure 67: Search for User in BHIS

- 5. Enter the last name you are looking for and click [Filter]
- 6. If found, Go to: Managing Existing Users (chapter: 13.2)
- 7. If not found, click [Add].

|                | m - My Profile Change Passwo | nd Administration - | Help + Log out |                             |              |            |                                                                                                    |                                       |                 |         |
|----------------|------------------------------|---------------------|----------------|-----------------------------|--------------|------------|----------------------------------------------------------------------------------------------------|---------------------------------------|-----------------|---------|
| Manage User    | rs                           |                     |                |                             |              |            |                                                                                                    |                                       |                 |         |
| nployment Orga | anization                    |                     |                |                             |              |            |                                                                                                    |                                       |                 |         |
| lease select.  |                              | ¥                   |                |                             |              |            |                                                                                                    |                                       |                 |         |
| item           |                              |                     | Role           |                             |              | Access Or  |                                                                                                    |                                       |                 |         |
| ease select    |                              |                     | Please select. |                             | ¥            | Please sei | 60T                                                                                                    |                                       |                 |         |
| count Status   |                              | 2                   | Role Status    |                             |              | -          | ACCOUNTS OF A DESIGNATION OF A DESIGNATION OF A DESIGNATI |                                       |                 |         |
| Nease select.  |                              | <u>_</u>            | Please select. |                             | V            | (The )     | Henri                                                                                                    |                                       |                 | _       |
| ser Name       | First Name                   | (e) Last            | Name           | Employment                  | Organization |            | Work Email                                                                                                    | Status                                | East Updated Da | te 1 fe |
|                | Tracey                       | Wes                 | ton            | Show items with             | value that   |            | traceyweston@fredfinch.org                                                                                                    | Pending, Waiting For Dhcs To Activate | 01/10/2018      | View    |
|                | Priscila                     | Men                 | doza           | Starts with                 | 2.M          |            | pmendioza@kingeview.org                                                                                                    | Pending, Waiting For Dhos To Activite | 01/10/2018      | View    |
|                |                              | Mair                |                |                             |              |            | mair@co shasta ca us                                                                                                    | Pending, Waiting For Dhos To Activate | 01/09/2018      | Vew     |
|                | Robin                        |                     |                |                             |              |            | The same and the same same same same same same                                                                                                    |                                       | ate 01/09/2018  | View    |
| goodali        | Robin                        | Ĝoo                 | dali           | <ul> <li>Filler.</li> </ul> | Clear        |            | WGGoodali@tularehtisa.org                                                                                                    | Pending, Waiting For Dhcs To Deactive | ate 01/09/2018  | View    |

Figure 68: Add User

#### The "Manage User: Add user Profile" view will be shown:

| Behavioral Health<br>Information Systems Health Care | e Services                                        |   |      |
|------------------------------------------------------|---------------------------------------------------|---|------|
| Home Applications - My Profile Change Password Adm   |                                                   |   |      |
| 🌲 Manage User: Add User Profile                      |                                                   |   | East |
| User Name  Work Email *  First Name *                | Employment Organization * Plasm betcl. Led Name * | ٣ |      |
| Work Address                                         | City                                              |   |      |
| State                                                | Zip                                               |   |      |
| Work Phone                                           | Work Fax                                          |   |      |
| Seve Reset                                           |                                                   |   |      |

Figure 69: Manage User: Add User Profile view

Note: When entering e-mail, the <u>E-mail Domain</u> must sync to what is in the BHIS system. If this is a County Contracted Provider/contractor/company (CCP) who enters DCR data on behalf of the county, then DHCS MUST have a list from the County Approver of all e-mail domains to be added. Send this list to <u>MHSData@dhcs.ca.gov</u>.

- 8. Enter the information requested and click [Save].
- 9. DHCS will receive an e-mail to create a User ID for this person.

| me Applications - My Profile Change Password Admin | istration                          |                           |
|----------------------------------------------------|------------------------------------|---------------------------|
| An Manage User: Add User Profile                   |                                    |                           |
| User created succesfully in TEST environment.      |                                    | Click here to add role(s) |
| Vork Email *                                       | Employment Organization *          |                           |
| dolly.jacobsz@dhcs.ca.gov                          | Department Of Health Care Services | ~                         |
| -irst Name *                                       | Last Name *                        |                           |
| Dolly                                              | Jacobsz                            |                           |
| Vork Address                                       | City                               |                           |
| State                                              | Zip                                |                           |
| Auto                                               |                                    |                           |
| Vork Phone                                         | Work Fax                           |                           |

Figure 70: User Created Successfully

Note: if you want to add a User Role now, click on the link: "Click here to add role(s)", and continue to step 8.

#### 13.1.2 Adding a User Role

- User roles determine the level of access and authority of FSP DCR users.
- All FSP DCR users must be assigned at least one role but may be assigned multiple roles.
- If a user is assigned multiple roles to meet county business needs, and the user will assume the highest level of access and authority that is available to any of the assigned roles.

Note: To view the Level of Access and Authority go to: <u>Table 5: Level of Access and Authority to</u> <u>DCR Webpages by User Roles</u>

There are several user roles to choose from:

- 1. Read Only (RO).
- 2. Read/Write (RW).
- 3. County Administrator, Read Only (CA-RO).
- 4. County Administrator, Read/Write (CA-RW).
- 5. State System Administrator (SSA).
- 6. Share FSP Group (SFG).

- Each user role provides access to a different set of FSP DCR menu items.
- No single user role provides access to <u>ALL</u> FSP DCR submenus.

| Menu         | Submenu                     | Roles |    |       |       |                   |     |
|--------------|-----------------------------|-------|----|-------|-------|-------------------|-----|
|              |                             | RO    | RW | CA-RO | CA-RW | SSA<br>State only | SFG |
| DCR Home     | 1. DCR Home                 | ro    | ro | ro    | ro    | ro                | ro  |
| Partnerships | 1. Add New Partner          | -     | rw | -     | ro    | -                 | -   |
|              | 2. Manage Active Partners   | ro    | rw | ro    | ro    | ro                | ro  |
|              | 3. Inactive Partners        | ro    | rw | ro    | ro    | ro                | ro  |
| Transfers    | 1. Download FSP Data Files  | ro    | ro | -     | -     | ro                | -   |
|              | 2. Upload FSP XML Files     | -     | rw | -     | -     | -                 | -   |
| Reports      | 1. Assessment Counts        | -     | -  | -     | -     | rw                | -   |
|              | 2. User Roles By County     | -     | -  | -     | -     | rw                | -   |
| Admin        | 1. Forms - Printer Friendly | ro    | ro | ro    | ro    | ro                | ro  |
|              | 2. View/Share FSP Groups    | ro    | ro | ro    | rw    | ro                | rw  |
|              | 3. System Messages          | -     | -  | ro    | rw    | rw                | -   |
|              | 4. Manage Roles             | -     | -  | -     | -     | rw                | -   |
|              | 5. Add/EditCounty           | -     | -  | -     | -     | rw                | -   |
|              | 6. Manage Groups            | -     | -  | ro    | rw    | -                 | -   |
|              | 7. Manage PSCs              | -     | -  | ro    | rw    | -                 | -   |
| Help         | 1. DCR User's Manual        | ro    | ro | ro    | ro    | ro                | ro  |
|              | 2. Training                 | ro    | ro | ro    | ro    | ro                | ro  |
|              | 3. Contact Us               | ro    | ro | ro    | ro    | ro                | ro  |

#### Table 5: Level of Access and Authority to DCR Webpages by User Roles

- A **dash** (-) symbolizes that a user with only that role cannot see or access the submenu (has no access or authority for the submenu). When a user cannot access or see any submenus for a main menu, then the main menu will also become unavailable to the user.
- A notation of '**ro**' (read only) defines that the user can access the information on the webpage but cannot make any changes to the information (has access but no authority to make changes).
- A notation of '**rw**' (read/write) defines that a user has the highest level of access and authority and can view the information and make changes. When a user is assigned multiple roles, the user will assume the highest level of access and authority for each submenu that is available to any of the assigned roles.

#### 13.1.2.1 Two ways to add a User role

- If you just added the person as a "New User, click on the link: "Click here to add role(s)" (see: <u>Figure 70: User Created Successfully</u>) and continue to step <u>8</u>
- 2. If the user is already added to BHIS, go to "Administration / Manage Users" and find the user. Click on the View link.

#### The Manage Users View User Profile view is shown:

| e Applications   | is - My Profile Change Password | Administration - | Help - Log out               |                         |                                 |                                       |                   |      |
|------------------|---------------------------------|------------------|------------------------------|-------------------------|---------------------------------|---------------------------------------|-------------------|------|
| Manage Users     | 5                               |                  |                              |                         |                                 |                                       |                   |      |
| nployment Organ  | inization                       |                  |                              |                         |                                 |                                       |                   |      |
| Please select.   |                                 |                  |                              |                         |                                 |                                       |                   |      |
| stem             |                                 |                  | Role                         |                         | ess Organization                | 1000                                  |                   |      |
| Yease select.    |                                 |                  | Please select,               | N                       | iose select                     |                                       |                   |      |
| Count Status     |                                 | 1                | Role Status<br>Phase select. |                         | er (Paset)                      |                                       |                   |      |
| Finance physics. |                                 | 1                | COURCEPTER.                  |                         | di Chiani                       |                                       |                   |      |
| User Name        | First Name                      | (g) Last         | Name                         | Employment Organization | Work Email                      | <ul> <li>Status</li> </ul>            | East Updated Date |      |
|                  | Doly                            | date             | den2                         | Dhos.                   | dully jacobsz@dhos.ca.gov       | Pending, Waiting For Dhos To Activate | 01/10/2018        | iew  |
|                  | Tommy                           | Test             | er                           | Dhos                    | tommy lester@dhcs.ca.gov        | Pending, Waiting For Dhcs To Activate | 01/09/2018        | View |
|                  | JR .                            | Fay              |                              | Obce                    | jil.fay@shcs.ca.gov             | Pending, Walting For Dhcs To Activate | 01/04/2010        | View |
|                  | Hema                            | gora             | ntalour                      | Alameda                 | himalafha gcrantia@dbcs ca gov  | Pending, Waiting For Dhos To Activate | 12/27/2017        | View |
|                  |                                 |                  | nilativee                    | Alameda                 | hemalatha gorantia(pdbcs ca gov | Pending, Walting For Dhcs To Activate | 12/27/2017        | View |

Figure 71: Click "View" to view the User Profile

## The Manage Users: view User Profile View is shown:

| Behavioral Health Care Services             |                              |                      |                        |                |                                       |                       |  |  |  |
|---------------------------------------------|------------------------------|----------------------|------------------------|----------------|---------------------------------------|-----------------------|--|--|--|
| Home Applications - My Profile Change Passw | ord Administration - Help -  | Log out              |                        |                |                                       |                       |  |  |  |
| G Manage Users: View User Profile           |                              |                      |                        |                |                                       | Back To Manage Users  |  |  |  |
| A Personal Profile                          |                              |                      |                        |                |                                       |                       |  |  |  |
| Full Name                                   | Mendoza, Priscila            | Phone                | (559) 784-0312         | Created By     | Jalvarez4                             |                       |  |  |  |
| User Name                                   |                              | Fax                  |                        | Created Date   | 01/10/2018                            |                       |  |  |  |
| Employment Organization                     | Kingsview                    | Email                | pmendoza@kingsview.org | Updated By     |                                       | Edit                  |  |  |  |
| Last Password Change Date                   |                              | Password Expiry Date |                        | Updated Date   |                                       |                       |  |  |  |
| Address                                     | 409 N. Main St., Porterville | Ca, 93257            |                        | Account Status | Pending, waiting for DHCS to Activate |                       |  |  |  |
| Luser Roles                                 |                              |                      |                        |                |                                       |                       |  |  |  |
|                                             |                              |                      |                        |                |                                       | Edit Add              |  |  |  |
| System                                      | Role                         | Access Organizations | F                      |                |                                       |                       |  |  |  |
| H 4 0 + H 5 + items per page                |                              |                      |                        |                |                                       | No items to display 🖒 |  |  |  |

Figure 72: Manage Users: View User Profile - User Roles

8. In the User Roles section, Click [Add].

The Manage Users: Add User Role view is shown:

| System *               | Role *                                                                                                    | Access Organizations * |  |
|------------------------|----------------------------------------------------------------------------------------------------|------------------------|--|
| Mhsa_Dor<br>Save Reset | Press select     Press select     Nata Dor Read Only (Ro)     Minsa Dor County Administrator Read Write (Cs-Rw)     Minsa Dor County Administrator Read Write (Cs-Rw)     Minsa Dor County Administrator Read Only (Cs-Ro)     Minsa Dor County Administrator Read Only (Cs-Ro) | 0                      |  |

Figure 73: Manage Users View: Add User Role - Add New Role

- 9. Select the following values from the drop-down boxes:
  - System "MHSA\_DCR"
  - Role (choose accordingly)
  - Access Organization (County)
- 10. Click [Save].

## **13.2 Managing Existing Users**

This functionality is available for the role of "Approver".

After the user has been added to the BHIS system and has been assigned as least one User Role, the Approver is responsible for:

- 1. Viewing DCR User Status.
- 2. Viewing DCR User Profile.
- 3. Editing and Requesting Deactivation of DCR Users.
- 4. Approving requests from County Staff and CCPs.
- 5. Managing User Roles. (i.e. RO, RW, CA-RW, etc...)

This is done through the BHIS Approver Management interface.

- 1. Open the BHIS website (https://bhis.dhcs.ca.gov).
- 2. Click [Log In] and enter your credentials. (see: How to Become an Approver).
- 3. On the Menu Bar, select the **Administration / Manage Users** submenu.

| Behavioral Health California department of Information Systems Health Care Services |                                 |  |  |  |  |  |  |  |  |
|-------------------------------------------------------------------------------------|---------------------------------|--|--|--|--|--|--|--|--|
| Home Applications - My Profile Change Password                                      | Administration - Help - Log out |  |  |  |  |  |  |  |  |
| I≣ Portal Messages                                                                  | Manage Users                    |  |  |  |  |  |  |  |  |
| Message                                                                             |                                 |  |  |  |  |  |  |  |  |

Figure 74: Administration Menu

#### The following view will be shown:

| Applications +    | My Profile Change Password Adminis | tration - | Help+ Log out                |   |                         |             |                                  |   |                                       |   |                   |        |
|-------------------|------------------------------------|-----------|------------------------------|---|-------------------------|-------------|----------------------------------|---|---------------------------------------|---|-------------------|--------|
| Manage Users      |                                    |           |                              |   |                         |             |                                  |   |                                       |   |                   |        |
| ployment Organiza | ation                              |           |                              |   |                         |             |                                  |   |                                       |   |                   |        |
| Sease sainst      |                                    | Y         |                              |   |                         |             |                                  |   |                                       |   |                   |        |
| netern            |                                    | -         | Role                         |   |                         |             | panization                       |   |                                       |   |                   |        |
| Name select       |                                    | Y         | Please select                |   | V                       | Please sele | et                               |   |                                       |   |                   |        |
| count Status      |                                    | •         | Role Status<br>Please select |   |                         | Tiller 1    |                                  |   |                                       |   |                   |        |
| WING DESCL.       |                                    |           | PRIOR SERVICE.               |   | 2                       |             |                                  |   |                                       |   |                   |        |
| Iser Name 🛞       | First Name                         | ωu        | of Name                      | ۲ | Employment Organization | ۲           | Work Email                       | ۲ | Status                                | ۲ | Last Updated Date | Action |
|                   | Hema                               | gr        | rantlatour                   |   | Alameda                 |             | ternulatha gorantia@dtics.ca.gov |   | Pending, Waiting For Dhcs To Activate |   | 12/27/2017        | View   |
|                   | Hema                               | 9         | vardathree                   |   | Alameda                 |             | hemalatha.gorantla@dhcs.ca.gov   |   | Pending, Waiting For Dhos To Activate |   | 12/27/2017        | View   |
|                   | Hema                               | G         | orantlativo                  |   | Alameda                 |             | hemalalhag gorantia@dhcs.ca.gov  |   | Pending, Waiting For Dhos To Activate |   | 12/27/2017        | View   |
| analyst5          | County                             | A         | nalyst5                      |   | Dhos                    |             | mary dodson@dhcs.ca.gov          |   | Activated                             |   | 11/21/2017        | Vev    |
| analyst4          | County                             | 1         | salvat4                      |   | Phca                    |             | mary dodson@dbcs.ca.gov          |   | Activated                             |   | 11/21/2017        | View   |

Figure 75: Manage Users View

This view has a filter area and a table that shows the users who have been added.

**Note:** Every column in this table can be used to sort the information by clicking on the drop-down arrow located in the top right-hand corner of the column.

## **13.2.1** Viewing DCR User Status.

Following is the list of all the available User Account Status' and their brief descriptions:

- Pending, waiting for DHCS to Activate Approver has added a new User account in BHIS Portal. DHCS will be notified with the new User details. DHCS will create username and temporary password and will send out an Encrypted e-mail to User's Work e-mail address. User will have to change this temporary password into a more permanent password using the link given in the encrypted e-mail. Only after a permanent password is created the user can log onto BHIS Portal with the username and password.
- Activated Approver has added a new User account in BHIS Portal. DHCS has confirmed the username and password has been created for the same User.
- **Pending**, waiting for DHCS to Deactivate Approver has sent in a request to remove a User account from BHIS Portal. DHCS will be notified with the User details. DHCS will perform the necessary action to remove the User from the system.
- **Deactivated** Approver has requested to remove a User account from BHIS Portal. DHCS has confirmed removal of the account for the same User.

## 13.2.2 Viewing DCR User Profile

- 1. Open the BHIS website (<u>https://bhis.dhcs.ca.gov</u>).
- 2. Click [Log In] and enter your credentials. (see: How to Become an Approver).
- 3. On the Menu Bar, select the Administration / Manage Users submenu.
- 4. Click the link "View" at the end of the row, to view the DCR User Profile.

## 13.2.3 Editing and Removing DCR Users.

- 1. Open the BHIS website (<u>https://bhis.dhcs.ca.gov</u>).
- 2. Click [Log In] and enter your credentials. (see: How to Become an Approver).
- 3. On the Menu Bar, select the Administration / Manage Users submenu.
- 4. Click the link "View" at the end of the row, to view the DCR User Profile, who has the status "Activated".
- 5. In the "Personal Profile" area, click [Edit]. This opens the: "Manage Users Edit User Profile" view.
- 6. Select the 'Request for deactivation' radio button. (see: <u>Figure 76: Request for</u> <u>Deactivation of a DCR User</u>)

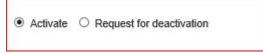

Figure 76: Request for Deactivation of a DCR User

## **13.3 Maintaining & Managing Groups**

This functionality is available for the role of "**County Administrator**" (CA-RW).

**Note:** You can add a County Administrator RW role to your profile in order to assign groups to users. Once you add the CA-RW role, it might take couple of hours to have new role privileges.

## 13.3.1 Group Structure

FSP DCR Groups control the ability of users to <u>View or Access</u> data for Partners in the program.

- The group structure provides security in order to limit the number of users who can access a Partner's data.
- A county's group structure will depend on both their reporting method and business methods.
- The user who enters or uploads the data may not be the same user who accesses and reviews the data.
  - A group should be created for each set of users who need to <u>Upload</u> the same data
  - A group should be created for each set of users who need to <u>Access</u> the same data.
- If the users who enter the data are the only users (except the "<County> Master Group") who need to access the data, then the group structure will be simplified.
- The least number of users possible should belong to each group.

## 13.3.1.1 A "<County> Master Group"

As a default, a "<County> Master Group" exists in the FSP DCR for each county.

- 1. Any user assigned to the "<County> Master Group" can access, all Partners' data for the entire county.
- 2. An user can be assigned to only one group. However, the FSP Partner's data can belong to several groups.

## 13.3.2 Who Can View / Share FSP Partner's Data

This functionality is available for the role of: **County Administrator** (CA-RW and SFG role).

Assign yourself to same group as the Partner's PSC by following these steps:

- 1. Open the BHIS website (<u>https://bhis.dhcs.ca.gov</u>).
- 2. Click [Log In] and enter your credentials.
- 3. On the Menu Bar, select the **Applications / DCR Web Application** submenu.
- 4. On the Menu Bar, select the Admin / Manage Groups submenu.
- 5. Find your name.
- 6. In the last column behind your name the button can either read:
  - Remove
  - Assign.

## DCR Tip:

Users may only view partners that are within their group. If a partner you are working with is not in your group, contact your County Administrator to move that partner to your group or to adjust your group.

- 7. If you have a [Remove] behind your name and the group is the same group as the Partner's PSC:
  - a. On the Menu Bar, select 'Admin/ View/Share FSP Groups' submenu to share from one group to other group' section
- 8. If you have [Assign]any group assigned then go to step #
- 9. If you your group is not the same as Partner's PSC then Remove yourself from current group by clicking Remove button

| DCR<br>Data Co    | llection and Reportin | Haal                       | th Care  | Services       | 6     |                         |               |                |        | Welcome a        | and discovery    |
|-------------------|-----------------------|----------------------------|----------|----------------|-------|-------------------------|---------------|----------------|--------|------------------|------------------|
| Home <del>-</del> | Partnerships - Tran   | sfers <del>-</del> Admi    | n≠ Help≠ | Return to BHIS |       | Committee Starts Wit    | h 🔽 Last Name | Groups         | V 60 Q | Select County:   | ftanislasi. 💌    |
|                   |                       |                            |          |                |       |                         |               |                |        | Co               | ounty : Stanisla |
|                   | Manage (              | Groups                     |          |                |       |                         |               |                |        |                  |                  |
|                   | Maintain MHS          | A Groups                   |          |                |       |                         |               |                |        |                  |                  |
|                   | User Name             |                            | User C   | rganization    | Title | Group                   | Approved      |                |        | 1                |                  |
|                   | Herstelle             | Gerantia                   | Stanis   | aus            |       | Stanislaus Master Group | 2017/11/0     | 01 00:00:00 by | REN    | IOVE             |                  |
|                   | (*) *                 | $(\mathbf{F})(\mathbf{F})$ |          |                |       |                         |               |                |        | 1 - 1 of 1 items |                  |
|                   |                       |                            |          | F              | iqure | 77: Manage Groups       | - REMOVE      |                |        |                  |                  |

10. Click Assign and select the group you want to assign from drop down and click assign

| DCF<br>Data Co    | <b>२</b><br>ollection and Rep |             | Health               | Care              | Services       |                   |             |           |              |      | Welcome: H    |
|-------------------|-------------------------------|-------------|----------------------|-------------------|----------------|-------------------|-------------|-----------|--------------|------|---------------|
| Home <del>v</del> | Partnerships <del>-</del>     | Transfers • | r Admin <del>v</del> | Help <del>-</del> | Return to BHIS | Enter Search Text | Starts With | Last Name | Select Page- | Co Q | Select County |
|                   |                               |             |                      |                   |                |                   |             |           |              |      | Co            |

| aintain MHSA Groups |                   |       |       |                        |        |
|---------------------|-------------------|-------|-------|------------------------|--------|
| User Name           | User Organization | Title | Group | Approved               |        |
| Omeroio Raminoli    | Marrentea         |       | 17-64 | 2017/11/14 00:00:00 by | REMOVE |
| Invalidina Ganandia | Barnasa           |       | Maing | 2017/11/01 00:00:00 by | ASSIGN |
| investor Pearson    | Barnace           |       | 67    | 2017/11/02 00:00:00 by | REMOVE |
| lanatina Petrod     | Barbina           |       | 77-04 | 2017/11/14 00:00:00 by | REMOVE |

Figure 78: Manage Groups - ASSIGN

- 11. Logout and log back into DCR for the 'Group Change' to take affect
  - 1. On the Menu Bar, select Admin / 'Share/Delete/Move partners from one group to other group' section in SFG role and follow the steps

## Chapter 13: Adding and Managing DCR Users

## 13.3.3 View/Share FSPs between Groups:

Those users with CA-RW or SFG role can share partners amongst groups by DCR users who belong to same group as Partner's PSC. This is done using View/Share FSP Groups page.

- **Example1:** Partner X for PSC1 belongs to GroupA and is created by User1 who belongs to GroupA.
  - Partner X can be shared by User1 or any other user under GroupA if they have the proper access level
- **Example2:** Partner Y for PSC1 belongs to GroupA and is created by User2 who belongs to GroupB
  - Partner Y cannot be shared by User2 or any user under GroupB
  - Partner Y can be shared by any user under GroupA with proper access level

View/Share FSP Groups page allows users to share individual partners. Users can share partner by adding a different group, so users in both of the groups can manage the partner. User can switch the partner from one group to another by editing and selecting a new group.

| DCR<br>Data Colle | ection and R   | eporting F  | lealth Ca                                      | re Services                                        | 2                          |                       |                          |                   | Welcomer (    |
|-------------------|----------------|-------------|------------------------------------------------|----------------------------------------------------|----------------------------|-----------------------|--------------------------|-------------------|---------------|
| Home -            | Partnerships - | Transfers • | Admin • He<br>Forms - Printer<br>View/Share FS | Friendly                                           | Enter Search Text          | Starts With 💌         | Last Name 🔽 -Se          | iect Page- 🔽 Go Q | Select County |
|                   |                | Share FSF   | 200                                            | C belongs to cannot be edite                       | d or deliefed              |                       |                          |                   |               |
|                   |                | Partner Nam | ie                                             | CSI CCN                                            | County FSP IC              | Due Da                | te Age                   | Assigned PSC      |               |
|                   | 100            | -           |                                                |                                                    |                            |                       |                          |                   |               |
|                   |                | ADD A       | GROUP                                          |                                                    |                            |                       |                          |                   |               |
|                   |                | Assigned    | Group                                          |                                                    |                            |                       |                          |                   |               |
|                   |                | POQI Te     | t Group -                                      |                                                    |                            |                       |                          | EDIT × DELETE     |               |
|                   |                | Group is    |                                                | y user assigned to the Co<br>system automatically. | ounty Master Group will h  | we access to all FSP: | s within that County. Th | is                |               |
|                   |                |             |                                                | 1                                                  |                            |                       |                          | EDIT              |               |
|                   |                |             |                                                |                                                    | IS DHCS 2018, Privacy Pain | ty   Terms of Service |                          |                   |               |

#### Figure 79: View/Share FSP Groups

## 13.3.4 How to Add a Group to the County

This functionality is available for the role of "County Administrator" (CA-RW).

- 1. Open the BHIS website (<u>https://bhis.dhcs.ca.gov</u>).
- 2. Click [Log In] and enter your credentials.
- 3. On the Menu Bar, select the **Applications / DCR Web Application** submenu.
- 4. On the Menu Bar, select the Admin/Manage Groups submenu.

| DCR<br>Data Co | llection and Rep |               | ealth              |                   |      |            |
|----------------|------------------|---------------|--------------------|-------------------|------|------------|
| Home +         | Partnerships +   | Transfers +   | Admin <del>+</del> | Help <del>+</del> | Retu | im to BHIS |
| Home           | _                |               | Forms - P          | Printer Frien     | ndly |            |
|                |                  |               | View/Sha           | re FSP Gro        | oups | -          |
|                | S                | ystem Message | System N           | lessages          |      |            |
|                |                  | Message Tit   | Manage F           | PSCs              |      |            |
|                | (                | ••••          | Manage (           | Groups            |      | , I        |

Figure 80: Manage Groups

| The foll | owing view is sl  | hown: |  |  |
|----------|-------------------|-------|--|--|
| Mar      | nage Groups       |       |  |  |
| Main     | ntain MHSA Groups |       |  |  |

User Organization

| Figure 81: Manage Group | os View |
|-------------------------|---------|
|-------------------------|---------|

Title

Group

## 5. Click [Maintain MHSA Groups].

The following view is shown:

User Name

| DCF<br>Data Co | <b>२</b><br>ollection and Rep | porting    | Health             | Care     | Services       | 62 |    |                   |             |              |              |          |                      | Welcome: IT Analys<br>Action • |
|----------------|-------------------------------|------------|--------------------|----------|----------------|----|----|-------------------|-------------|--------------|--------------|----------|----------------------|--------------------------------|
| Home -         | Partnerships <del>-</del>     | Transfers+ | Admin <del>-</del> | Help +   | Return to BHIS |    |    | Enter Search Text | Starts With | Last Name    | Select Page- | Go Q     |                      | Selec                          |
| Groups         |                               |            |                    |          |                |    |    |                   |             |              |              |          |                      |                                |
|                |                               |            |                    |          |                |    | MF | ISA System User G | roups for C | County: Alar | neda         |          |                      |                                |
|                |                               | ADD A G    | ROUP TO TH         | E COUNTY | r              |    |    |                   |             |              |              |          |                      |                                |
|                |                               | Group Nar  | ne †               | Gro      | oupDescription |    |    |                   |             |              |              | Status   | Modified By          | Modified On                    |
|                |                               | A7         |                    | Tes      | stA7           |    |    |                   |             |              |              | Inactive | e Hemalatha Gorantla | 12/19/2017                     |

Figure 82: Groups - Add A Group to the County

Approved

6. Click [Add a Group to the County].

The following dialog box is shown:

| Add Group   |                       |       |
|-------------|-----------------------|-------|
| Group Name: |                       |       |
| Group Desc: |                       |       |
| Status      | Active                |       |
| Full Na     | ime                   | Save  |
|             | 0 No items to display |       |
|             |                       | Close |

Figure 83: Add Group Dialog Box

- 7. Enter a Group Name and Description.
- 8. Select the Status from the drop-down field.
- 9. Click [Save].

## 13.3.5 How to Edit a Group

- 1. Open the BHIS website (<u>https://bhis.dhcs.ca.gov</u>).
- 2. Click [Log In] and enter your credentials.
- 3. On the Menu Bar, select the **Applications / DCR Web Application** submenu.
- 4. On the Menu Bar, select the Admin/Manage Groups submenu.

The following view is shown:

| lanage Groups        |                   |       |       |          |
|----------------------|-------------------|-------|-------|----------|
| Maintain MHSA Groups |                   |       |       |          |
|                      |                   |       |       |          |
|                      | User Organization | Title | Group | Approved |

Figure 84: Manage Groups View

## 5. Click [Maintain MHSA Groups].

The 'Groups' view is shown:

| DCR<br>Data Collection a | nd Reporting Health C     | are Services                           |                                                                                                    |          |                    | Welcome: IT Ar    |
|--------------------------|---------------------------|----------------------------------------|----------------------------------------------------------------------------------------------------|----------|--------------------|-------------------|
| lome + Partnersh         | hips∓ Transfers∓ Admin∓ H | Help+ Return to BHIS                   | Enter Search Text Starts With V Last Name V -Select Page- V Co Q                                          |          |                    |                   |
| oups                     |                           |                                        |                                                                                                    |          |                    |                   |
|                          |                           |                                        | MHSA System User Groups for County: Alameda                                                               |          |                    |                   |
|                          | ADD A GROUP TO THE C      | OUNTY                                  |                                                                                                    |          |                    |                   |
|                          | Group Name †              | GroupDescription                       |                                                                                                    | Status   | Modified By        | Modified C        |
|                          | A7                        | TestA7                                 |                                                                                                    | Inactive | Hemalatha Gorantla | 12/19/201         |
|                          | Alameda Master Group      | Any user assigned to the County Master | Group will have access to all FSPs within that County. This Group is created by DCR system automatically. | Inactive | MasterUser         | 01/05/201         |
|                          | Alameda Master Group      | Any user assigned to the County Master | Group will have access to all FSPs within that County. This Group is created by DCR system automatically. | Inactive | MasterUser         | 01/05/201         |
|                          | Alameda Master Group      | Any user assigned to the County Master | Group will have access to all FSPs within that County. This Group is created by DCR system automatically. | Inactive | MasterUser         | 01/05/201         |
|                          | Alameda Master Group      | Any user assigned to the County Master | Group will have access to all FSPs within that County. This Group is created by DCR system automatically. | Active   | MasterUser         | 06/30/201         |
|                          | ALM GH Group              | Hema's Test Group                      |                                                                                                    | Active   | IT Analyst         | 11/17/201         |
|                          | ALM GH Group2             | Hema's test group to make it inactive  |                                                                                                    | Inactive | IT Analyst         | 10/31/201         |
|                          | Bonita House              |                                        |                                                                                                    | Active   | MasterUser         | 06/30/201         |
|                          | GROUPTEST                 | GROUPTEST                              |                                                                                                    | Inactive | IT Analyst         | 01/09/201         |
|                          | Jill's Test Group         | Use this for documentation             |                                                                                                    | Active   | IT Analyst         | 01/23/201         |
|                          | (* • 1 2 · • (            | М                                      |                                                                                                    |          |                    | 1 - 10 of 16 iten |

Figure 85: Edit a Group

6. Click on the (blue) 'Group Name' link that you wish to edit.

The Edit Group dialog box is shown.

| Group Name: | Jill's Test Group          |
|-------------|----------------------------|
|             | Jill's Test Group          |
| Group Desc: | Use this for documentation |
| Status      | Active                     |
| Full Nar    |                            |
| (H)(4)      | No items to display        |
|             |                            |
|             |                            |

Figure 86: Edit Group Dialog Box

## 13.3.6 How to Assign a Group to a DCR User

In order to see client data, a group needs to be assigned to your DCR User.

As a County Administrator (CA-RW), you should be able to assign groups to DCR Users in your county.

This is done through the DCR website:.

- 1. Open the BHIS website (<u>https://bhis.dhcs.ca.gov</u>).
- 2. Click [Log In] and enter your credentials.
- 3. On the Menu Bar, select the **Applications / DCR Web Application** submenu.
- 4. On the Menu Bar, select the **Admin/Manage Groups** submenu.
- 5. Click [Assign] at the end of the user row to assign a group. (see: Figure 87: Assign To Group)

Note: Assigning user to County Master Group would provide access to all partner data.

| Kris Dubble | Alameda | Missing | 2017/07/20 00:00:00 by Sujatha Bhagavatula | ASSIGN             |
|-------------|---------|---------|--------------------------------------------|--------------------|
|             | *       |         |                                            | 1 - 10 of 14 items |
|             |         | E' 07.4 |                                            |                    |

Figure 87: Assign To Group

The Assign Group to the user dialog box is shown:

| Assign Group   | o to the user          |         | ×       |
|----------------|------------------------|---------|---------|
| Do you want to | assign a Group to this | s user? |         |
| Group Name:    | Alameda Master         | •       |         |
|                |                        |         |         |
|                |                        | ASSIGN  | CANCEL  |
|                |                        | ASSIGN  | UNITOLL |

Figure 88: Assign Group to the user Dialog Box

- 6. Select the Group Name from the drop-down box.
- 7. Click [Assign].

**Note:** Assigning a DCR User to the County Master Group will provide access to <u>ALL</u> partner data.

| DCR<br>Deta Catheolae |                                | Care Services 🖣                                                                                                 |      |                         |                                    |                            |
|-----------------------|--------------------------------|----------------------------------------------------------------------------------------------------|------|-------------------------|------------------------------------|----------------------------|
| terer, faile          | upper Transferre Addmin        | Inder Selected                                                                                                  | 1    | Include for the way     | Last fearly V -Select Fage- V      | C Ment Courty (123) COUNTY |
|                       | Manage Gros                    |                                                                                                    |      |                         |                                    | County : TEST COUR         |
|                       |                                | The second second second second second second second second second second second second second second second se |      |                         |                                    |                            |
|                       | User Name                      | Over Organization                                                                                               | 180  | Grog                    | Appnived                           |                            |
|                       | Unior                          |                                                                                                    | 100  | Group<br>Sec Next Group | Approved<br>2017/11/01 00 00 00 by | BEMOVE                     |
|                       | User Name                      | Over Organization                                                                                               | Tate |                         |                                    | REMOVE<br>ASSERN           |
|                       | Unit Name<br>Hersitatis Greats | Over Departmenten<br>TEST COUNTY                                                                                | Tate | Sec Text Group          | 2017/11/01 00:05:00 by             | ASSION                     |

Figure 89: Manage Users

## 13.3.7 How to Remove a Group from a DCR User

This functionality is available for the role of "County Administrator" (CA-RW).

- 1. Open the BHIS website (https://bhis.dhcs.ca.gov).
- 2. Click [Log In] and enter your credentials.
- 3. On the Menu Bar, select the **Applications / DCR Web Application** submenu.
- 4. On the Menu Bar, select the Admin/Manage Groups submenu.

#### The Manage Groups view is shown:

| DCR<br>Data Collect | tion and Re             | porting   f  | lealth             | Care              | Services          |       |                   |             |                  |                             | Welcome: IT Analyst<br>Action - |
|---------------------|-------------------------|--------------|--------------------|-------------------|-------------------|-------|-------------------|-------------|------------------|-----------------------------|---------------------------------|
| Home∓ Pa            | rtnerships <del>-</del> | Transfers -  | Admin <del>-</del> | Help <del>-</del> | Return to BHIS    |       | Enter Search Text | Starts With | Last Name        | Select Page- V Go Q         | Select                          |
|                     |                         |              |                    |                   |                   |       |                   |             |                  |                             |                                 |
|                     |                         | Manage (     | Groups             |                   |                   |       |                   |             |                  |                             |                                 |
|                     | I                       | Maintain MHS | A Groups           |                   |                   |       |                   |             |                  |                             |                                 |
|                     |                         | User Name    |                    |                   | User Organization | Title | Group             |             | Approved         |                             |                                 |
|                     |                         | County Ana   | alyst1             |                   | Alameda           |       | Bonita House      |             | 2017/07/18 00:00 | 0:00 by Sujatha Bhagavatula | REMOVE                          |
|                     |                         |              |                    |                   |                   |       | - 00 11-          |             |                  |                             |                                 |

#### Figure 90: Manage Groups View

5. Click [**REMOVE**] at the end of the user row to remove the user from a group. The 'View User Information dialog box is shown.

| Are you sure y | ou want to remove the Gro | up assigned to |
|----------------|---------------------------|----------------|
| this user?     |                           |                |
|                |                           |                |
| REMOVE         | CANCEL                    |                |
| NLIVIO V L     |                           |                |

6. Click [Remove] to confirm

## 13.3.8 How to Add a PSCs

- 1. Open the BHIS website (https://bhis.dhcs.ca.gov).
- 2. Click [Log In] and enter your credentials.
- 3. On the Menu Bar, select the Applications / DCR Web Application submenu.
- 4. On the Menu Bar, select the Admin/ Manage PSCs submenu.

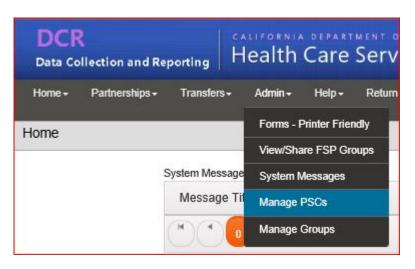

Figure 92: Manage PSCs Submenu

| DCP                   | PSCs view is shown:                   |                 |                               |                                  |                      |
|-----------------------|---------------------------------------|-----------------|-------------------------------|----------------------------------|----------------------|
| Home + Partnerships + | Transfers∓ Admin∓ Help∓ Return to BHI |                 | Enter Search Text Starts With | Last Name 🔽 -Select Page- 🔽 Go Q |                      |
| Manage PSC            |                                       |                 |                               |                                  |                      |
|                       | Manage PSC                            |                 |                               |                                  |                      |
|                       | New O                                 |                 |                               |                                  |                      |
|                       | Last, FirstName                       | Username        | Organization                  | Title                            | Group                |
|                       | Angartol, Amhe                        | 01!AAngarto.001 | Mental Care Facility          | Client Service Coordinator       | Alameda Master Group |

Figure 93: Manage PSC View

5. Click [New+].

The Edit PSC dialog box is shown:

| First Name:            |                |      |
|------------------------|----------------|------|
| Last Name:             |                |      |
| Group:                 | Select a group | ~    |
| Title:                 |                |      |
| Organization:          |                |      |
| Street<br>Address:     |                |      |
| City / State /<br>Zip: | CA             |      |
| Phone:                 | () Ex:         |      |
| Email:                 |                |      |
|                        |                | Save |
|                        |                |      |

Figure 94: Add PSC Dialog Box

- 1. Enter the PSC information
- 2. Click [Save].

## 13.3.9 How to Edit an Existing PSC

- 1. Open the BHIS website (https://bhis.dhcs.ca.gov).
- 2. Click [Log In] and enter your credentials.
- 3. On the Menu Bar, select the **Applications / DCR Web Application** submenu.
- 4. On the Menu Bar, select the **Admin/ Manage PSCs** submenu.
- 5. Select the "Last, FirstName" of the person you wish to edit.

The Edit PSC dialog box is shown:

|                        | 74 active no                   | artners assigr    | herd |       |
|------------------------|--------------------------------|-------------------|------|-------|
|                        | 14 active pe                   | in uncri a daargi | icu. |       |
| First Name:            | Amhe                           |                   |      |       |
| Last Name:             | Angartol                       |                   |      |       |
| Group:                 | Alameda Master Group           |                   |      |       |
| Title:                 | Client Service Coordinator     |                   |      |       |
| Organization:          | Mental Care Facility           |                   |      |       |
| Street<br>Address:     | 123 main st                    |                   |      |       |
| City / State /<br>Zip: | Alameda                        |                   | CA   | 94501 |
| Phone:                 | ( <sub>510</sub> )             | 123-4568          | Ex:  |       |
| Email:                 | hemalatha.gorantla@dhcs.ca.gov |                   |      |       |
|                        |                                |                   |      | -     |
|                        |                                |                   |      | Save  |
|                        |                                |                   |      |       |
|                        |                                |                   |      |       |

Figure 95: Edit PSC Dialog Box

- 1. Make changes to the PSC
- 2. Click [Save].

## 14 XML Batch File - Submission Introduction

The remainder of this chapter provides an overview of the technical aspects for submitting data via XML batch upload.

- The 3rd party software vendors will need to become familiar with the MHSA DCR XML Schema Definition (XSD) described in the next section.
- Users who submit XML files from already established vendor processes may skip the <u>"XML</u> <u>Batch Uploading"</u> section later in this chapter.

## 14.1 XML Schema Definition (XSD)

In order to share information via XML, there must be a mutually defined XSD. (This function is normally performed by a third party software vendor.)

- The XML XSD definition required by the FSP DCR system is referred to as DCR\_5.3. (This definition specifies the exact format of DCR FSP XML Files.)
- Accompanying DCR\_5.3 is the description of the "processed results with errors." (This document is referred to as: DCR 5.3 ProcessedResults\_Errors\_Final.)
- **Note:** The information in this section is provided to assist FSP DCR users who define the structure of the XML files to be transferred to FSP DCR. This function is usually done by a third party software vendor. All other users do not need to read this section, but can reference this information as general guidance.

The FSP XSD Files are posted on the BHIS website and should be provided to the 3rd party software vendor. This will allow the 3rd party software vendor to develop their XML export functionality to allow files to be uploaded to FSP DCR.

## 14.1.1 To Access XSD Files

For ease, the DCR\_5.3 and DCR 5.3 ProcessedResults\_Errors\_Final are included here:

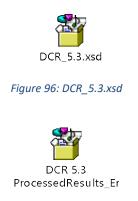

Figure 97: DCR 5.3 ProcessedResults\_Errors Final

## Note: Go to the <u>Full Service Partnership (FSP) Data Collection and Reporting (DCR) Data</u> <u>Dictionary</u> document for a review of the FSP DCR forms, a crosswalk between the form fields and the variable names and the data definitions of the variables.

## 14.1.2 DCR Validation Matrices

The FSP DCR system validates uploaded XML files based on a wide variety of criteria. These criteria are published here as **DCR Validation Matrices.** 

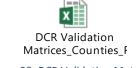

Figure 98: DCR Validation Matrices

The published **DCR Validation Matrices** contains all of the validation criteria for the assessment types (PAF, KET, and 3M) as well as an exhaustive list of XML Error Codes that can be encountered during data submission.

## 14.1.3 XML Batch Uploading

The user who will be uploading these XML files into FSP DCR must be assigned the role of RW (Read/Write). (This is new with the DCR Rewrite).

Users with this role will have an option under the **Transfers** menu in the FSP DCR system to **Upload FSP XML Files**, which can be used for XML batch uploading.

## 14.1.3.1 To Upload XML Batch Files to the FSP DCR:

- 1. Open the BHIS website
   (https://bhis.dhcs.ca.gov)
- 2. Click [Log In] and enter your credentials.
- On the Menu Bar, select the Applications / DCR Web Application submenu.
- On the Menu Bar, select the Transfers / Upload FSP XML Files submenu. (see Figure 99).

## **DCR Tip:**

At this time, DCR will not take the flow of multiple discontinuation and reestablishment records for one partner. Send only one discontinuation

or reestablishment record for a partner in each XML file.

| Home <del>-</del> | Partnerships - | Transfers -  | Admin <del>-</del> | Help 🗸 | Return to BHIS |
|-------------------|----------------|--------------|--------------------|--------|----------------|
| Home              |                | Download FS  | P Data Files       |        |                |
|                   |                | Upload FSP 2 | XML Files          |        |                |

Figure 99: Upload FSP XML Files

Once at the **Upload FSP XML Files** view, users have the option to perform a **New Upload**. (see Figure 100)

5. Select [New Upload].

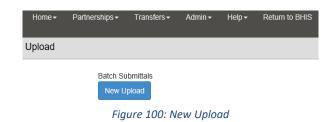

6. Users are then able to browse their local computer for XML files to upload to the FSP DCR system. Once the XML file has been located, highlight the file and select [**Open**].

**Note:** Please work with your 3rd party application provider for assistance exporting the FSP data in XML format and saving it to a specific file location.

#### Figure 101: Select a File

- 7. Upon returning to the **Upload FSP XML Files** view, the file path of the XML document selected will appear. (see Figure 102)
- 8. Click [**Browse**] to locate a different file.
- 9. Click [**Upload**] to submit the selected file to the FSP DCR system, or [**Cancel**] without submitting any files.

| Upload |                                                |        |               |
|--------|------------------------------------------------|--------|---------------|
| Batc   | h Submittals                                   |        |               |
|        | H:\DCR\Testing\Examples\DCR TAY PAF-Insert.xml | Browse | Upload Cancel |

#### Figure 102: Submitting a Batch File

If the upload is submitted successfully, the Batch Request will be queued for processing.

| New Upload |                                               |                        |                        |              |                |             |           |  |
|------------|-----------------------------------------------|------------------------|------------------------|--------------|----------------|-------------|-----------|--|
| Result     | BatchNumber                                   | Submitted File Name    | Date Submitted         | Submitted By | Date Processed | Date Viewed | Viewed By |  |
| View/Save  | TAY_PAF-butte-xx1.3                           | DCR_TAY_PAF-Insert.xml | 01/25/2018 01:29:58 PM | IT Analyst5  |                |             |           |  |
|            | Figure 103: Batch File Submitted Successfully |                        |                        |              |                |             |           |  |

**Note:** When XML Files are processed by the FSP DCR system, a data validation is done to ensure that the files are in the correct format and contain the required information as defined in the **DCR Validation Matrices**.

10. If the submission does not meet all of the validation criteria, the user will receive a rejection message including details about why the batch file was not successful. In this example, the submitted file contains an already used batch number. (see <u>Figure 104</u>)

Batch Submittals

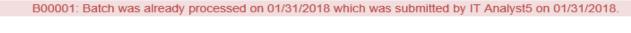

| Upload | Cancer |    |
|--------|--------|----|
| h      |        | ۰. |
|        | k      |    |

Figure 104: Rejected Batch File

11. After a successfully submitted batch request is processed, the

View/Save link will become active. (see Figure 105)

- 12. There are three Fatal Error codes that will prevent the file from processing:
  - B00001 File is already processed.
  - B00003 Wrong Node and new XML element
  - B00005 Invalid XSD Version
  - B00006 If user uploads the same file before it is processed.
     File is already uploaded but not processed. User can overwrite

| Batch Subm |                     |                         |                           |              |                           |             |           |
|------------|---------------------|-------------------------|---------------------------|--------------|---------------------------|-------------|-----------|
| Result     | BatchNumber         | Submitted File Name     | Date Submitted            | Submitted By | Date Processed            | Date Viewed | Viewed By |
| View/Save  | TAY_PAF-butte-xx1.4 | TAY_PAF-Butte-xx1.4.xml | 01/31/2018 10:27:37<br>AM | IT Analyst5  | 01/31/2018 10:28:20<br>AM |             |           |
|            |                     |                         | 05 11 10 0                |              |                           |             |           |

Figure 105: View/Save Option is visible

The previously processed XML files are able to be viewed or saved to the user's workstation.

### 14.1.3.2 To View or Save Previously Uploaded XML Batch Files:

- 1. Open the BHIS website (<u>https://bhis.dhcs.ca.gov</u>)
- 2. Click [Log In] and enter your credentials.
- 3. On the Menu Bar, select the **Applications / DCR Web Application** submenu.
- 4. On the Menu Bar, select the **Transfers / Upload FSP XML Files** submenu. Previously uploaded files will be shown. (see Figure 105)
- 5. Find the desired file to view or save, and select the View/Save link.
- 6. Click [**Open**] to view the file or click [**Save**] to save the file in a path on your network. (see Figure 106)

Do you want to open or save TAY\_PAF-Butte-xx1.4\_ProcessedResult.xml from bhissecuretest.dhcs.ca.gov? Open Save 🔻 Cancel 🗴

Figure 106: Open or Save the File

#### 14.1.4 Submission Errors

If the submission files do not meet the validation criteria and contain formatting or data related errors, an error code will be shown after the batch submittal has been processed. The error codes will contain specific information about what error was encountered which helps the user to determine what must be done to resolve the error.

#### 14.1.4.1 Fatal or Non-Fatal Errors.

Errors can be either fatal or non-fatal. Fatal errors will result in the submittal being rejected; these submissions must be corrected and resubmitted before they will be accepted by the FSP DCR system. For non-fatal errors, the FSP DCR system will accept the submission but the user should follow up on the error message and resubmit the batch if necessary.

Data related errors can often be corrected by modifying data in the submission error within the 3rd party system and resubmitting the batch with the corrected data.

**Note:** New with the DCR Rewrite of 2017 is the ability to correct non-fatal and fatal errors.

Important: Any changes made in DCR must also be made in the County's EHR. Otherwise, the two will not match.

For issues related to XML formatting or XSD version, it may be necessary to work directly with the 3rd party software vendor to correct the export format from their system; this may require software changes by the 3rd party vendor.

It is recommended that users first attempt to resolve the issue themselves within the 3rd party system based on the error

## **DCR Tip:**

If you make error correction in DCR, be sure to make changes in your EHR's FSP data as well so that the records will match at the County and at the State. message received.

If the user is unable to resolve the issue, it is recommended that they contact the 3rd party software vendor for assistance in resolving the issue.

Support can be reached at MHSADCRSupport@dhcs.ca.gov.

**Note:** Appendix B contains an exhaustive list of errors that can be encountered during batch submissions. (<u>Appendix B: Batch Submission Errors</u>)

### 14.1.5 XML Batch Corrections

Users can correct information within an assessment and resubmit if necessary. Data can be resubmitted to FSP DCR in the event of:

- 1. Data submission errors
- 2. To correct data for an assessment submitted in a prior batch.

#### 14.1.5.1 Fatal Errors

If fatal errors are encountered, the data will not be accepted by FSP DCR. Users should correct the information based on the error message and resubmit with valid data.

#### 14.1.5.2 Non-Fatal Errors

If non-fatal errors are encountered, the data will be accepted by FSP DCR. When applicable, users should correct the information based on the error messages and resubmit.

Not all assessments can be corrected by simply resubmitting data. Based on business rules, the system may not allow some assessments to be resubmitted.

In these circumstances, users must delete the Partner and resubmit all assessments in order to correct the data.

**Note:** Go to <u>Data Correction</u> for details about the FSP DCR business rules.

#### 14.1.6 XML Batch Submission Testing

DHCS provides a DCR Staging environment to Counties, DCR users and providers to facilitate training of employees and XML Batch Submittal testing. This system can be accessed at: https://bhissecurestage.dhcs.ca.gov

Before submitting XML Batch test files, notify DHCS DCR IT at <u>MHSADCRSupport@dhcs.ca.gov</u> when the following conditions have been met:

#### 14.1.6.1 Requirements for Submitting XML Batch Files to FSP DCR Test Application:

- All users who will submit the *test* XML Batch files are enrolled in BHIS for DCR Staging and have the RW role.
- 2. Group structure is in place.

- Partnership Service Coordinators (PSCs) referenced in the <CoordinatorID> element in the STAGING XML Batch file(s) are enrolled or added as PSCs in DCR Staging.
- 4. County Program IDs are entered into the system by DHCS DCR Support staff.

DHCS DCR support staff will then provide the county access to DCR Staging environment where testing will take place. It is suggested that the county submit test XML Batch files in the order listed subsequently.

Note: Before submitting KET and 3M file(s), be sure to submit the corresponding PAF file(s) with the Usage element set to 'P' (see Sample 1 below).

- 1. Submit an XML file containing one PAF for each age group.
- 2. Submit an XML file containing multiple PAFs for each age group.
- 3. Submit an XML file containing one KET for each age group.
- 4. Submit an XML file containing multiple KETs for each age group.
- 5. Submit an XML file containing one 3M for each age group.
- 6. Submit an XML file containing multiple 3Ms for each age group.
- 7. Submit an XML file containing one PAF, one KET, and one 3M for each age group.
- 8. Submit an XML file containing multiple PAFs, multiple KETs, and multiple 3Ms for each age group.
- 9. Submit an XML file containing one discontinuation for any age group
- 10. Submit an XML file containing one reestablishment for any age group

| <batchheader></batchheader>                        |
|----------------------------------------------------|
| <usage>P</usage>                                   |
| <batchdatetime>2017-11-20T00:00:00</batchdatetime> |
| <batchnumber>DCR_TAY_PAF-Insert</batchnumber>      |
| <xsdversionnumber>5.3</xsdversionnumber>           |
|                                                    |
|                                                    |

If submission fails or returned processing results are incorrect during any of the steps previously in this chapter, please notify MHSA DCR Support at <u>MHSADCRSupport@dhcs.ca.gov</u> and provide the information listed subsequently.

14.1.6.2 Information Needed When Contacting MHSA DCR Support for a Batch Failure:

- 1. County name
- 2. Date submitted
- 3. Batch number
- 4. The form, section, or question that was not submitted or processed correctly

## 14.2 Enrolling and Certifying a County for XML Data Submission

The following chapter outlines the process for new counties to begin reporting data to the FSP DCR.

Counties already approved to submit data to the FSP DCR should go to this chapter for instructions as their business needs or reporting needs change or require adjustment. A County must be certified before submitting Partner outcome data to the FSP DCR production system. The following six steps must be completed for a county to become certified.

#### 14.2.1 Certifying Counties for XML Data Submission

In addition to the criteria lists the following criteria must also be met for XML counties.

#### 14.2.1.1 Additional Criteria Required for Certifying XML Counties:

- 1. All users who will submit XML batch files are enrolled in BHIS DCR Production and have RW role.
- 2. All 12 forms have been successfully submitted in Staging. (see 12.1.6)
- 3. No high-severity FATAL errors (e.g., errors that impact security).
- 4. Low failure rate (<5%) for low-security errors.
- 5. Error messages that consistently occur should be fixed.
- 6. Review Re-activation process.
- An understanding that PreviousPartnerGUID can only be used once Counties have spot-checked their data using FSP DCR online system in Staging to ensure that FSP DCR data match what is in their system and sent a confirmation email to <u>MHSADCRSupport@dhcs.ca.gov</u>

#### 14.2.1.2 Requirements to be a Certified County:

- 1. The county has identified its reporting method (DCR or XML County)
- 2. The county has identified its business method
- 3. The county has identified its group structure
- 4. The county has registered and trained an Approver Designee
- 5. The county has registered its Program ID Codes with DHCS
- 6. The county has successfully submitted test data in the FSP DCR Staging Environment

## 14.2.2 Identifying County Reporting Method

There are two options for reporting data to the FSP DCR. Counties can report individual data directly through forms on the online data system. If counties maintain their own system of FSP data, the counties can choose upload batch data to the FSP DCR via XML files. Counties now have the ability to do both methods but to submit via XML, the County MUST be XML Certified.

## 14.2.2.1 FSP DCR Reporting Options:

- 1. Online Individual Form Entry = "DCR Online Counties"
- 2. Batch XML File Submission = "XML Counties"
- **Note:** Go to <u>Data Reporting Options</u> for further details on online individual form entry and batch XML file submission.

### 14.2.3 Identifying County Business Method

A county will need to set up a structure in the FSP DCR to support the method of data reporting.

- If the county is an **XML county**, will the providers upload their own XML files or will the county upload all provider XML batch data on behalf of the providers?
- If the county is a **DCR Online County**, will the providers enter their own data via the FSP DCR or will the county enter all of the data on behalf of the providers?

**Note**: Counties may also have vendors that submit data on behalf of the providers or the entire county. A vendor is any company or individual who is authorized to act on behalf of other organizations (counties/providers) including, but not limited to, exchanging and processing confidential information and data.

There are four main business structures:

- 1. XML batch uploaded by the county/vendor on behalf of all providers
- 2. Online individual form entry by each provider
- 3. Online individual form entry by each coordinator
- 4. Online individual form entry by the county/vendor on behalf of all providers

## 14.2.4 Requesting to Become a Certified County

Once a county has completed the six steps (see 12.2.1.2) required to become a certified county, the county should contact support (<u>MHSADCRSupport@dhcs.ca.gov</u>) to request to be a certified county.

- 1. Write an e-mail to DHCS at <u>MHSADCRSupport@dhcs.ca.gov.</u> Include the following information in the email:
  - Your County
  - Your Name
  - Approver Designees for your County
  - A statement that your county has completed the six requirements to

become a certified county listed at the beginning of this chapter

2. DHCS will inform you when you become a certified county, and the county's users can then begin submitting Partner outcome data to the FSP DCR.

## **15 Data Reporting Options**

There are two options available to counties for data collection and reporting; users can enter information directly into the DHCS FSP DCR application or export information from 3<sup>rd</sup> party applications and upload the data to DHCS.

## **15.1 Entering FSP Data Directly into the Online FSP DCR Application**

DHCS provides the FSP DCR system to counties, which allows for users to log into the web-based system over the Internet and document the results of Partner assessments directly into the FSP DCR system. Once documented, no additional steps must be taken in order to submit the required outcomes assessments to DHCS.

Chapters 5 - 9 provide detailed instructions for entering, correcting and deleting data via the Online FSP DCR application.

## 15.2 Using 3rd Party Applications for FSP Data

DHCS allows counties to use approved 3rd party applications to document Partner assessments. These applications must capture all required information for FSP outcome assessments and be able to export assessments in the standard reporting format to DHCS.

For counties utilizing a 3rd party application, the required data must be exported in a specific format. This format is an Extensible Markup Language (XML). These assessment data must then be uploaded via XML batching into FSP DCR.

## **15.3 Selecting a Method of Data Submission**

Each county must determine their method of submitting FSP outcomes assessment data to DHCS. In the past, counties that used DCR had to use this method exclusively and were not able to submit via XML batch upload data from a 3rd party system.

The limitation has been relaxed and now those

- Counties who use 3rd party applications to export and upload FSP data are now also allowed to use FSP DCR.
- Counties who use FSP DCR can submit by XML if the County is XML Certified.

## 15.4 Accessing the FSP DCR Test Staging Application

DHCS provides a test Staging environment to facilitate employee training and XML batch submittal testing. This system can be accessed at <a href="https://bhissecurestage.dhcs.ca.gov">https://bhissecurestage.dhcs.ca.gov</a>.

All data entered into the Staging environment will be maintained separately from data entered

## Chapter 15: Data Reporting Options

into the standard FSP DCR (also called the <u>production</u> FSP DCR). The test StagingFSP DCR application can be used for testing XML batch uploads or for training new FSP DCR users on how to enter data directly into the FSP DCR.

*Important:* For security reasons, DHCS does NOT allow the submission of real personal information (PI) or real personal health information (PHI) in DCR Staging environment.

### All personal information must be de-identified.

It is recommended that each user test data entry and upload via the Staging FSP DCR application before attempting to submit any data to FSP DCR <u>Production</u>.

## 15.4.1 To Access the FSP DCR Staging Application:

DHCS is not automatically adding the approvers and users to the Staging environment due to the volume of users created in BHIS production.

DHCS requests counties to give MHSADCRSupport Staff at least a week's notice before the approvers start adding the users in the staging. DHCS must add approvers to staging and ensure program codes were successfully migrated from production to staging.

Once approvers have been added to Staging please follow these steps:

- 1. Approvers need to add County Administrator Read Write (CA-RW) and other DCR users along with their roles (RW, RO, SFA and CA-RO)
- 2. DHCS will link the username and grant access to roles (Note: Username and password will be same as production).
- 3. County Administrator needs to create groups and assign users to groups
- 4. County Administrator needs to create PSCs

*Important:* Partner data will not be copied from production to staging. Only Program codes. Everything else needs to be added manually by users (County Administrators and RWs). As expressed above, real partner data should never be used in staging environment.

## **16 Data Correction**

Missing data can be added or aberrant data can be corrected in the FSP DCR. Users can overwrite existing information on a Partner's PAF, KETs or 3Ms through the online FSP DCR or via XML batch upload. KETs and 3Ms cannot be deleted, but all incorrect information for the assessments can be cleared such that no aberrant data remains in the database.

**Note:** While the FSP DCR will allow correcting or clearing aberrant data, DHCS advises against clearing all fields in an assessment as this results in inefficient use of the system.

In this case, DHCS recommends that the entire Partnership be deleted and recreated such that all assessments are reentered with correct data in the FSP DCR.

Regardless of the method a county chooses to correct its data, the highest priority is for correct and complete data in the FSP DCR.

## **DCR Tip:**

Fields such as:

- County Partnership Date
- Partner's Date of Birth.
   Cannot be corrected via XML or on the online DCR.
   If these are incorrect, the partnership must be deleted and recreated with the correct information.

Some fields cannot be updated on the online forms such

as the County, the Partnership Date and the Partner's Date of Birth on a completed PAF. All other data elements are editable.

## 16.1 Correcting, Updating and Deleting a PAF with the Online FSP DCR

False information on the PAF can be corrected, and missing information on a PAF can be updated for active or inactive Partners. However, a Partner can only have one PAF at a time for a Partnership, and deleting the PAF will delete the entire Partnership.

## 16.1.1 To Correct or Update a PAF for an Active Partner:

- 1. Open the BHIS website (<u>https://bhis.dhcs.ca.gov</u>)
- 2. Click [Log In] and enter your credentials.
- 3. On the Menu Bar, select the Applications / DCR Web Application submenu.
- 4. On the Menu Bar, select the **Partnerships / Manage Active Partners** submenu to show the list of active Partners.
- 5. Locate the Partner of interest through the list or through a search.
- 6. Select the Partner's name to show the **Outcomes Assessments for:** table. (see <u>Figure</u> <u>108</u>)
- 7. Select the PAF date link under the **PAF** heading, and you will be returned to the PAF.

| Keys, Kites                                                                                                    | CC0000123 | 14                                                      | 08/16/2017 | Bermuda Bahama                       | Pending                       | Alameda |  |
|----------------------------------------------------------------------------------------------------|-----------|---------------------------------------------------------|------------|--------------------------------------|-------------------------------|---------|--|
| Image: Market and Market and Market an |           |                                                         |            |                                      |                               |         |  |
| Outcomes Assessments for: Keys, Kites                                                                                                    |           |                                                         |            |                                      |                               |         |  |
|                                                                                                    |           |                                                         |            |                                      |                               |         |  |
| PAF                                                                                                    | KEY E     | VENT TRACKING                                           |            | QUARTERLY A                          |                               | t Due:  |  |
|                                                                                                    | KEY E     | VENT TRACKING<br>ate Current KET Status<br>ater New KET |            | QUARTERLY A<br>Currently Due:<br>N/A | SSESSMENTS<br>Days Pas<br>N/A |         |  |

Figure 108: Outcomes Assessments

1. Find the fields in the PAF with incorrect data and correct the data by selecting the field and deleting the current information and replacing it with new information or by selecting a different radio button.

2. Find the fields missing data and update the fields with new data. A dialog box is shown:

> "You are about to overwrite an existing assessment. Do you want to continue?"

- 1. Click **[OK].** The updated information will be stored.
- **Note**: False information on the PAF can be corrected, and missing information on a PAF can be updated for inactive Partners as well.
- **Note:** The County, the Partnership Date and the Partner's Date of Birth cannot be updated on the PAF. However, other Partnership information & administrative data fields can be corrected or updated in the PAF.

The corrections and updates on some administrative fields will immediately be present throughout all KETs and 3M assessments as well.

Introduction to the FSP DCR for a complete list of all Partnership information & administrative data fields which will be automatically update through all KETs and 3Ms when corrected on the PAF.

## **16.1.2** To Correct or Update a PAF for an Inactive Partner:

- 1. Open the BHIS website (<u>https://bhis.dhcs.ca.gov</u>)
- 2. Click [Log In] and enter your credentials.
- 3. On the Menu Bar, select the Applications / DCR Web Application submenu.
- 4. On the Menu Bar, select the **Partnerships / Inactive Partners** submenu to show the list of inactive Partners.
- 5. Locate the Partner of interest through the list or through a search.
- 6. Select the Partner's name to show the **Outcomes Assessments for:** table. (see Figure 109)
- 7. Select the PAF date link under the **PAF History** heading, and you will be returned to the PAF.

| paf26, adult26                                       | 0aptest26                                                                   |  | 10/10/2017         | 28     | 10/16/2017    | Amhe Angartol | Pending | Alameda |
|------------------------------------------------------|-----------------------------------------------------------------------------|--|--------------------|--------|---------------|---------------|---------|---------|
| 1 - 10 of 20 items                                   |                                                                             |  |                    |        |               |               |         |         |
| Outcomes Assessments for: paf26, adult26             |                                                                             |  |                    |        |               |               |         |         |
| Date to Reactivate                                   | Date to Reactivate MM/DD/YYYY 🛱 Reactivate                                  |  |                    |        |               |               |         |         |
| PAF                                                  | PAF KEY EVENT TRACKING<br>View / Update Current KET Status<br>Enter New KET |  |                    |        | QUARTERLY ASS | ESSMENTS      |         |         |
| PAF HISTORY<br>10/10/2017<br>(nending)<br>10/20/2017 |                                                                             |  | QUARTERLY H<br>N/A | ISTORY |               |               |         |         |

Figure 109: Correct or Update a PAF for an Inactive Partner

## 16.2 Correcting, Updating and Deleting a KET with the Online FSP DCR

False information on KETs can be corrected and missing information on KETs can be updated for active and inactive Partners. KETs cannot be deleted at this time with the FSP DCR, but all incorrect information in a KET can be cleared.

KET\*\* The following instructions apply to all KETs. KETs which contain a discontinuation or reestablishment can have all of the fields altered EXCEPT for the actual selection of the discontinuation or re-establishment, and the discontinuation of re-establishment date.

### **16.2.1** To Correct or Update a KET for an Active Partner:

- 1. Open the BHIS website (<u>https://bhis.dhcs.ca.gov</u>)
- 2. Click [Log In] and enter your credentials.
- 3. On the Menu Bar, select the **Applications / DCR Web Application** submenu.
- 4. On the Menu Bar, select the **Partnerships / Manage Active Partners** submenu to show the list of active Partners.
- 5. Locate the Partner of interest through the list or through a search.
- Select the Partner's name to show the Outcomes Assessments for: table. (see Figure 110)
- 7. Select a KET date link under the **KET History** heading, and you will be returned to the KET.

| Outcomes Assessments for: Chippers, Chirpy |                                  |                                          |                |  |  |  |
|--------------------------------------------|----------------------------------|------------------------------------------|----------------|--|--|--|
| PAF                                        | KEY EVENT TRACKING               | KEY EVENT TRACKING QUARTERLY ASSESSMENTS |                |  |  |  |
| 10/09/2017                                 | View / Update Current KET Status | Currently Due:                           | Days Past Due: |  |  |  |
|                                            | Enter New KET                    | N/A                                      | N/A            |  |  |  |
|                                            | KET HISTORY                      | QUARTERLY HISTORY                        |                |  |  |  |
|                                            | 10/24/2017                       | N/A                                      |                |  |  |  |
|                                            | 10/23/2017                       |                                          |                |  |  |  |
|                                            | 40/20/2017                       |                                          |                |  |  |  |
|                                            | 10/16/2017                       |                                          |                |  |  |  |

Figure 110: Correct or Update a KET for an Active Partner

- 8. Find the fields in the KET with incorrect data and correct the data by selecting the field and deleting the current information and replacing it with new information or by selecting a different radio button.
- 9. Find the fields missing data and update the field with new data.
- **Note:** The Partner information, such as County, Partner name, date completed and date of birth cannot be updated on the KET.

Partner information can be corrected or updated in the PAF, and changes in the PAF will then be shown throughout all current or new KETs and 3Ms.

<u>Introduction to the FSP</u> DCR for a complete list of all Partnership information & administrative data fields which will be automatically update through all KETs and 3Ms when corrected on the PAF.

**Note:** The **Partnership Status** cannot be updated or corrected in an existing KET. In order to discontinue or reestablish a Partner you must begin a new KET.

10. Once all fields have been updated, click [Submit].

A dialog box is shown:

"You are about to overwrite an existing assessment.

Do you want to continue?"

11. Click [OK]. The updated information will be stored.

## **16.2.2** To Clear all Incorrect Information in a KET for an Active Partner:

There are occasions where it might be necessary to clear all incorrect information from a KET. **For example:** 

It is noticed that a KET was entered and applied to the wrong Partner; or one arrest for the same date was submitted on two different KETs for the same Partner.

- KET assessments cannot be deleted in entirety in the FSP DCR at this time.
- However, all of the incorrect information in the KET can be cleared.
  - 1. With the KET form open with incorrect data to be cleared, click the **Expand All Domains** link to show the form in its entirety. (see Figure 111).
  - 2. Scroll through the form, and at the beginning of each domain, click the Clear Domain link, as necessary.

**Note:** The fields for the domain will be set to blank and all radio selection buttons will become unselected.

**Note:** Remember, KETs that contain a Partnership status change (discontinuation or reestablishment) can have all fields altered except for the actual selection of the discontinuation or reestablishment, and the discontinuation of reestablishment date.

- 3. A dialog box is shown asking if you are sure you want to clear all of the values.
- 4. Select [OK].

| CHANGE IN ADMINISTRATIVE INFORMATION (Skip this section if there are no changes |                          |              |
|---------------------------------------------------------------------------------|--------------------------|--------------|
|                                                                                 |                          | Clear Domain |
| PARTNERSHIP STATUS                                                              |                          |              |
| Date of Provider Number / NPI Change (mm/dd/yyyy):                              |                          |              |
| NEW Provider Number / NPI:                                                      |                          |              |
| Date of Full Service Partnership Program ID Change (mm/dd/yyyy):                | 10/10/2017               |              |
| NEW Full Service Partnership Program ID:                                        | FS07, Testing Purposes V |              |
| Date of Partnership Service Coordinator Change (mm/dd/yyyy):                    |                          |              |
| NEW Partnership Service Coordinator ID:                                         | Please Select One        |              |
| Date of Partnership Status Change (mm/dd/yyyy):                                 | 10/16/2017               |              |
| Indicate NEW partnership status:                                                |                          |              |

Figure 111: Clear all Incorrect Information in a KET for an Active Partner

- 5. Repeat steps 3 and 4 until all of the incorrect data in KET form is cleared, except for the **Partnership Information** (which can only be changed on the PAF).
- 6. Click [**Submit**] to resubmit the KET with cleared information to o verwrite the existing KET form.
- 7. A message box is shown asking if you are sure you would like to overwrite the existing assessment. Click [**OK**].

Information on KETs<sup>\*\*</sup> can be updated for inactive Partners as well. Like active Partners, the information for the Partnership status cannot be updated on existing KETs.

### **16.2.3** To Correct or Update a KET\*\* for an Inactive Partner:

- 1. Open the BHIS website (<u>https://bhis.dhcs.ca.gov</u>)
- 2. Click [Log In] and enter your credentials.
- 3. On the Menu Bar, select the **Applications / DCR Web Application** submenu.
- 4. On the Menu Bar, select the **Partnerships / Inactive Partners** submenu to show the list of inactive Partners.
- 5. Locate the Partner of interest through the list or through a search.
- Select the Partner's name to show the Outcomes Assessments table. (see Figure 112)
- 7. Select the KET date link under the **KET History** heading, and you will be returned to the KET.

| paf26. adult26 0apte                     | st26                                                                    | 10/10/2017                              | 28 | 10/16/2017     | Amhe Angartol       | Pending | Alameda |
|------------------------------------------|-------------------------------------------------------------------------|-----------------------------------------|----|----------------|---------------------|---------|---------|
| 1 - 10 of 20 items                       |                                                                         |                                         |    |                |                     |         |         |
| Outcomes Assessments for: paf26, adult26 |                                                                         |                                         |    |                |                     |         |         |
| Date to Reactivate                       | Date to Reactivate MM/DD/YYYY E Reactivate                              |                                         |    |                |                     |         |         |
| PAF                                      | KEY EVENT TRACKING<br>View / Update Current KET Status<br>Enter New KET |                                         |    | QUARTERLY ASSE | ESSMENTS            |         |         |
| PAF HISTORY<br>10/10/2017<br>(pending)   |                                                                         | KET HISTORY<br>10/20/2017<br>10/20/2017 |    |                | QUARTERLY HI<br>N/A | ISTORY  |         |

Figure 112: Correct or Update a KET\*\* for an Inactive Partner

8. Continue by following the instructions for "To Correct or Update a KET for an Active Partner" listed previously in this chapter.

## 16.2.4 To Clear all Incorrect Information in a KET for an Inactive Partner:

- 1. Follow steps "To Correct or Update a KET for an Inactive Partner" instructions listed previously in this chapter.
- 2. Continue with "To Clear all Incorrect Information in a KET for an Active Partner" instructions listed previously in this chapter.

## 16.3 Correcting, Updating and Deleting a 3M with the Online FSP DCR

False information on the 3M can be corrected, and missing information on a 3M can be updated for active or inactive Partners. 3Ms cannot be deleted at this time with the FSP DCR, but all incorrect information in a 3M can be cleared. However, clearing all information from a 3M will not restore its original **(missing)** status as is seen for new empty 3Ms which are also awaiting completion.

### 16.3.1 To Correct or Update a 3M for an Active Partner:

- 1. Log into ITWS and access the FSP DCR application.
- 2. Navigate to the **Partnerships** menu and **Manage Active Partners** submenu to show the list of active Partners.
- 3. Locate the Partner of interest through the list or through a search.
- Select the Partner's name to show the Outcomes Assessments for: table. (see Figure 113)
- 5. Select a 3M date link under the **Quarterly History** heading, and you will be returned to the 3M.

| Outcomes Assessments for: ChildPafTest, ChildPafTest |                                  |                                          |                |  |  |  |
|------------------------------------------------------|----------------------------------|------------------------------------------|----------------|--|--|--|
| PAF                                                  | KEY EVENT TRACKING               | KEY EVENT TRACKING QUARTERLY ASSESSMENTS |                |  |  |  |
| 02/03/2017                                           | View / Update Current KET Status | Currently Due:                           | Days Past Due: |  |  |  |
|                                                      | Enter New KET                    | N/A                                      | N/A            |  |  |  |
|                                                      | KET HISTORY<br>12/19/2017        | 11/29/                                   |                |  |  |  |
|                                                      | 11/12/2017                       | 08/03/2017                               |                |  |  |  |
|                                                      |                                  | 05/03/2017                               | (missing)      |  |  |  |

Figure 113: Correct or Update a 3M for an Active Partner

- 6. Find the fields in the 3M with incorrect data and correct the data by selecting the field and deleting the current information and replacing it with new information or by selecting a different radio button.
- 7. Find the fields missing data and update the field with new data.
- **Note:** The Partner information, such as County, Partner name, date completed and date of birth cannot be updated on the 3M. However, Partner information can be corrected or updated in the PAF, and changes in the PAF will then be shown throughout all current or new KETs and 3Ms.
  - 8. Once all fields have been updated, click [Submit]. A menu is shown:

"You are about to overwrite an existing assessment.

#### Do you want to continue?"

9. Click [OK]. The updated information will be stored.

### 16.3.2 To Clear all Incorrect Information in a 3M for an Active Partner:

- 1. Follow steps "To Correct or Update a 3M for an Active Partner" instructions listed previously in this chapter.
- With the 3M form open with incorrect data to be cleared, click the Expand All Domains link to show the form in its entirety. (see Figure 114)
- Scroll through the form, and at the beginning of each domain, select the Clear Domain link, as necessary. The fields for the domain will be set to blank and all radio buttons will be set to unselected.
- 4. A message is shown asking if you are sure you want to clear all of the values.
- 5. Click [**OK**].

|                                                                    |                                                                                            | Clear Domain                                                                                                    |
|--------------------------------------------------------------------|--------------------------------------------------------------------------------------------|----------------------------------------------------------------------------------------------------|
| Is the partner CURRENTLY receiving special education due to serie  | ous emotional disturbance?                                                                 | ● Yes ○ No                                                                                                    |
| Is the partner CURRENTLY receiving special education due to ano    | Message from webpage X                                                                     | ● Yes ○ No                                                                                                    |
| Estimate the partner's attendance level (excluding scheduled break | ? Are you sure you want to clear all the values in EDUCATION ?           OK         Cancel | Always attends school (never truant)     Always attends school most of the time     Sometimes attends school     Infrequently attends school |
| CURRENTLY, his/her grades are:                                     |                                                                                            | O Never attends school                                                                                                    |
|                                                                    |                                                                                            | ● Good<br>○ Average                                                                                                    |
|                                                                    |                                                                                            | <ul> <li>○ Below Average</li> <li>○ Poor</li> </ul>                                                                                          |
|                                                                    |                                                                                            | Save and Continue                                                                                                    |

Figure 114: Clear all Incorrect Information in a 3M for an Active Partner

- 6. Repeat until all of the incorrect data is cleared from the 3M form, except for the Partnership Information (which can only be changed on the PAF).
- 7. Click [**Submit**] to resubmit the new blank 3M form to overwrite the existing 3M form.
- Note: Although a 3M can be stored without any data, from the Manage Active Partners webpage, the link for that 3M will not show the (missing) indicator.
   Although all of the 3M information is missing, the 3M is shown as if it has been completed. You can later access the cleared form and complete the 3M with the correct information.
  - 8. A message box is shown asking if you are sure you would like to overwrite the existing assessment. Click [**OK**].

### 16.3.3 To Correct or Update a 3M for an Inactive Partner

- 1. Log into ITWS and access the FSP DCR application.
- 2. Navigate to the **Partnerships** menu and **Inactive Partners** submenu to show the list of inactive Partners. (see Figure 115
- 3. Locate the Partner of interest through the list or through a search.
- 4. Select the Partner's name to show the **Outcomes Assessments** table.
- 5. Select the 3M date link under the **3M History** heading.

| Outcomes Assessments for: (*I*), ZZZZ  |                                                                         |                                                                                                    |  |  |  |  |  |  |
|----------------------------------------|-------------------------------------------------------------------------|----------------------------------------------------------------------------------------------------|--|--|--|--|--|--|
| Date to Reactivate                     |                                                                         |                                                                                                    |  |  |  |  |  |  |
| PAF                                    | KEY EVENT TRACKING<br>View / Update Current KET Status<br>Enter New KET | QUARTERLY ASSESSMENTS                                                                                                    |  |  |  |  |  |  |
| PAF HISTORY<br>02/02/2005<br>(pending) | KET HISTORY<br>01/01/2015                                               | QUARTERLY HISTORY<br>08/02/2017 (missing)<br>05/02/2017 (missing)<br>02/02/2017 (missing)<br>11/02/2016 (missing)<br>08/02/2016 (missing)<br>View All |  |  |  |  |  |  |

Figure 115: Correct or Update a 3M for an Inactive Partner

## 16.3.4 To Clear all Incorrect Information in a 3M for an Inactive Partner

1. Continue with "To Clear all Incorrect Information in a 3M for an Active Partner" instructions listed previously in this chapter.

## 16.4 Correcting Data through XML Batch Upload

Data can be corrected and updated through XML batch updates. Updated PAF, KET and 3M records can overwrite existing information in the FSP DCR with similar constraints as apply for the online FSP DCR.

A brief overview of the business rules for data correction is noted in the next section.

**Note:** Go to <u>all previous sections in this chapter</u> for further information on the capability to correct data via the online FSP DCR as a guidance for capabilities to correct or update data via XML batch upload.

## 16.5 Overview of Business Rules for Data Correction

### **16.5.1 PAF Data Correction Rules:**

- False information on the PAF can be corrected, and missing information on a PAF can be updated for active or inactive Partners. PAFs can be deleted; however, a Partner can only have one PAF at a time for a Partnership, and deleting the PAF will delete the entire Partnership.
  - The Partnership date cannot be updated on the PAF. However, other Partnership information & administrative data fields can be corrected or updated in the PAF. The corrections and updates on some administrative fields will immediately be viewable throughout all KET and 3M assessments in data extracts and in the online FSP DCR system.
  - When correcting a Partner's birth date on the PAF, the age group for the Partner at the time the Partnership was established could change. If a correction to the birth date results in a change of age group at the time of the Partnership, the PAF form will <u>not update</u> to the appropriate PAF type to accommodate the change. Therefore, in this case, the Partnership should be deleted and recreated in the FSP DCR. If the change to the birth date does not change the age group for the Partner for any assessments already entered into DCR, then proceed with changing the birth date.
- False information on the PAF can be corrected, and missing information on a PAF can be updated for inactive Partners as well.

#### 16.5.2 KET Data Correction Rules:

• False information on KETs can be corrected and missing information on existing

KETs can be updated for active Partners. KETs cannot be deleted at this time within the FSP DCR, but all incorrect information in a KET\*\* can be overwritten with null/blank values.

- The **Partnership Status** cannot be updated or corrected in an existing KET. In order to discontinue or reestablish a Partner you must begin a new KET.
- KETs which contain a discontinuation or reestablishment can have all of the fields altered EXCEPT for the actual selection of the discontinuation or re-establishment, and the discontinuation of re-establishment date. Information on existing KETs can be updated for inactive Partners as well. Like active Partners, the information for the Partnership status cannot be updated on existing KETs. When entering a new KET for the inactive Partner, the change date (such as Date of Residential Status Change) must be a date that is before the Discontinuation Date and after the Partnership Date.

The following instructions apply to all KETs. KETs which contain a discontinuation or reestablishment can have all of the fields altered EXCEPT for the actual selection of the discontinuation or re-establishment, and the discontinuation of re-establishment date.

## 16.5.3 3M Data Correction Rules:

• False information on the 3M can be corrected, and missing information on a 3M can be updated for active or inactive Partners. 3Ms cannot be deleted at this time with the FSP DCR, but all incorrect data in a 3M can be overwritten with null/blank information. However, clearing all information from a 3M will not restore its original (missing) status as is seen for new empty 3Ms which are also awaiting completion.

Note: Go to the <u>Full Service Partnership (FSP) Data Collection and Reporting (DCR) Data</u> <u>Dictionary</u> document at the Complete Variable Index (CVI) section for a list of all variables associated with the PAF, KET and 3M.

## **17 Data Download**

The FSP DCR offers a function for users with the RW role to download all of the Partner data to which they have access through their group. The data can be downloaded as XML or CSV files. The XML data downloads into three files (a PAF, a KET and a 3M file). The CSV data downloads into four files (a PAF Non-Residential with all domains EXCEPT Residential, a PAF - Residential with residential domain information only, a KET and a 3M file). The XML or CSV files can then be used to perform data analysis and data reporting in other applications such as MS Excel, MS Access, SPSS or SAS.

## 17.1.1 To Download Data:

- 1. Log into ITWS and access the FSP DCR application.
- 2. Select the Admin menu / Download FSP Data Files submenu. (see Figure 116)
- 3. Click [New Download].

| Home▼   | Partnerships - | Transfers - | Admin <del>-</del> | Help 🗸 | Return to BHIS |
|---------|----------------|-------------|--------------------|--------|----------------|
| ownload |                | Download FS | SP Data Files      |        |                |
| ownioud |                | Upload FSP  | XML Files          |        |                |

Figure 116: Download Data

- 4. Select the "CSV Flat File" or "XML" file type from the **Download Format** dropdown box.
- 5. In the **Form Type** drop-down box, elect one of the available forms to include in the download.
- (Optional) Enter a date range of data to be returned. The date range for the PAF records restricts based on Partnership Date.
   The date range for the KET and 3M records restricts based on the date the form was completed (Date Completed field). If a date range is not entered, all data will be returned.
- Click [Run] to return the file. Notice that the web browser will indicate the request is running. It may take several minutes for the data file to download. (see <u>Figure 117</u>)
- **Note:** Larger files may cause the FSP DCR to produce an error after several minutes. Reduce the size of the file by restricting to a smaller date range, and retry the download.

## Chapter 17: Data Download

| Data Download |                                    |                               |                                                |
|---------------|------------------------------------|-------------------------------|------------------------------------------------|
|               | CSV Flat File                      | Download<br>Instructions      | FSP Data Dictionary - February 2011            |
| [             | PAF (Residential information only) | •                             |                                                |
|               | Optional                           |                               |                                                |
|               | Date Range:                        | Through:                      | **<br>•                                        |
|               | (Leave blank to get all PAF for    | ms submitted; however, it may | cause System Out-Of-Memory or Time-Out error!) |
|               | Run Cancel                         |                               |                                                |

Figure 117: Run a Download Request

## **Note:** Go to the <u>Full Service Partnership (FSP) Data Collection and Reporting (DCR) Data</u> <u>Dictionary</u> document to view:

- Data Definitions of the fields in the downloaded files
- A crosswalk between the fields in the FSP DCR forms
- Fields in the data extract files.

| No. | Form       | Domain                  | Age Group | Description                                                                                                    |
|-----|------------|-------------------------|-----------|----------------------------------------------------------------------------------------------------|
| 1.  | n/a        | N/A                     | All       | Data should be reported within 90 days of event occurrences                                                                                                    |
| 2.  | 3M         | N/A                     | All       | 3Ms must be conducted within 15 days before or 30 days after their due date                                                                                                    |
| 3.  | All        | N/A                     | All       | For the online FSP DCR, when selecting a Radio button (e.g., yes or no) user cannot un-click all selections, so as to opt out of answering a question; if users need to opt out after a selection is made, they must select the <b>Clear Domain</b> link to unselect all toggle buttons for the domain and reenter the information for the domain |
| 4.  | KET,<br>3M | N/A                     | All       | When the Partner exceeds the age group range (ex: turning from 15 to 16) all KETs and 3Ms collected after the Partner ages up must reflect the new age group for the Partner                                                                                                    |
| 5.  | KET        | Partner Info<br>& Admin | All       | If a PSC ID is changed on the same date on two or more different KETs, the Partner is now moved to the latest group based on the record creation time                                                                                                    |
| 6.  | PAF        | Partner Info<br>& Admin | All       | A valid CSI CCN must be submitted for the CSI-linked fields to be populated, without which the PAF Status will remain "Pending"                                                                                                    |
| 7.  | PAF        | Partner Info<br>& Admin | All       | Two Partners cannot have the same CSI CCN                                                                                                    |
| 8.  | PAF        | Partner Info<br>& Admin | All       | The Partnership date cannot be changed once a PAF is initiated                                                                                                    |
| 9.  | PAF        | Partner Info<br>& Admin | All       | If the Partner's birth date is changed on the PAF resulting in a change of the Partner's age group at the time of the Partnership date, then PAF will not reflect the change in age group; the Partnership should be deleted and reinitiated with the corrected birth date entered for the Partner                                                |
| 10. | PAF        | Residential             | All       | There must be a number of past 12 occurrences submitted for every value of past 12 days submitted, and vice versa                                                                                                    |
| 11. | PAF        | Residential             | All       | There must be at least one residential setting for Prior to the last 12 months                                                                                                    |
| 12. | PAF        | Residential             | All       | There must be at least one residential setting for the last 12 months                                                                                                    |
| 13. | PAF        | Residential             | All       | For residential setting during the last 12 months, there must be a value for the number of occurrences for at least one residential setting                                                                                                    |

| No. | Form | Domain      | Age Group                  | Description                                                                                                    |
|-----|------|-------------|----------------------------|----------------------------------------------------------------------------------------------------|
| 14. | PAF  | Residential | All                        | For residential setting during the last 12 months, there must be a value for the number of occurrences for every value for days                                                                                                    |
| 15. | PAF  | Residential | All                        | There must be one residential setting selected for where the Partner resided "yesterday"                                                                                                    |
| 16. | PAF  | Residential | All                        | There must be one residential setting selected for where the Partner resided "tonight"                                                                                                    |
| 17. | KET  | Residential | All                        | One KET can only contain one residential change at a time                                                                                                    |
| 18. | PAF  | Education   | Child                      | Since some children under the age of eight are not required to attend school, the Education Domain questions on the Child PAF are not mandatory                                                                                                    |
| 19. | PAF  | Education   | TAY, Adult,<br>Older Adult | The highest level of education must be submitted                                                                                                    |
| 20. | PAF  | Education   | TAY, Adult,<br>Older Adult | The Partner's educational setting during the past 12 months must be submitted                                                                                                    |
| 21. | PAF  | Education   | TAY, Adult,<br>Older Adult | The Partner's current educational setting must be submitted                                                                                                    |
| 22. | PAF  | Education   | ТАҮ                        | Whether or not the Partner is currently receiving special education due to serious emotional disturbance must be submitted                                                                                                    |
| 23. | PAF  | Education   | TAY                        | Whether or not the Partner is currently receiving special education due to another reason must be submitted                                                                                                    |
| 24. | PAF  | Education   | TAY                        | All questions must be completed in either the "Required by law to attend school" or the "Not<br>Required by law to attend school" sections                                                                                                    |
| 25. | PAF  | Education   | ТАҮ                        | A TAY PAF cannot be submitted if the two sections in the Education Domain called, "For Youth Who<br>Are Required By Law to Attend School" and, "For Youth Who Are Not Required By Law to Attend<br>School" are both filled out, since they are mutually exclusive |
| 26. | PAF  | Education   | Child, TAY                 | There is nothing to indicate that it is inappropriate to enter a student as having good attendance<br>while also having been suspended/expelled; since these are required fields for TAY, a PAF<br>must be "certified" complete when leaving these fields blank   |
| 27. | PAF  | Education   | Child, TAY                 | There is nothing to indicate that it is inappropriate to enter a student's grades while also having been suspended/expelled; since these are required fields for TAY, a PAF must be "certified" complete when leaving these fields blank                          |

| No. | Form          | Domain               | Age Group | Description                                                                                                    |
|-----|---------------|----------------------|-----------|----------------------------------------------------------------------------------------------------|
| 28. | PAF           | Employment           | All       | There must be at least one employment status for the past 12 months                                                                                                    |
| 29. | PAF           | Employment           | All       | There must be at least one employment status for current employment                                                                                                    |
| 30. | PAF           | Employment           | All       | There must be a submission for whether or not the Partner's current recovery goals include any kind of employment                                                                                                    |
| 31. | PAF           | Employment           | All       | For employment during the last 12 months, there must be a value for Average Hours per Week for every value of # of Weeks and/or Average Hourly Wage, and vice versa                                                                                                   |
| 32. | PAF           | Employment           | All       | For current employment, there must be a value for Average Hourly wage for every value of Average Hours per Week, and vice versa                                                                                                    |
| 33. | PAF,<br>KET   | Employment           | All       | No other employment settings can contain information if the "Partner is not employed at this time"                                                                                                    |
| 34. | PAF           | Financial            | All       | There must be at least one source of financial support during the past 12 months                                                                                                    |
| 35. | PAF           | Financial            | All       | There must be at least one source of financial support "currently"                                                                                                    |
| 36. | PAF           | Financial<br>Support | All       | For sources of financial support in the last 12 months, the "No Financial Support" option can only be submitted if no other sources of financial support are submitted, indicating that the Partner had no source of financial support for the entire 12 month period |
| 37. | PAF           | Legal                | All       | There must be a value submitted for the number of times the Partner was arrested during the past 12 months                                                                                                    |
| 38. | PAF           | Legal                | All       | Whether or not the Partner was arrested any time prior to the last 12 months must be submitted                                                                                                    |
| 39. | PAF           | Legal                | All       | Whether or not the Partner is currently on probation must be submitted                                                                                                    |
| 40. | PAF           | Legal                | All       | Whether or not the Partner was on probation during the past 12 months must be submitted                                                                                                    |
| 41. | PAF           | Legal                | All       | Whether or not the Partner was on probation prior to the last 12 months must be submitted                                                                                                    |
| 42. | PAF,<br>Child | Legal                | Child     | Whether or not the Partner is currently on parole from the Division of Juvenile Justice must be submitted                                                                                                    |
| 43. | PAF           | Legal                | All       | Whether or not the Partner was on any kind of parole during the past 12 months must be submitted                                                                                                    |
| 44. | PAF           | Legal                | All       | Whether or not the Partner was on any kind of parole prior to the last 12 months must be submitted                                                                                                    |

| No. | Form | Domain                    | Age Group  | Description                                                                                                    |
|-----|------|---------------------------|------------|----------------------------------------------------------------------------------------------------|
| 45. | PAF  | Legal                     | All        | Whether or not the Partner is currently on conservatorship must be submitted                                                                                         |
| 46. | PAF  | Legal                     | All        | Whether or not the Partner was on conservatorship during the past 12 months must be submitted                                                                        |
| 47. | PAF  | Legal                     | All        | Whether or not the Partner was on conservatorship prior to the last 12 months must be submitted                                                                      |
| 48. | PAF  | Legal                     | All        | Whether or not the Partner currently has a payee must be submitted                                                                                                   |
| 49. | PAF  | Legal                     | All        | Whether or not the Partner has a payee during the past 12 months must be submitted                                                                                   |
| 50. | PAF  | Legal                     | All        | Whether not the Partner had a payee prior to the last 12 months must be submitted                                                                                    |
| 51. | PAF  | Legal                     | Child, TAY | Whether or not the Partner is currently a dependent of the court must be submitted                                                                                   |
| 52. | PAF  | Legal                     | Child, TAY | Whether or not the Partner was a dependent of the court during the past 12 months must be submitted                                                                  |
| 53. | PAF  | Legal                     | Child, TAY | Whether or not the Partner was a dependent of the court prior to the last 12 months must be submitted                                                                |
| 54. | PAF  | Legal                     | All        | There must be a numeric amount submitted for the total number of children the Partner has who are currently on W & I Code 300 status as a dependent of the court     |
| 55. | PAF  | Legal                     | All        | There must be a numeric amount submitted for the total number of children the Partner has who are currently in foster care placement                                 |
| 56. | PAF  | Legal                     | All        | There must be a numeric amount submitted for the total number of children the Partner has who are currently legally reunified with the Partner                       |
| 57. | PAF  | Legal                     | All        | There must be a numeric amount submitted for the total number of children the Partner has who are currently adopted out                                              |
| 58. | PAF  | Emergency<br>Intervention | All        | There must be a numeric amount submitted for the total number of emergency interventions in the past 12 months that were related to the Partner's physical health    |
| 59. | PAF  | Emergency<br>Intervention | All        | There must be a numeric amount submitted for the total number of emergency interventions in the past 12 months that were related to mental health or substance abuse |
| 60. | PAF  | Health<br>Status          | All        | Whether or not the Partner currently has a primary care physician currently must be submitted                                                                        |
| 61. | PAF  | Health<br>Status          | All        | Whether or not the Partner has had a primary care physician during the past 12 months must be submitted                                                              |

| No. | Form | Domain             | Age Group   | Description                                                                                                    |
|-----|------|--------------------|-------------|----------------------------------------------------------------------------------------------------|
| 62. | PAF  | Substance<br>Abuse | All         | There must be an answer submitted for the opinion of the Partnership service coordinator on whether or not the Partner has ever had a co-occurring mental illness and substance abuse problem |
| 63. | PAF  | Substance<br>Abuse | All         | Whether or not the Partner is currently receiving substance abuse services must be submitted                                                                                                  |
| 64. | PAF  | ADL                | Older Adult | The level of functioning for Bathing must be submitted                                                                                                    |
| 65. | PAF  | ADL                | Older Adult | The level of functioning for Dressing must be submitted                                                                                                    |
| 66. | PAF  | ADL                | Older Adult | The level of functioning for Toileting must be submitted                                                                                                    |
| 67. | PAF  | ADL                | Older Adult | The level of functioning for Transfer must be submitted                                                                                                    |
| 68. | PAF  | ADL                | Older Adult | The level of functioning for Continence must be submitted                                                                                                    |
| 69. | PAF  | ADL                | Older Adult | The level of functioning for Feeding must be submitted                                                                                                    |
| 70. | PAF  | ADL                | Older Adult | The level of functioning for Walking must be submitted                                                                                                    |
| 71. | PAF  | ADL                | Older Adult | The level of functioning for House-Confinement must be submitted                                                                                                    |
| 72. | PAF  | IADL               | Older Adult | The level of functioning for Telephone must be submitted                                                                                                    |
| 73. | PAF  | IADL               | Older Adult | The level of functioning for Walking Distance must be submitted                                                                                                    |
| 74. | PAF  | IADL               | Older Adult | The level of functioning for Groceries must be submitted                                                                                                    |
| 75. | PAF  | IADL               | Older Adult | The level of functioning for Meals must be submitted                                                                                                    |
| 76. | PAF  | IADL               | Older Adult | The level of functioning for Housework must be submitted                                                                                                    |
| 77. | PAF  | IADL               | Older Adult | The level of functioning for Handyman Work must be submitted                                                                                                    |
| 78. | PAF  | IADL               | Older Adult | The level of functioning for Laundry must be submitted                                                                                                    |
| 79. | PAF  | IADL               | Older Adult | The level of functioning for Medication must be submitted                                                                                                    |
| 80. | PAF  | IADL               | Older Adult | The level of functioning for Money must be submitted                                                                                                    |

#### Table 6: Batch Submission Errors

| Error Code | Is Fatal | Message                                                                                                    |
|------------|----------|----------------------------------------------------------------------------------------------------|
| 3M001      | FALSE    | Please supply both 'Is this an active problem? ' and 'does the youth have a co-<br>occurring mental illness and substance use problem?'                                                                                                    |
| AST001     | TRUE     | Not allowed to update the assessment as it was created by online/batch systems.<br><b>Note</b> : A record that was submitted via batch is not allowed to be updated from the online DCR. Data entered online cannot be updated from a batch transaction. |
| AST002     | TRUE     | Not allowed to insert the assessment as the Partner was created by online/batch systems.                                                                                                    |
| AST003     | TRUE     | Not allowed to update the assessment as the previous Partner was created by online/batch systems.                                                                                                    |
| B00001     | TRUE     | Batch was already processed on DATE which was submitted by USER on DATE. <b>Note</b> :<br>This batch has already been submitted and processed and will not be accepted to be<br>processed a second time.                                                 |
| B00003     | TRUE     | XML doesn't conform to XSD VERSION                                                                                                    |
| B00004     | TRUE     | Assessment falls outside the date range of XSD version; Acceptable assessment dates are from. DATE to DATE.                                                                                                    |
| B00005     | TRUE     | Invalid XSD Version. <i>Note:</i> The XSD version in the batch header is not one of the currently supported XSD versions.                                                                                                    |
| B00006     | TRUE     | Batch was already submitted by USER on DATE. Do you want to overwrite?<br><b>Note</b> : Do not overwrite the batch if you intend this to be a new submittal. Check<br>your batch number generator to make sure it is incrementing properly.              |
| B00007     | TRUE     | Assessment was not found for update.                                                                                                    |
| B00008     | TRUE     | Unauthorized to update this assessment as it belongs to a different county/group.                                                                                                    |
| B00009     | FALSE    | VALUE missing.                                                                                                    |
| B00010     | TRUE     | DATE Future date is not allowed.                                                                                                    |
| B00011     | TRUE     | Date of Provider Number / NPI Change (mm/dd/yyyy): not a valid date                                                                                                    |
| B00012     | TRUE     | @@@1 lower than acceptable value                                                                                                    |
| B00013     | TRUE     | Unemployed higher than acceptable value                                                                                                    |
| B00014     | TRUE     | NEW Provider Number / NPI: Length of this field can either be 10 digits                                                                                                    |
| B00015     | TRUE     | NEW Provider Number / NPI: Length of this field can either be 10 digits or 4 digits or blank                                                                                                    |
| B00016     | FALSE    | AB2034 is not valid                                                                                                    |
| B00017     | FALSE    | Physical Health Related is not numeric value                                                                                                    |
| KET001     | TRUE     | Please supply both the 'Date of Residential Status Change' and the 'New Residential Status.'                                                                                                    |

| Error Code | ls Fatal | Message                                                                                                    |
|------------|----------|----------------------------------------------------------------------------------------------------|
| KET002     | TRUE     | Please supply both the 'Date of Program Change' and the corresponding program involvement for AB2034, Governor's Homeless Initiative and/or the MHSA Housing Program. |
| KET003     | TRUE     | Please supply both the 'Date of Provider/NPI Number Change' and 'New Provider/NPI Number.'                                                                            |
| KET004     | TRUE     | Please supply both the 'Date of Full Service Partnership Program ID Change' and 'New Full Service Partnership Program ID.'                                            |
| KET005     | TRUE     | Please supply both the 'Date of Partnership Service Coordinator ID Change'<br>and 'New Partnership Service Coordinator ID.'                                           |
| KET006     | TRUE     | Please supply all: Date of Partnership Status Change, New Partnership Status,<br>Reason for Discontinuation / Interruption.                                           |
| KET007     | TRUE     | Please supply both the 'Date of Grade Level Completion' and 'Level of education completed.'                                                                           |
| KET008     | TRUE     | Please supply both the 'Date of Educational Setting Change' and 'New Educational Setting.'                                                                            |
| КЕТОО9     | TRUE     | Please supply both 'Not in school of any kind' and 'If stopping school, did the Partner complete a class and/or program?'                                             |
| KET010     | TRUE     | Please indicate the 'Educational setting' and 'Does one of the Partner's current recovery goals include any kind of education at this time?'                          |
| KET011     | TRUE     | Please supply both the 'Date of Employment Change' and any associated employment change(s) that occurred.                                                             |
| KET012     | FALSE    | NOT IN USE <b>Note</b> : This error code is not currently being used.                                                                                                 |
| KET013     | TRUE     | Please supply both the 'Date of Probation Status Change' and the 'New Probation Status.'                                                                              |
| KET014     | TRUE     | Please supply both the 'Date of Conservatorship Status Change' and the 'New Conservatorship Status.'                                                                  |
| KET015     | TRUE     | Please supply both the 'Date of Payee Status Change' and the 'New Payee Status.'                                                                                      |
| KET016     | TRUE     | Please supply both the 'Date of W & I Code 300 Status Change' and the 'New W & I<br>Code 300 Status.'                                                                 |
| KET017     | TRUE     | Please supply both the 'Date of Emergency Intervention' and the 'New Emergency<br>Intervention type.'                                                                 |
| KET018     | TRUE     | You cannot edit a KET where a discontinuation or re-establishment is already indicated.                                                                               |
| KET019     | TRUE     | You cannot have a 3M assessment dated after the inactive date.                                                                                                    |
| KET020     | TRUE     | [DATE] cannot be earlier than the Partnership date                                                                                                    |
| KET021     | TRUE     | Please supply both the 'Date of Parole Status Change' and the 'New Parole Status.'                                                                                    |
| KET022     | TRUE     | Partner to re-activate is not inactive.                                                                                                    |
| KET023     | TRUE     | KET Reactivate date of <i>DATE</i> must be earlier than one year from Discontinuation date of <i>DATE</i> .                                                           |
| KET024     | TRUE     | Please supply both the Date of Change and the value for the corresponding 'County Use Field.'                                                                         |
| KET025     | TRUE     | Please supply both 'Date of Partnership Status Change' and 'New Partnership Status.'                                                                                  |
| KET026     | TRUE     | Either 'Hours' or 'Wage' was supplied; all corresponding values are required.                                                                                         |

| Error Code | ls Fatal | Message                                                                                                    |
|------------|----------|----------------------------------------------------------------------------------------------------|
| KET027     | TRUE     | Please supply only one residential setting.                                                                                                    |
| KET028     | TRUE     | [DATE] cannot be after the date Partner was discontinued: DATE.                                                                                                    |
| KET029     | TRUE     | Partner to discontinue is already inactive.                                                                                                    |
| KET030     | TRUE     | Not allowed to change the Date of Partnership Status Change from @@@1 to @@@2.                                                                                                    |
| KET031     | TRUE     | Not allowed to change the Partnership Status                                                                                                    |
| KET032     | TRUE     | KET assessment date: @@@1 cannot be earlier than the partnership date: @@@2.                                                                                                    |
| KET033     | TRUE     | Date of Residential Status Change' @@@1 should be greater than or equal to @@@2 for STRTP Residential Program.                                                                       |
| PAF001     | TRUE     | CSI # already exists for Partner                                                                                                    |
| PAF002     | TRUE     | County Partner ID already exists for Partner                                                                                                    |
| PAF003     | FALSE    | CSI # did not match our records.                                                                                                    |
| PAF004     | TRUE     | Coordinator does not exist in the database.                                                                                                    |
| PAF005     | FALSE    | NOT IN USE <b>Note</b> : This error code is not currently being used.                                                                                                    |
| PAF006     | FALSE    | Provider # not found.                                                                                                    |
| PAF007     | TRUE     | Not allowed to change the assessment date from DATE to DATE.                                                                                                    |
| PAF008     | TRUE     | Partner GUID already exists for Partner                                                                                                    |
| PAF009     | TRUE     | Partner GUID missing/not available.                                                                                                    |
| PAF010     | TRUE     | Assessment GUID already exists for Partner                                                                                                    |
| PAF011     | TRUE     | Cannot find a matching Assessment GUID - unable to update the Partner details.                                                                                                    |
| PAF012     | TRUE     | Quarterly Assessment date is outside the allowable range (days before to days after the due date) or an assessment for this period already exists.                                   |
| PAF013     | TRUE     | Full Service Partnership Program ID FSP ID not found.                                                                                                    |
| PAF014     | TRUE     | Assessment ID/GUID is missing - cannot update Partner information.                                                                                                    |
| PAF015     | FALSE    | Residential Information: Either 'Past 12 Months # Occurrences' or 'Past 12 Months # Days' was supplied; both corresponding values are required.                                      |
| PAF016     | FALSE    | Please supply a residential setting for Tonight.                                                                                                    |
| PAF017     | FALSE    | Please supply a residential setting for Yesterday.                                                                                                    |
| PAF018     | FALSE    | Please supply at least one residential setting for 'Prior to the last 12 months.'                                                                                                    |
| PAF019     | TRUE     | You have made entries to both the Education sections 'Required by law to attend school' and 'Not required by law to attend school.' Please answer the questions in one section only. |

| Error Code | ls Fatal | Message                                                                                                    |
|------------|----------|----------------------------------------------------------------------------------------------------|
| PAF020     | FALSE    | Either 'Weeks,' 'Hours,' or 'Wage' was supplied; all corresponding values are required.                                                                                                    |
| PAF021     | FALSE    | Please supply at least one employment status for 'During the past 12 months.'                                                                                                    |
| PAF022     | FALSE    | Please supply at least one employment status for 'Current' employment.                                                                                                    |
| PAF023     | FALSE    | NOT IN USE <i>Note</i> : This error code is not currently being used.                                                                                                    |
| PAF024     | FALSE    | NOT IN USE <i>Note</i> : This error code is not currently being used.                                                                                                    |
| PAF025     | FALSE    | Please supply a value for all questions in the 'Required by law to attend school' section.                                                                                                    |
| PAF026     | FALSE    | Please supply a value for all questions in the 'Not required by law to attend school' section.                                                                                                    |
| PAF027     | FALSE    | Please supply at least one source of financial support for 'During the past 12 months.'                                                                                                    |
| PAF028     | FALSE    | Please supply at least one source of financial support for 'Currently.'                                                                                                    |
| PAF029     | FALSE    | NOT IN USE <b>Note</b> : This error code is not currently being used.                                                                                                    |
| PAF030     | TRUE     | The total number of days cannot exceed 365 under the column 'During the past 12 months.'                                                                                                    |
| PAF031     | FALSE    | 'Provider Number/NPI' can be BLANK, 4 character ALPHANUMERIC, or a VALID NPI number.                                                                                                    |
| PAF031f    | TRUE     | 'Provider Number/NPI' can be BLANK, 4 character ALPHANUMERIC, or a VALID 10-<br>digit NPI number.                                                                                                    |
| PAF032     | TRUE     | Not appropriate age group. Use 'FORM' form.                                                                                                    |
| PAF033     | TRUE     | Not authorized to submit assessment for 'COUNTY' county.                                                                                                    |
| PAF034     | TRUE     | User is not authorized to use this PSC or PSC does not exist.                                                                                                    |
| PAF035     | TRUE     | 'Assessment date' cannot be earlier than 'date of birth.'                                                                                                    |
| PAF036     | TRUE     | 'Year the Partner was first placed on W & I Code 300 status' cannot be after the current year and cannot be earlier than 150 years from the current year.                                             |
| PAF037     | TRUE     | You have indicated that the Partner is currently in school of some kind and also<br>indicated that the Partner is currently not in school of any kind. Please correct the<br>conflicting information. |
| PAF038     | TRUE     | You have indicated that the Partner is currently employed and also indicated that the Partner is currently unemployed. Please correct the conflicting information.                                    |
| PAF039     | FALSE    | Please indicate the year when the Partner was first placed on W & I Code 300 status.                                                                                                    |
| PAF040     | TRUE     | Previous Partner GUID missing/not available.                                                                                                    |
| PAF041     | TRUE     | Previous Partner is not inactive.                                                                                                    |
| PAF042     | TRUE     | PAF Reactivate date of <i>DATE</i> is earlier than one year from Discontinuation date of <i>DATE</i> .                                                                                                |
| PAF043     | FALSE    | The total number of days must equal 365 under the column 'During the past 12 months.'                                                                                                    |
| PAF044     | TRUE     | You have indicated that the Partner currently has at least one source of financial support and also indicated that the Partner currently has no financial support. Please                             |

| Error Code | ls Fatal | Message                                                                                                    |
|------------|----------|----------------------------------------------------------------------------------------------------|
|            |          | correct the conflicting information.                                                                                                    |
| PAF045     | FALSE    | Please select at least one educational setting for 'Currently.'                                                                                                    |
| PAF046     | FALSE    | Please select at least one educational setting for 'During the past 12 months.'                                                                                                    |
| PAF047     | FALSE    | One of the sections 'Required by law to attend school' or 'Not Required by law to attend school' must be completed.                                                                                                    |
| PAF048     | TRUE     | Cannot submit PreviousPartnerGUID; PAF already exists.                                                                                                    |
| PAF049     | FALSE    | Please enter a value for '# Occurrences' for at least one residential setting 'During the last 12 months.'                                                                                                    |
| PAF050     | FALSE    | Please enter a value for '# Days' for at least one residential setting 'During the last 12 months.'                                                                                                    |
| PAF051     | TRUE     | You have indicated that the Partner had at least one source of financial support during<br>the past 12 months and also indicated that the Partner has had no financial support<br>'During the past 12 months.' Please correct the conflicting information. |
| PAF052     | TRUE     | Previous Partner's DOB is different from new Partner's DOB.                                                                                                    |
| PAF053     | TRUE     | Please supply only one residential setting for 'Tonight.'                                                                                                    |
| PAF054     | TRUE     | Please supply only one residential setting for 'Yesterday.'                                                                                                    |
| PAF055     | TRUE     | Assessment type (PAF, KET or 3M) cannot be changed.                                                                                                    |
| PAF056     | TRUE     | Partner is not active. Partner must be active for operation.                                                                                                    |
| PAF057     | TRUE     | Please supply a reason to Partner.                                                                                                    |
| PAF058     | TRUE     | This assessment has been deleted and cannot be updated.                                                                                                    |
| PAF059     | TRUE     | This Partner has been deleted and a new assessment cannot be submitted.                                                                                                    |
| PAF060     | TRUE     | Partner is not deleted. Partner must be deleted in order to be restored.                                                                                                    |
| PAF061     | TRUE     | Partner that has been re-established after a year or more, and then deleted, cannot be restored.                                                                                                    |
| PAF062     | TRUE     | Partner's date of birth is different from what is in the database.                                                                                                    |
| PAF063     | TRUE     | Assessment date is different from what is in the database.                                                                                                    |
| PAF064     | TRUE     | PAF status is not pending. PAF status must be pending for OPERATION                                                                                                    |
| PAF065     | TRUE     | PAF status is not certified complete. PAF status must be certified complete for<br>OPERATION                                                                                                    |
| PAF066     | TRUE     | CSI # is blank or did not match our records. PAF cannot be changed to certified complete.                                                                                                    |
| PAF067     | TRUE     | Partner is not active or inactive. Partner must be active or inactive for @@@1 operation.                                                                                                    |
| PAF068     | TRUE     | Year the partner was first placed on W&I Code 300 status' cannot be earlier than the Partner's date of birth.                                                                                                    |
| PAF069     | TRUE     | Partnership date @@@1 should be greater than or equal to @@@2 for STRTP<br>Residential Program.                                                                                                    |

| Error Code         | ls Fatal | Message                                                                                                    |
|--------------------|----------|----------------------------------------------------------------------------------------------------|
| invalid<br>element | FALSE    | invalid element <b>Note</b> : Error will show for empty setting elements ( <setting></setting> ) or settings that do not exist on the form (e.g., AvgHrWage for Current Employment). |

## 20 Appendix C: Frequently Asked Questions (FAQs)

Q: Who do we contact if we don't have access yet? A: Contact your approvers. If you are not sure who your approvers are, send an e-mail to MHSData@dhcs.ca.gov

Q: Can I get the link for me to log in?

A: Once your approver has enter you in to BHIS and BHIS has granted permissions and created your User ID, then follow the instructions in the encrypted e-mail for logging in to <u>https://bhis.dhcs.ca.gov</u>. If you don't know your approver, contact DHCS at: MHSdata@dhcs.ca.gov

Q: So we have to add all <u>Users</u> into the new system? A: Yes. All **Users will** need to be added to the DCR Rewrite system.

Q: Will all the Partners' data be transferred to the new system? or do we have to re-enter everyone back to the new system?

A: No, ALL **Partner** information will be migrated over.

Q: How about those users that simultaneously work in different programs? A: This is managed by your approver and those with the SFG role

Q: Who will be the sent on the encrypted e-mail so we may keep an eye out for it or search for it? A: It will come from: BHIS@dhcs.ca.gov

Q: I would like a copy of the roles---Is it possible to show that page again for a screen print?A: The Level of Access and Authority table is located in this document.See: Table 5: Level of Access and Authority to DCR Webpages by User Roles

Q: Is it possible to have 3 approvers for a large county?A: No. At this time we are only allowing 2 approvers per county.

Q: I am looking for the BHIS User Manual. Where can I get that manual on the website? A: Log into the BHIS website (BHIS@dhcs.ca.gov) and select 'Help' on the navigation bar.

Q: What is the approver site e-mail, so I can find out whom my approver is. If I need an approver to enter me into the system, do I contact them letting them know or do they already know. How long will it take to get approved in the system.

A: If you are not sure who your approvers are, send an e-mail to MHSData@dhcs.ca.gov

Q: Is it going to be possible to correct date of births in this new data base? We have tried to change some in the ITSW but were told the only way to do that was to delete someone & re-enter that person.

A: This has not changed. The partner's date is linked to the age grouping and that's why it's not editable.

Q: If we are sending in our approvers today, how quickly will you be able toget the new approvers added? I understand this is late & you are going to get buried, just wondering if you have atimeline? A: The entire turn-around time generally takes 3 to 5 business days.

Q: Will be have the ability to update Pending Status and or Error records directly from this portal? A: Yes, you have the ability to update and make changes through the online system and change the status from 'Pending' to 'Certified Complete', only when you have the CSI number. Always be sure to update your EHR system to match any changes made to DCR.

Q: Can you show us how you accessed the PAF GUID

A: If you have access to 'Transfer' go to download PAFs to access your PAF GUIDs. In the document, the Global ID is your PAF GUID.

Q: Will the PowerPoint file be available after the webinar? A: Yes, both the pre-deployment and post-deployment webinars are available and located on the BHIS home page at <u>https://bhis.dhcs.ca.gov</u>

Q: how do you extract reports from the DCR? A: Use the Download feature. The person with the CA-RW role for your county has this level of access.

Q: Will we be able to edit any of the information entered after it is submitted? A: In the online PAF, the County, Partnership Date and Partner's Date of Birth are NOT editable fields. All other information can be edited. If the date of birth is wrong, you will need to Discontinue/Delete the PAF and any corresponding KETs and 3Ms then re-enter the information with the correct DOB.

Q: Confirming - will you be transferring all current users and roles from ITWS to this new platform? A: All the groups will be migrated. Users will need to be re-enrolled.

Q: Why not add lines across the question, similar to the PAF and some portions of the 3Ms? A: This has been done. Q: If we want to change one of our two designated approvers, what is the process?

- A: On the BHIS Home Page- Go to: Links / Approver Certification forms
  - Download the County Approver Certification & Vendor Appointment Form for access to Mental Health Data Collection and Reporting (DCR) System.
  - Follow the directions on the form.
  - All forms must be signed and emailed from the counties Behavioral Health Director's email domain.
  - Once DHCS MH Program approves the form, it will be sent to IT for processing.

**Note:** Only two approvers per county are allowed. This means: If a new form is sent with two new approvers, the original approvers will have their approver status revoked in BHIS DCR.

Q: Are there any default groups, or groups need to be created by the approver before assigning users?

A: Groups are being migrated over to new system.

- Every county has a default master group.
- All users must be "Assigned" to a group using the Manage Groups function under the Admin menu.
- This can only be completed by the person with the CA-RW role.

Q: Which role allows you to extract data from the DCR?

A: CA-RW

Q: Can we make corrections to partner data if we are an XML county?

A: You can't make changes to some of the fields like date of birth, partnership date and county.

Q: Since we don't use the online system at the moment (XML County) - On the online system, can you correct documents that were already made final

A: Yes you can update complete PAFs using the online system if you are an XML certified county. NOT editable fields:

- 1. The County.
- 2. Partnership Date.
- 3. Partner's Date of Birth.

All other information can be edited.

Q: Are the boxes on the KET & 3Ms closer to the questions now? They are so far apart that errors are more likely.

A: This has been fixed. If it is still an issue, please be sure to read the System Requirements (Chapter 4) and make your computer resolution a minimum 1024 x 786. Also, use Internet Explorer version 11 or later as your browser.

Q: A new Partner has been entered into DCR with the wrong CSI number. What do I do? A: Delete the Partner. Open a new PAF and enter the correct CSI number. Note: if the Partner has been assigned an incorrect CSI number, you will have to contact your CSI person to have it corrected. Q: When entering a CCN number for a Partner, the DCR system shows me "No items to display". A: It could be that the Partner you are looking for is "Inactive". When entering the values in the search area, you should make sure that the "-Select Page-" option is set to: 'Inactive Partners'